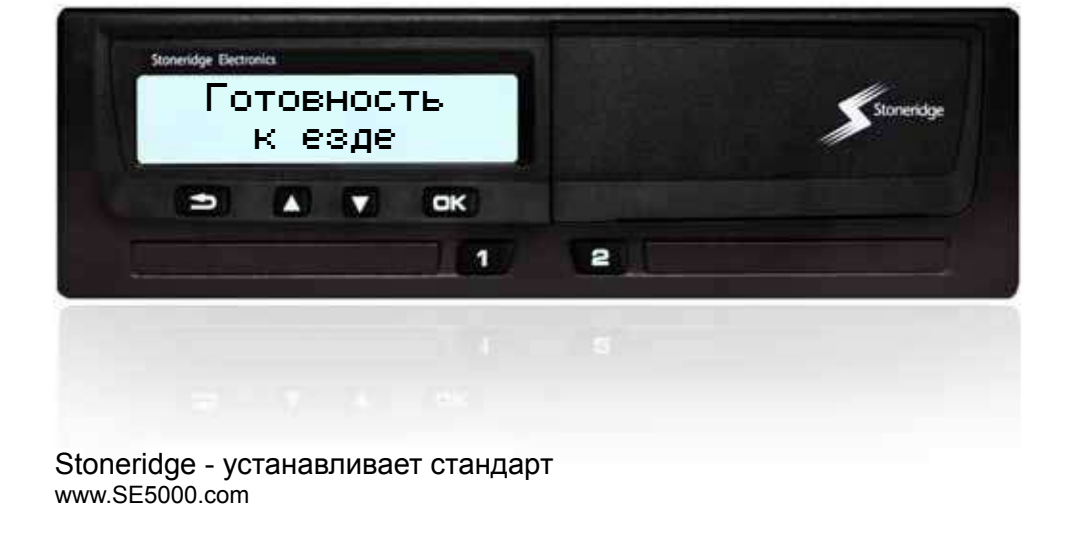

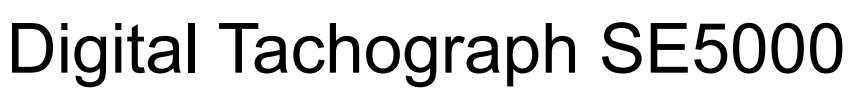

Руководство по эксплуатации для водителя и компании

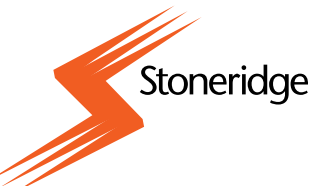

#### **Благодарим вас за выбор цифрового тахографа Stoneridge Digital Tachograph SE5000!**

Мы надеемся, что продукция компании Stoneridge, разработанная и выпускаемая в тесном сотрудничестве с водителями и автотранспортными предприятиями, всегда будет помогать вам в работе. Учитывая требования пользователя, прибор SE5000 разработан так, чтобы упростить работу с меню, ускорить считывание, обеспечить возможность дистанционного считывания – и это лишь несколько примеров. Чтобы использовать прибор с наибольшей эффективностью, рекомендуем вам ознакомиться с порядком работы с цифровым тахографом перед тем, как отправляться в первую поездку.

#### **Использование этого руководства.**

Прочитайте настоящее руководство по эксплуатации для водителя и компании перед тем, как отправляться в путь. Это поможет вам наиболее эффективно использовать тахограф и избежать опасности для себя и прочих людей.

Компания Stoneridge Electronics оставляет за собой право на внесение изменений в конструкцию, внешний вид и технические характеристики прибора в любое время, поэтому никакие претензии на основании данных, иллюстраций и описаний в настоящем руководстве по эксплуатации для водителя и компании не принимаются.

Местные представители компании Stoneridge всегда будут рады помочь вам при возникновении каких-либо вопросов.

Храните это руководство по эксплуатации для водителя и компании в автомобиле. Если автомобиль продается, передайте это руководство новому владельцу, так как тахограф считается частью автомобиля.

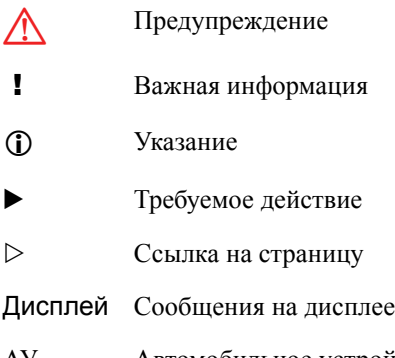

АУ Автомобильное устройство (цифровой тахограф)

#### **Обозначения Определения, применяемые в** <sup>G</sup> **настоящем руководстве** Предупреждение

#### **Водитель**

Лицо, ведущее автомобиль в данный момент или готовящееся к вождению.

#### **Сменный водитель**

Лицо, не ведущее автомобиль в данный момент.

#### **Рабочий день**

Действия, выполняемые водителем и сменным водителем в течение рабочего времени дня.

#### **Деятельность**

Чем занят водитель.

### **Обращайтесь к Stoneridge!**

Если возникают какие-либо вопросы или предложения по тахографу и руководству по эксплуатации, направляйте их, пожалуйста, в любое из наших торговых представительств, перечисленных ниже.

#### **Великобритания**

Stoneridge Electronics Ltd. Charles Bowman Avenue Claverhouse Industrial Park Dundee, Scotland UK

Тел. +44 (0)1382 866 400 Факс +44 (0)1382 866 401

e-mail: amsales@stoneridge.com

#### **Франция**

Stoneridge Electronics France Z.I St. Etienne F-64100 Bayonne France

Тел. +33 (0)5 59 50 80 40 Факс +33 (0)5 59 50 80 41

e-mail: france.amsales@stoneridge.com

#### **Германия**

IVEKA Automotive Technologies Schauz GmbH Talweg 8 D-75417 Mühlacker-Lomersheim Germany

Тел. +49 (0)7041 9695-0 Факс +49 (0)7041 9695-55

e-mail: info@iveka.de

#### **Италия**

Stoneridge Electronics s.r.l. Viale Caduti nella Guerra di Liberzione, 568 00128 - Roma Italy Тел. +39 06 50 86 10 01 Факс +39 06 50 86 10 06

e-mail: italy.amsales@stoneridge.com

#### **Нидерланды**

C.A.S.U. - Utrecht b.v. Ravenswade 118 NL-3439 LD Nieuwegein **Netherlands** 

Тел: +31 (0)30 288 44 70 Факс +31 (0)30 289 87 92

e-mail: info@casuutrecht.nl

#### **Испания**

Stoneridge Electronics España Avda. Severo Ochoa 38 Pol. Ind. Casa Blanca 28108 Alcobendas Madrid Spain

Тел. +34 91 662 32 22 Факс +34 91 662 32 26

e-mail: spain.amsales@stoneridge.com

#### **Швеция**

Stoneridge Nordic AB Gårdsfogdevägen 18 A SE-168 66 Stockholm Sweden

Тел. +46 (0)8 154400 Факс +46 (0)8 154403

e-mail: info@stoneridgenordic.se

### **Информация в Интернете**

Дополнительную информацию о цифровом тахографе Stoneridge Digital Tachograph SE5000 и компании Stoneridge Electronics Ltd. можно найти по следующему адресу: www.SE5000.com

www.stoneridgeelectronics.info

#### **Авторские права**

Запрещается перепечатывать, переводить или воспроизводить иным способом целиком или частично без письменного разрешения компании Stoneridge Electronics AB.

См. также алфавитный указатель

(⊳ стр. 151).

### **Введение**

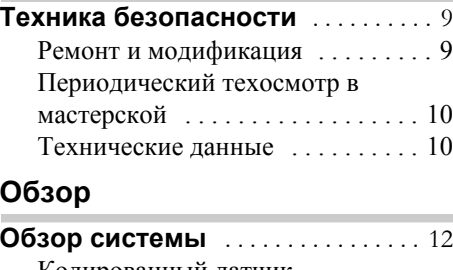

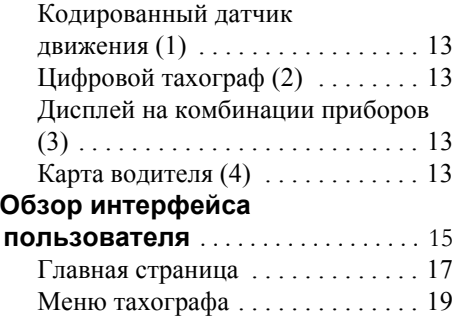

### **Органы управления**

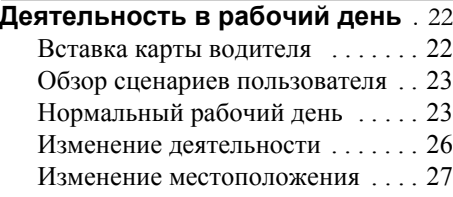

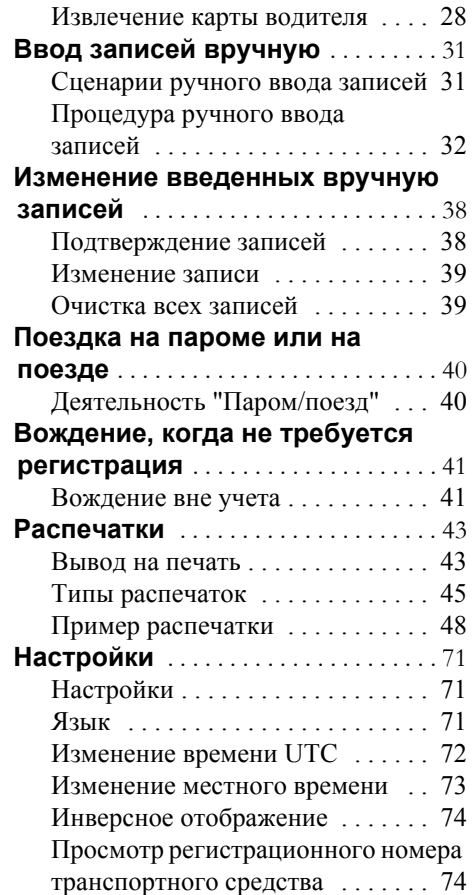

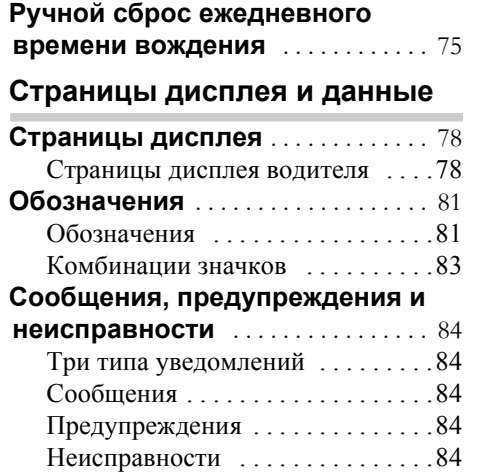

### **Практические рекомендации**

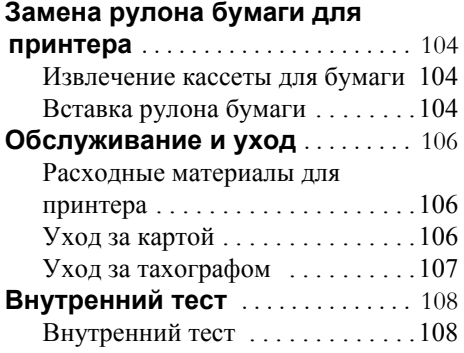

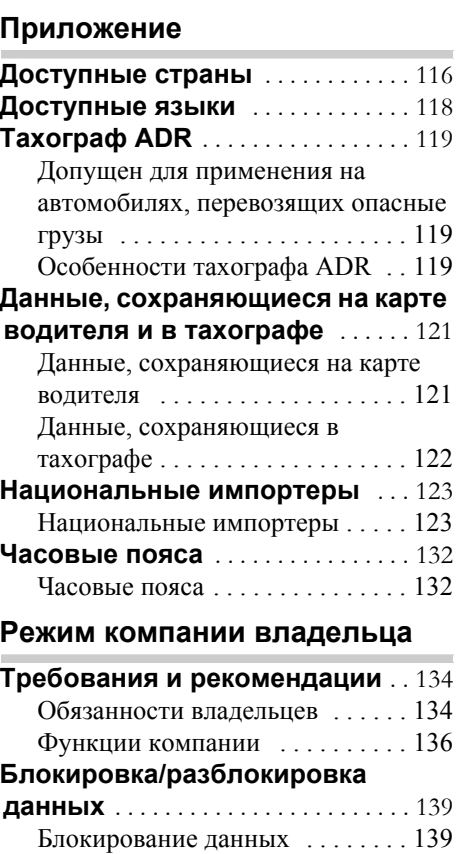

**Часто задаваемые вопросы** . . 111

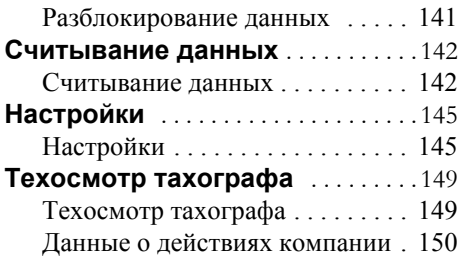

# **Указатель**

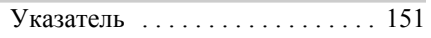

### **Введение**

### **Техника безопасности**

### **Техника безопасности**

#### **Опасность аварии**

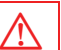

Не следует выполнять какие-либо действия с тахографом на движущемся автомобиле, в противном случае внимание водителя может быть отвлечено от дороги и окружающей обстановки, что может привести к аварии.

#### **Ремонт и модификация**

Тахограф установлен на автомобиль уполномоченным персоналом.

Категорически запрещается вскрывать корпус тахографа. Не допускается какое-либо вмешательство в конструкцию и функционирование системы тахографа.

Защитная наклейка расположена внутри корпуса принтера. Запрещается разрывать защитную наклейку.

#### !

Вмешательство в конструкцию или функционирование данного оборудования преследуется по закону в соответствии с национальным законодательством.

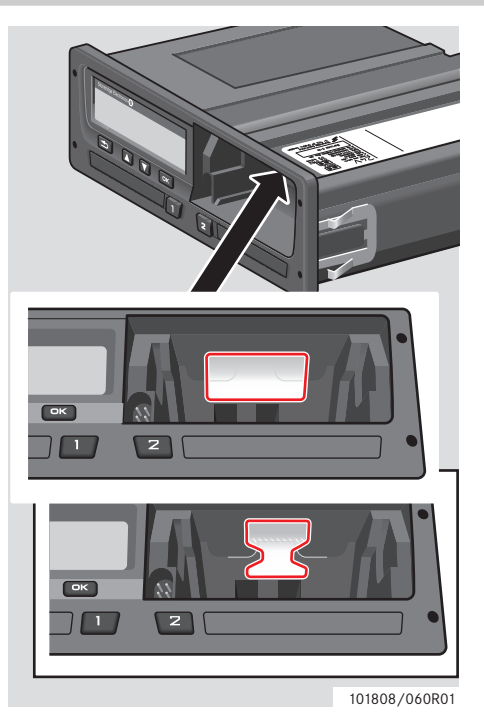

Защитная наклейка

### **Введение**

### **Техника безопасности**

#### **Периодический техосмотр в мастерской**

Тахограф должен проверяться в мастерской по обслуживанию цифровых тахографов не реже, чем один раз в 2 года.

На калибровочной наклейке, которая прикрепляется вблизи тахографа, указывается дата последнего техосмотра.

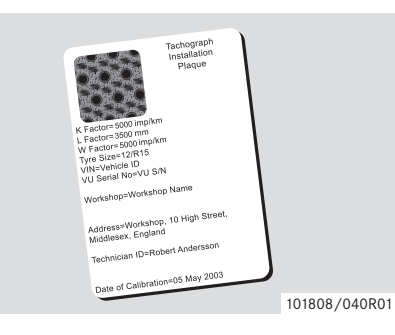

#### !

При осмотре калибровочная наклейка должна быть действительной и неповрежденной.

#### **Технические данные**

#### **Модель тахографа**

Digital Tachograph SE5000 Вер. 7.3

#### **Рабочая температура**

 $-25\degree C + 70\degree C$ 

Характеристики опасных материалов согласно ADR: –25°C ... +65°C

#### **Сертификация и допуск**

Тахограф допущен к применению в Европейском Союзе и сертифицирован по классификации ITSEC как "уровень E3 высокий" согласно законодательству ЕС.

Номер допуска типа: e5-0002

#### **Электромагнитная совместимость**

Тахограф отвечает требованиям директивы Комиссии ЕС 72/245/EEC с последней поправкой директивой 2006/96/EC, сертификат №03 0289, в отношении электромагнитной совместимости.

**Обзор системы**

**Обзор интерфейса пользователя**

### **Обзор системы**

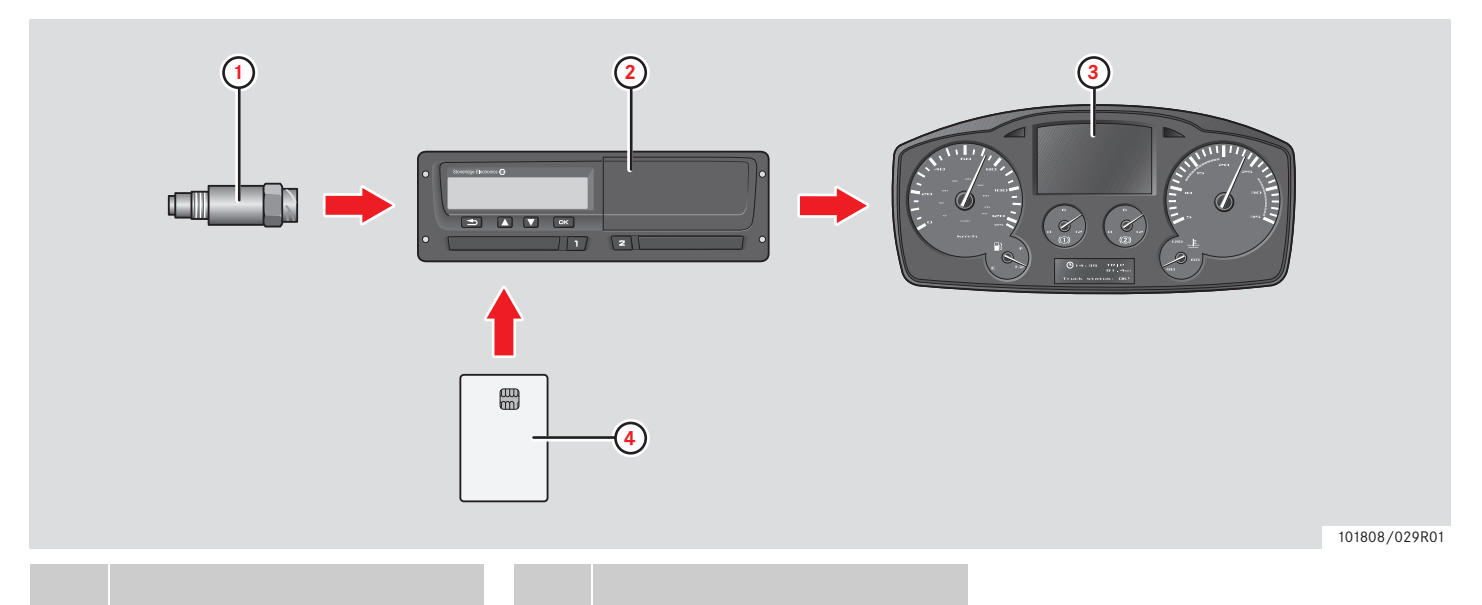

- **1** Кодированный датчик движения
- **2** Тахограф со встроенным дисплеем и принтером

**3** Дисплей на комбинации приборов автомобиля **4** Карта водителя

### **Кодированный датчик движения (1)**

Кодированный датчик движения передает импульсы скорости на тахограф. Вмешательство в датчик или его сигнал обнаруживается и регистрируется тахографом.

### **Цифровой тахограф (2)**

Тахограф регистрирует и хранит различные данные:

- $\bullet$  Данные карты водителя, за исключением данных водительского удостоверения.
- $\bullet$  Предупреждения и неисправности, связанные с тахографом и картами водителя, компании и мастерской.
- $\bullet$  Сведения об автомобиле, данные одометра и подробные данные о скорости за 24 часа.
- $\bullet$ Вмешательство в тахограф.

Особенности тахографа ADR см. в  $\triangleright$  Тахограф ADR, стр. 119

### $\overline{1}$

Превышение скорости продолжительностью свыше одной минуты регистрируется в тахографе.

#### **Отображение данных тахографа**

Данные тахографа могут отображаться на дисплее тахографа и выводиться на печать.

 $\triangleright$  Вывод на печать, стр. 43

### **Дисплей на комбинации приборов (3)**

На комбинации приборов автомобиля отображается следующая информация с тахографа (в различном виде, в зависимости от особенностей автомобиля):

- $\bullet$ Скорость
- $\bullet$ Пройденный путь
- $\bullet$  Сообщения, предупреждения и неисправности

### **Карта водителя (4)**

Карта водителя однозначно идентифицирует водителя и хранит различные данные, связанные с именем водителя:

- $\bullet$  Время вождения, виды деятельности и расстояние.
- $\bullet$  Информация о водительском удостоверении.
- $\bullet$  Некоторые сообщения и неисправности.
- $\bullet$  Регистрационный номер (VRN) автомобиля, управляемого владельцем карты.
- $\bullet$  Проверки, осуществленные представителями власти.

#### !

Карта водителя может хранить данные не менее 28 дней. После этого самые старые данные будут перезаписаны сохраняю-щимися новыми данными.

### **Обзор системы**

Подробная информация о данных тахографа и карты водителя приведена в приложении.

 Данные, сохраняющиеся на карте водителя, стр. 121

### **Обзор интерфейса пользователя**

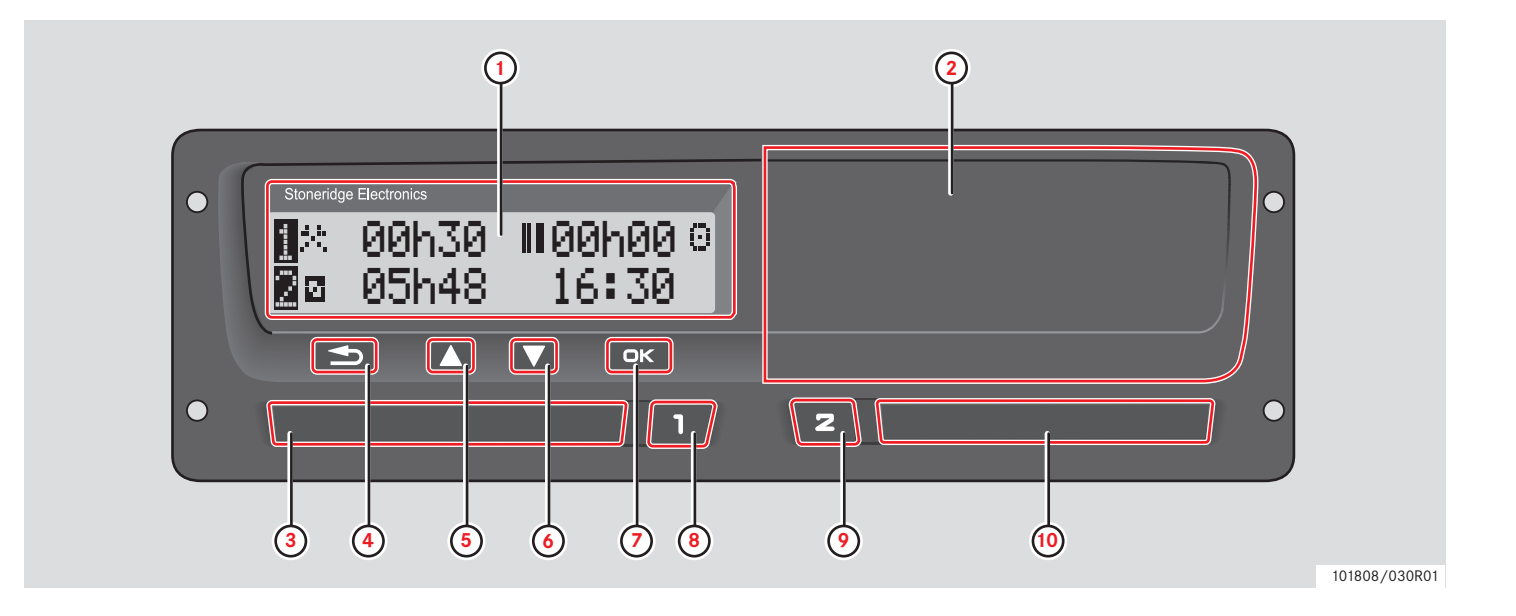

 $\sim$ 

# **Обзор интерфейса пользователя**

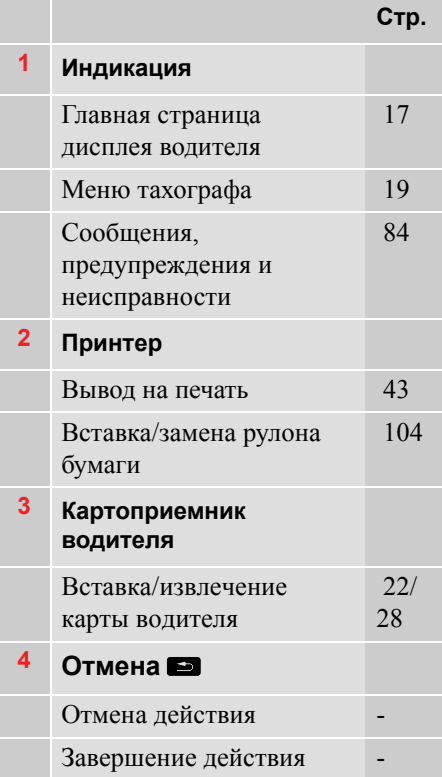

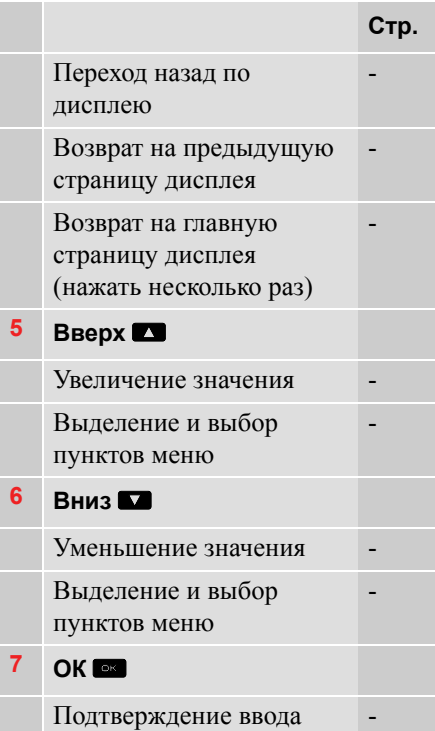

Удаление сообщений или

84

предупреждений

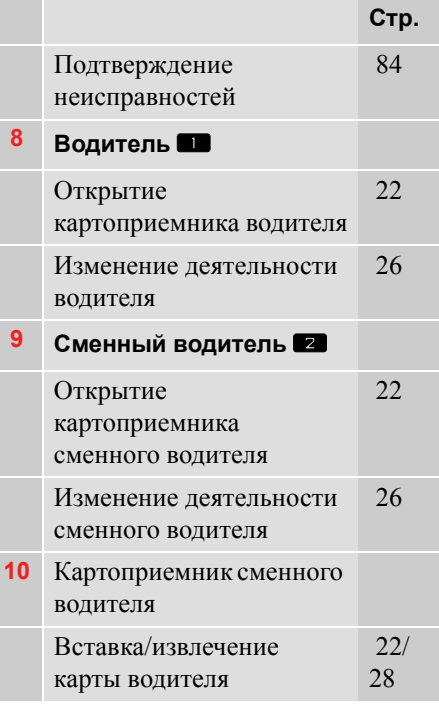

### **Главная страница**

Главная страница дисплея водителя отображается в следующих случаях:

- $\bullet$  Когда завершена процедура ручного ввода.
- $\bullet$  Когда несколько раз нажата кнопка e, чтобы перейти назад с какойлибо страницы или пункта меню тахографа. **<sup>1</sup>** Водитель

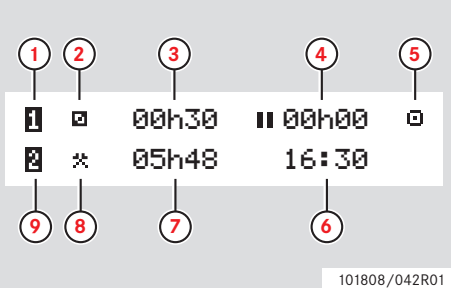

- 
- **2** Деятельность водителя
- **3** Вождение: время непрерывного вождения, водитель 1 Готовность к работе: продолжительность деятельности водителя
- **4** Суммарное время отдыха водителя за рабочий день
- **5** Режим работы тахографа (рабочий)
- **6** Местное время
- **7** Продолжительность деятельности сменного водителя
- **8** Деятельность сменного водителя
- **9** Сменный волитель

# **Обзор интерфейса пользователя Обзор**

### **Прочие страницы**

Имеется еще четыре страницы, на которых отображается следующая информация:

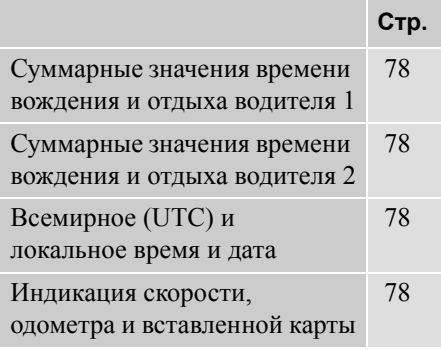

### **Меню, значки и уведомления**

На тахографе имеется три меню. На дисплее могут также отображаться разнообразные значки и сообщения.

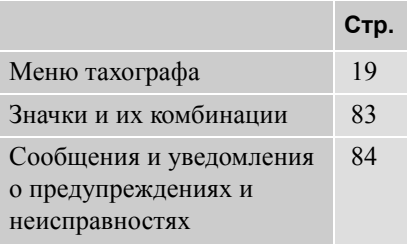

### **Меню тахографа**

Нажмите кнопку • , чтобы выбрать одно из трех следующих меню.

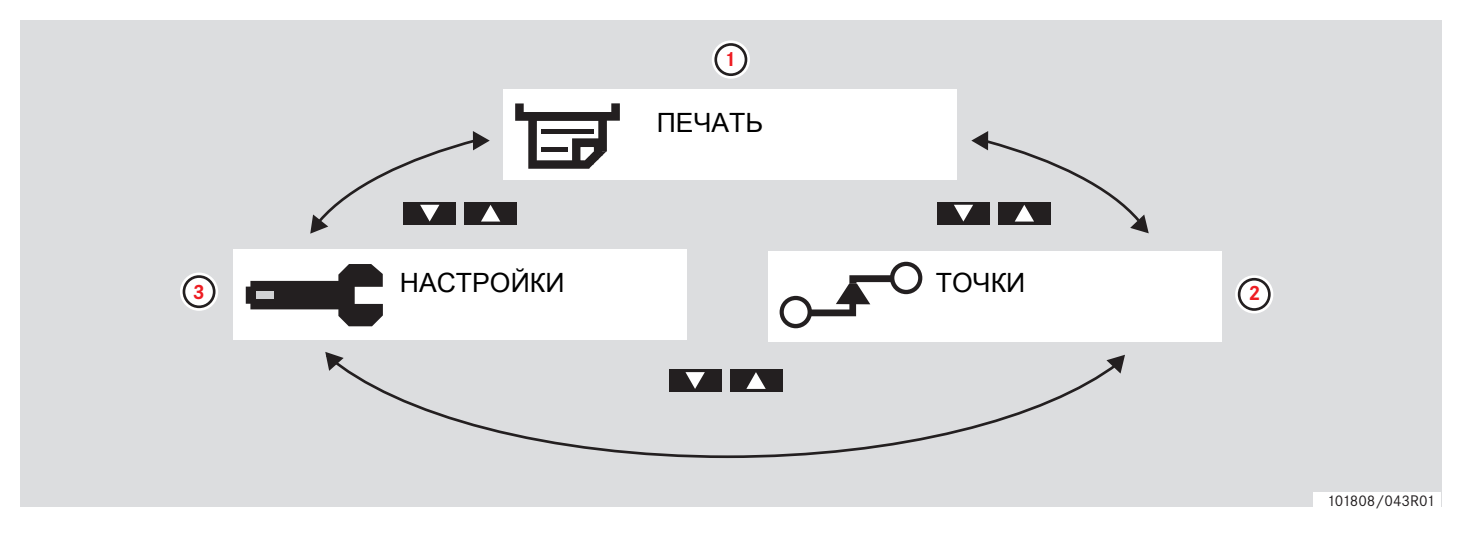

**Стр.**

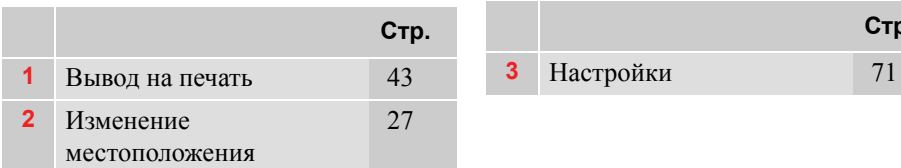

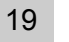

**Обзор интерфейса пользователя**

**Деятельность в рабочий день Ввод записей вручную Изменение введенных вручную записей Поездка на пароме или на поезде Вождение, когда не требуется регистрация Распечатки Настройки**

### **Деятельность в рабочий день**

### **Деятельность в рабочий день**

#### **Вставка карты водителя**

- **1 Нажмите и удерживайте кнопку** картоприемника водителя или кнопку **z** картоприемника сменного водителя до тех пор, пока не выдвинется картоприемник.
- **2** Вставьте карту так, чтобы чип был расположен спереди сверху.

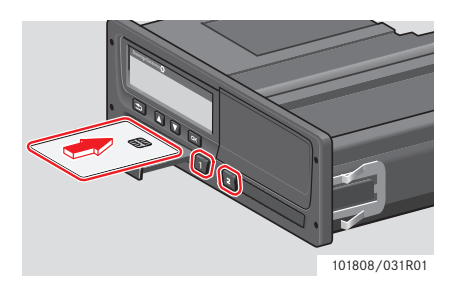

Если аутентификация карты водителя не будет выполнена успешно, см.  $\triangleright$  стр. 100

Карта водителя всегда должна быть вставлена в картоприемник  $\blacksquare$ !

Рабочий день определяется видами деятельности, которыми занимались водитель и сменный водитель. Некоторые виды деятельности выбираются автоматически, а другие должны вводиться вручную.

При работе экипажа из двух человек водитель вставляет карту в картоприемник с левой стороны  $\blacksquare$ , а сменный водитель – в картоприемник с правой стороны  $\blacksquare$ .

**3** Закройте картоприемник,

осторожно подтолкнув его вперед.

Тахограф обработает данные на карте водителя.

 $\bigcirc$ 

!

Карты водителей следует поменять местами при смене водителей.

Каждая деятельность определяется ее видом, временем ее начала и временем ее завершения.

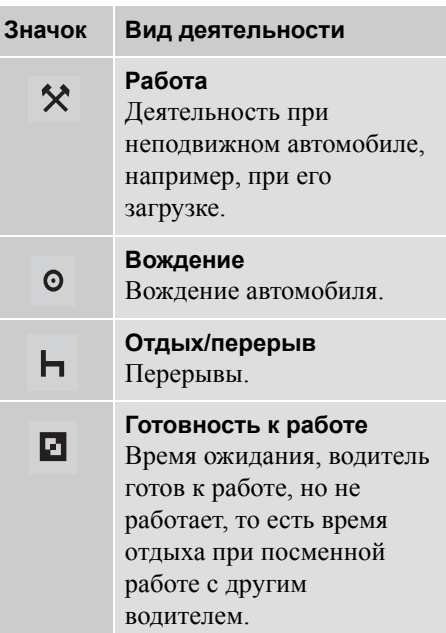

### **Деятельность в рабочий день**

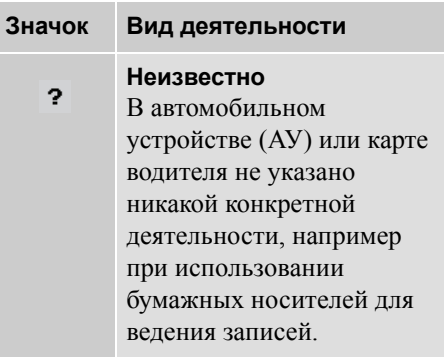

### **Обзор сценариев пользователя**

В качестве образца можно использовать один из следующих пользовательских сценариев:

- Сценарий нормального рабочего дня
- $\triangleright$  Сценарии ручного ввода записей, стр. 31

#### !

На протяжении нормального рабочего дня карта водителя должна быть вставлена в тахограф.

Карта водителя является персональной, и ее использование кем-либо, кроме законного владельца карты, не допускается.

!

Водители несут ответственность за соблюдение правил дорожного движения в соответствующей стране.

### **Нормальный рабочий день**

Ниже приведен пользовательский сценарий нового рабочего дня.

 $\triangleright$  Начальная процедура, стр. 25

Карта водителя была извлечена в конце предыдущего рабочего дня и вставлена, когда начался новый рабочий день.

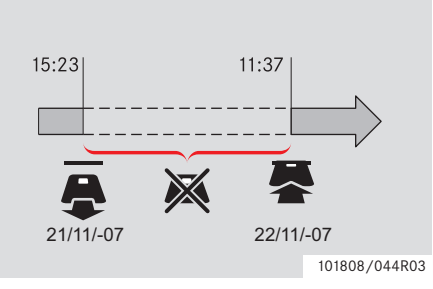

На протяжении нормального рабочего дня:

- Карта водителя должна быть вставлена в тахограф для идентификации водителя.
- Информация о всех изменениях деятельности должна вводиться в

### **Органы управления**

### **Деятельность в рабочий день**

тот момент, когда эти изменения выполняются.

#### *Карта водителя вставлена*

Для периодов, когда карта водителя была вставлена, уже сохраненные виды деятельности изменить невозможно

#### *Карта водителя не вставлена*

Если какая-либо деятельность осуществлялась без вставленной карты водителя, эти виды деятельности должны быть введены вручную при следующей вставке карты водителя.

На следующих страницах описываются действия и виды деятельности на протяжении рабочего дня:

- $\bullet$  > Вставка карты водителя, стр. 22
- $\triangleright$  Изменение деятельности, стр. 26
- $\triangleright$  Изменение местоположения, стр. 27
- $\triangleright$  Извлечение карты водителя, стр. 28

### **Деятельность в рабочий день**

### **Начальная процедура**

После вставки карты водителя на дисплее отображается имя владельца карты, дата и время последнего извлечения, местное время и разница по отношению к времени UTC.

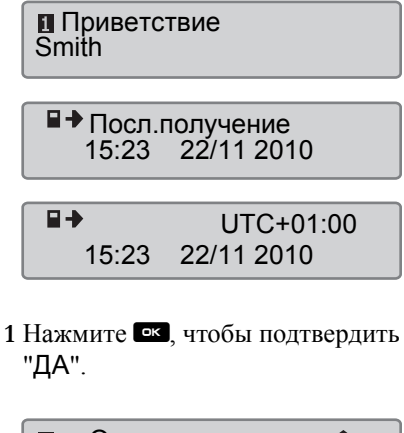

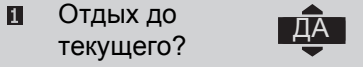

Если выбран ответ "НЕТ", см.:

- Сценарии ручного ввода записей' стр. 31

2. С помощью кнопок  $\blacksquare$  или  $\blacksquare$ выберите пункт "Конец страны" и нажмите кнопку • для подтверждения.

Конец страны Россия

Если пункт "Конец страны" был выбран при последнем извлечении карты, то этот пункт отображаться не будет.

 $3 \text{ C}$  помощью кнопок  $\blacksquare$  или  $\blacksquare$ выберите пункт "Начало страны" и нажмите кнопку • для подтверждения.

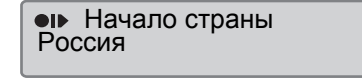

### !

Пункты "Конец страны" и "Начало страны" не отображаются, если время между извлечением карты и ее вставкой не достигает девяти часов.

 $4 C$  помощью кнопок  $\blacksquare$  или  $\blacksquare$ выберите, нужна ли распечатка введенных данных, и нажмите • для подтверждения.

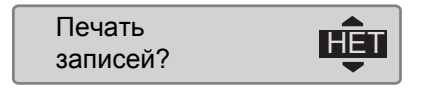

 $5 \text{ C}$  помощью кнопок  $\blacksquare$  или  $\blacksquare$ выберите "ДА" и нажмите  $\blacksquare$ чтобы подтвердить и сохранить введенные записи.

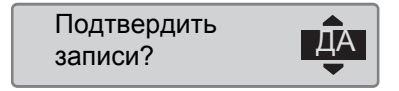

### **Органы управления**

### **Деятельность в рабочий день**

Если выбран ответ "ДА", записи сохраняются, и кратковременно отображается следующее сообщение:

> Готовность к езде

Введенные записи сохраняются, и отображается главная страница.

В случае выбора варианта "НЕТ" выберите пункт "Очистить все записи" для запуска исходной процедуры либо "Изменить запись" для внесения записи вручную, см.

- Сценарии ручного ввода записей' стр. 31

#### **Изменение деятельности**

#### **Выбираемые автоматически виды деятельности**

Тахограф автоматически выбирает вид деятельности для каждого водителя в соответствии с текущей ситуацией вождения.

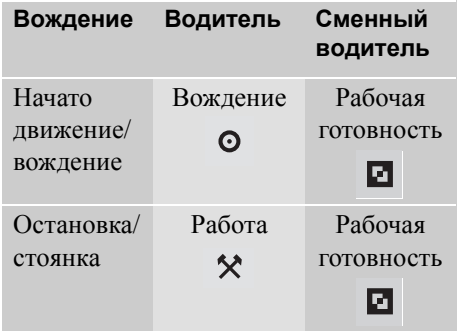

Автоматическая смена деятельности происходит в следующих случаях:

 С "Вождения" на "Работу", если автомобиль остается неподвижным дольше двух минут.

 С "Работы" на "Вождение", если автомобиль начал движение на последней минуте.

### **Выбираемые вручную виды деятельности**

Когда автомобиль неподвижен, все виды деятельности, кроме "Работа" для водителя и "Рабочая готовность" для сменного водителя, должнывыбираться вручную.

Вручную могут быть выбраны следующие виды деятельности:

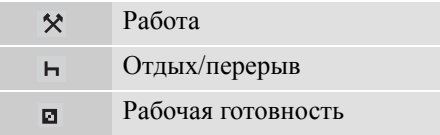

Чтобы изменить вид деятельности во время рабочего дня, нужно выполнить следующие действия:

- Транспортное средство должно быть неподвижным.
- Вставьте карту водителя.

### **Деятельность в рабочий день**

 $\blacktriangleright$  Несколько раз нажать кнопку (водитель) или **2** (сменный водитель) до тех пор, пока не отобразится требуемый вид деятельности.

"Вождение" невозможно выбрать вручную.

# $\Omega$

!

Изменение деятельности возможно только на неподвижном автомобиле.

# $\bigcirc$

Начало/завершение деятельности может быть связано с включением/ выключением зажигания компанией и мастерской.

Нужно уточнить в своей компании, задействована ли функция начала/ завершения.

#### **Изменение местоположения**

В начале и в конце рабочего дня необходимо указать, в какой стране находится автомобиль.

Это можно сделать следующим образом:

- В любое время рабочего дня в меню "ТОЧКИ", выбрав пункт "Точка начала" или "Точка заверш.".
- При автоматическом запросе при каждом извлечении карты водителя.
- При ручном вводе видов деятельности.

## $\omega$

Изменение местоположения возможно только на неподвижном автомобиле.

- Сценарии ручного ввода записей' стр. 31

#### *В любое время рабочего дня*

- 1 Нажмите кнопку <sup>• к</sup>, чтобы отобразить меню.
- 2. С помощью кнопок  $\blacksquare$  или  $\blacksquare$ выберите пункт "ТОЧКИ" и нажмите **в**

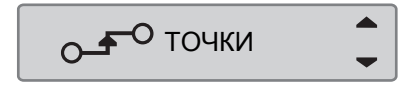

 $3 C$  помощью кнопок  $\blacksquare$  или  $\blacksquare$ выберите пункт "Начало страны" или "Точка заверш." и нажмите **OK** 

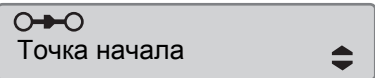

4 Используйте кнопку **4 или 7** для выбора текущей страны, после чего нажмите <sup>ок</sup> для подтверждения выбора.

**Деятельность в рабочий день**

 $\overline{P}$ оссия  $\overline{P}$   $\overline{Q}$   $\overline{Q}$   $\overline{Q}$ 

Сведения о доступных странах см.:

- Доступные страны' стр. 116

 $\mathbf{D}$ 

Меню тахографа доступно только на неподвижном автомобиле.

# $\mathbf{D}$

Для Испании необходимо выбрать также регион.

- Регионы Испании' стр. 117

#### **Извлечение карты водителя**

Извлеките карту водителя, если меняются водители. Извлечение карты водителя невозможно во всех меню.

- **1 Нажмите и удерживайте кнопку** чтобы открыть картоприемник водителя, или кнопку **2**, чтобы открыть картоприемник сменного водителя.
- **2** С помощью кнопок  $\blacksquare$  или  $\blacksquare$ выберите пункт "Конец страны" и нажмите <u>e</u>к

Конец страны Россия

Тахограф сохраняет данные на карте водителя, а затем выдвигает картоприемник.

**3** Слегка прижмите карту водителя снизу вверх через отверстие в лотке

картоприемника или опустите край лотка вниз так, чтобы карта водителя выступила.

### **Органы управления**

### **Деятельность в рабочий день**

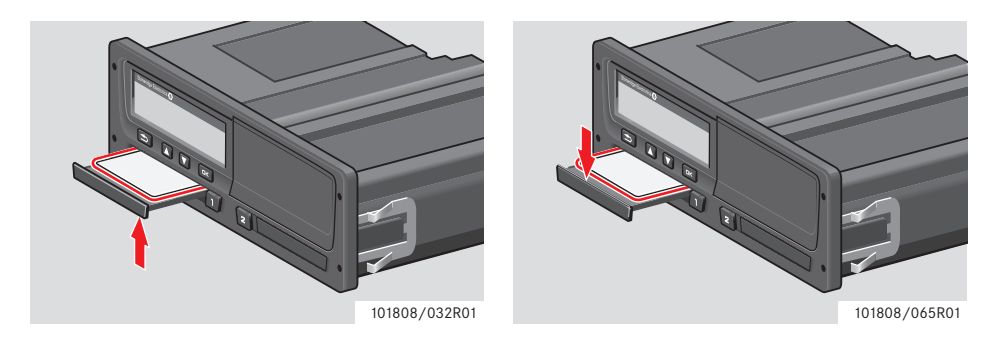

Извлечение карты:

- Извлеките карту водителя.
- Закройте картоприемник, осторожно подтолкнув его вперед.

**Деятельность в рабочий день**

#### **Блокировка картоприемников**

Картоприемники блокируются в следующих случаях:

- когда автомобиль находится в движении;
- пока тахограф занят обработкой карты водителя;
- при нарушении питания тахографа.
- $\triangleright$  Особенности тахографа ADR, стр. 119

Если карта осталась вставленной, а восстановить питание не удается, чтобы разблокировать картоприемник, потребуется обратиться в мастерскую по обслуживанию тахографов.

#### **Режим энергосбережения**

Когда выключается зажигание, тахограф переходит в режим энергосбережения через десять минут после выполнения последнего действия. Подсветка дисплея отключается через десять секунд после выполнения последнего действия. В режиме энергосбережения дисплей отключается.

Подсветка тахографа включается при выполнении одного из следующих действий:

- однократное нажатие любой кнопки;
- включение зажигания;
- движение автомобиля на буксире.

 $\triangleright$  Особенности тахографа ADR, стр. 119

### **Ввод записей вручную**

#### **Сценарии ручного ввода записей**

Виды деятельности должны быть введены вручную, если какая-либо деятельность выполнялась без вставленной карты водителя.

Эти виды деятельности можно ввести только после очередной вставки карты водителя.

- Процедура ручного ввода записей' стр. 32

### !

Виды деятельности, которые были введены при вставленной карте водителя, впоследствии изменить невозможно.

Ввод записей вручную может осуществляться только на неподвижном автомобиле.

### !

Режим ручного ввода записей отключается, когда:

- С тахографом не выполнялись никакие действия на протяжении 1 или 20 минут.
- При начале движения.

#### **Ограничения**

На ручной ввод видов деятельности распространяется несколько ограничений.

#### *Самое раннее время начала*

Время начала деятельности невозможно установить ранее, чем:

- время последнего извлечения карты водителя;
- время завершения предыдущего введенного вручную вида деятельности.

#### *Самое позднее время завершения*

Время окончания деятельности не может быть установлено позже времени вставки текущей карты водителя.

#### **Процедура выхода из режима ручного ввода**

Выход из режима ручного ввода обычно осуществляется после того, как завершена процедура.

- Время ожидания ручного ввода' стр. 146

### Если выйти из режима ручного ввода, не завершив процедуру, будут сохранены только

завершенные записи.

!

### **Органы управления**

### **Ввод записей вручную**

#### **Процедура ручного ввода записей**

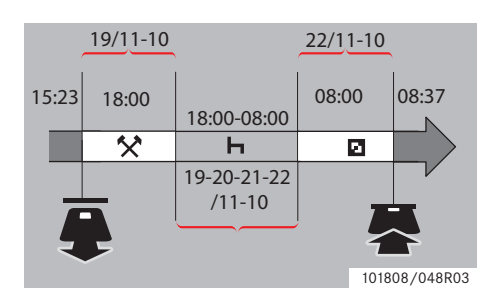

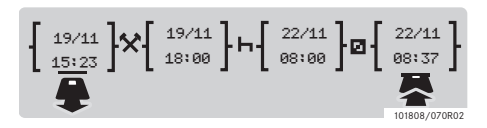

В следующем сценарии описывается ситуация, когда необходимо ввести записи вручную.

- Выприбыли в пятницу в 15:23 19.11.10 и извлекли карту водителя.

- Вы выполняли другую работу до 18:00.

- Вы отдыхали с 18:00 пятницы все выходные до 08:00 понедельника 22.11.10

-Вы были готовы к работе с 08:00 до 08:37, 22.11.10.

- Вы вставили карту водителя в 08:37, 22.11.10.

#### **Ручной ввод записей**

В процедуре ручного ввода записей используются следующие кнопки:

- Кнопка <sup>• для перемещения по</sup> дисплею к дате, времени и виду деятельности, а также для подтверждения ввода записи.
- Кнопки и и и служат для выбора или выделения требуемых данных, значений и видов деятельности.
- Кнопка <sup>•</sup> служит для возвращения к предыдущей странице или перемещения по дисплею в обратном направлении.

# $\mathbf{G}$

Меню тахографа доступно только на неподвижном автомобиле. Все вносимые вручную записи регистрируются по местному времени.

**1** Вставить карту водителя.

2 С помощью кнопок  $\blacksquare$  или  $\blacksquare$ выберите пункт "НЕТ" и нажмите  $QK$ 

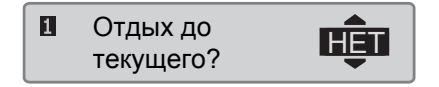

 $3 C$  помощью кнопок  $\blacksquare$  или  $\blacksquare$ выберите пункт "ДА" и нажмите<sup>к</sup>.

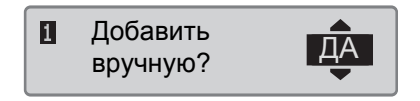

Дисплей примет следующий вид:

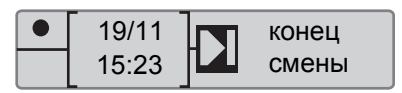

Дата и время на дисплее относятся к последнему извлечению карты водителя.

Сейчас Вы внесете запись "другая работа", которую Вы выполняли 19.11.

**4** С помощью кнопок  $\blacksquare$  или  $\blacksquare$ выделите значок \*.

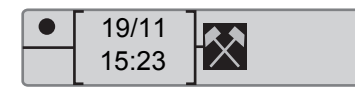

5 Нажмите <sup>• В.</sup> Дисплей примет следующий вид:

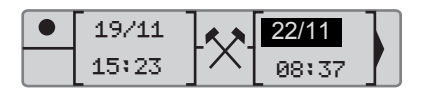

**6** Дату в правом столбце необходимо изменить на 19.11.

Для настройки даты используйте кнопки **или и**, чтобы пролистать дату до 19.11. Нажмите <sup>ок</sup> для подтверждения.

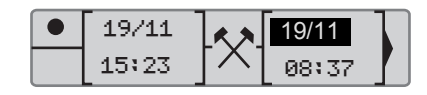

**7** Далее, нужно откорректировать время (часы). С помощью кнопок Или Переставьте часы вперед, на 18:00. Нажмите <sup>к</sup> для подтверждения.

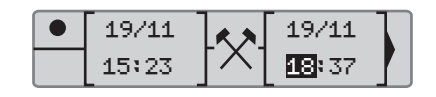

**8** Чтобы откорректировать минуты, с помошью кнопок  $\blacksquare$  или  $\blacksquare$ установите время 18:00. Нажмите ок для подтверждения.

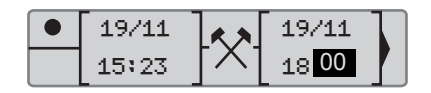

После того как вы нажмете  $\bullet$ , дисплей примет следующий вид.

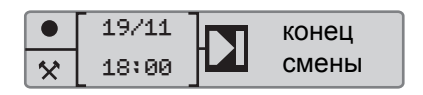

**9** Сейчас Вы введете время своего отдыха,

с 18:00 19.11 до 08:00, 22.11. С помощью кнопок  $\blacksquare$  или  $\blacksquare$ вылелите значок **-** Нажмите **•** для подтверждения.

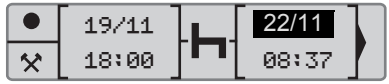

В этом примере не требуется коррекция даты и часов. Подтвердите дату и часы, нажав  $\mathbb{R}$ 

Откорректируйте минуты на 08:00 согласно указаниям в пункте 9. Нажмите • для подтверждения.

После того как вы нажмете <sup>ок</sup>, лисплей примет следующий вид.

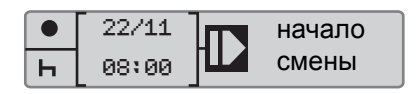

### **Ввод записей вручную**

На последнем этапе необходимо ввести время, когда Вы были готовы к работе с 08:00 до 08:37, 22.11.

**10** С помощью кнопок  $\blacksquare$  или  $\blacksquare$ вылелите значок **• Нажмите** • для подтверждения. Дисплей примет следующий вид:

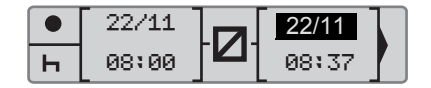

Изменения не требуются, так как это время между последним видом деятельности (отдыхом) и временем, когда была вставлена карта. Нажмите ек, чтобы подтвердить дату и время.

**11** Дисплей примет следующий вид:

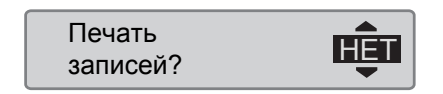

С помощью кнопок  $\blacksquare$  или  $\blacksquare$ выберите, нужна ли распечатка введенных данных, и нажмите  $\sim$  для подтверждения.

- Распечатка, подтверждение ручного ввода, стр. 69

Дисплей примет следующий вид:

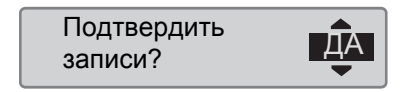

Нажмите • , чтобы выбрать "ДА".

!

После выбора пункта "ДА", записи сохраняются, и изменить их будет невозможно. Если выбирается пункт "НЕТ", см.: - Изменение записи' стр. 39

Дисплей примет следующий вид:

### Готовность к езде

Теперь вы готовы к вождению, и на дисплее отобразится главная страница.

### **Ручной ввод записей с неучтенным временем**

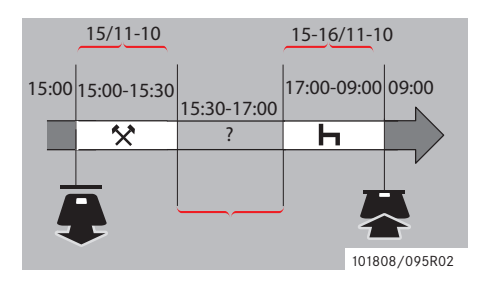

В следующем сценарии описывается ситуация, в которой необходимо выполнить ручной ввод записей с неучтенным временем. Неучтенное время – это период, который не был зарегистрирован на карте водителя, т. е. при вождении автомобиля с аналоговым тахографом.

- Вы извлекли карту водителя в 15:00, 15.11.10.
- Вы выполняли другую работу до  $15.30$
- Вы были заняты прочими видами деятельности (неучтенное время) с 15:30 до 17:00, что не было зарегистрировано на карте водителя.
- Вы отдыхали с 17:00 до 09:00 16.11.10.
- Вы вставили карту водителя в 09:00, 16.11.10.

### **Ручной ввод записей**

В процедуре ручного ввода записей используются следующие кнопки:

- Кнопка <sup>• в</sup> для перемещения по дисплею к дате, времени и виду деятельности, а также для подтверждения ввода записи.
- Кнопки и и и служат для выбора или выделения требуемых данных, значений и видов деятельности.
- Кнопка  **служит для возвращения** к предыдущей странице или перемещения по дисплею в обратном направлении.

# $\mathbf{G}$

Меню тахографа доступно только на неподвижном автомобиле. Все вносимые вручную записи регистрируются по местному времени.

**1** Вставить карту водителя.

**2** С помощью кнопок  $\blacksquare$  или  $\blacksquare$ выберите пункт "НЕТ" и нажмите **OK** 

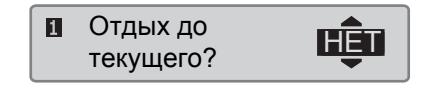

 $3 C$  помощью кнопок  $\blacksquare$  или  $\blacksquare$ выберите пункт "ДА" и нажмите<sup>№</sup>.

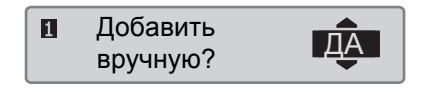

Дисплей примет следующий вид:

### **Ввод записей вручную**

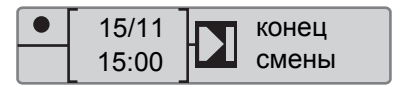

Дата и время на дисплее относятся к последнему извлечению карты водителя.

Сейчас Вы введете другую работу, которую Вы выполняли 15.11.

**4** С помощью кнопок **1** или **1** выделите значок \*.

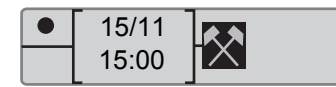

5 Нажмите <sup>• В.</sup> Дисплей примет следующий вид:

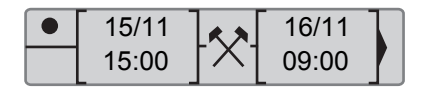

**6** Настройте дату и время согласно приведенному выше примеру для регистрации другой выполненной Вами работы.

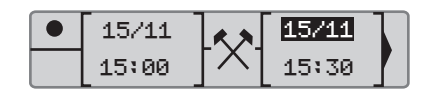

Сейчас Вы зарегистрируете неучтенное время.

7 Нажмите кнопку <sup>• В</sup>. Отобразится следующий дисплей:

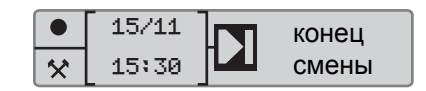

8 Используйте кнопки **1** и **1** для вылеления символа?

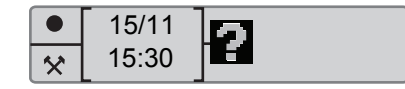

9 Нажмите кнопку <sup>• • •</sup> Отобразится следующий дисплей:

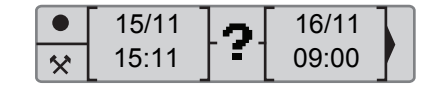

**10** Настройте дату и время для неучтенного времени.

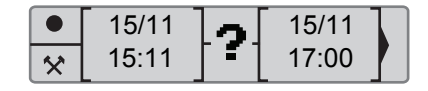

Сейчас Вы зарегистрируете отдых.

**11 Нажмите кнопку • С. Отобразится** следующий дисплей:

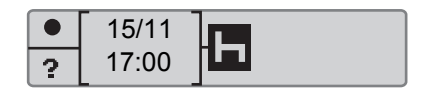

12 Нажмите кнопку **X**. Отобразится следующий дисплей:

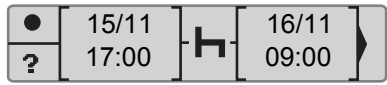

Изменения не нужны, поскольку это время между последней деятельностью (отдыхом) и временем, когда карта была вставлена.
## **Ввод записей вручную**

13 Нажмите кнопку <sup>• К</sup>. Поскольку отдых длился дольше девяти часов, отобразится следующий дисплей:

**• Конец страны**<br>Россия

Используйте кнопку **1 или 7 для** выбора страны.

14 Нажмите <sup>• В.</sup> Дисплей примет следующий вид:

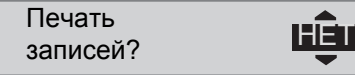

С помощью кнопок **D** или выберите, нужна ли распечатка введенных данных, и нажмите  $\sim$  для подтверждения.

Дисплей примет следующий вид:

Подтвердить записи?

Нажмите • , чтобы выбрать "ДА".

## !

После выбора пункта "ДА", записи сохраняются, и изменить их будет невозможно. Если выбирается пункт "НЕТ", см.: Изменение записи, стр. 39

Дисплей примет следующий вид:

Готовность к езде

Теперь вы готовы к вождению, и на дисплее отобразится главная страница.

#### **Изменение введенных вручную записей**

## **Изменение введенных вручную записей**

#### **Подтверждение записей**

Пункт меню "Подтвердить записи?" предоставляет водителю возможность изменения введенных вручную даты, времени и вида деятельности или же выполнения процедуры ручного ввода записей заново.

Уже сохраненную запись впоследствии изменить невозможно.

Чтобы изменить запись или выполнить процедуру ручного ввода заново, выберите пункт "НЕТ", когда на дисплее появится запрос "Подтвердить записи?".

> Подтвердить тюдтвердитв $\mathbf{H}$

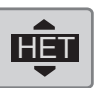

## !

Если выбран пункт "ДА", записи будут сохранены, и изменить их впоследствии будет невозможно.

- Прокрутите меню вверх или вниз, чтобы выбрать пункт "Изменить запись" или "Очистить все записи", и подтвердите свой выбор.
- $\bullet$   $\triangleright$  Изменение записи, стр. 39
- $\triangleright$  Очистка всех записей, стр. 39

## !

Вводимые вручную записи можно изменять только во время процедуры ручного ввода. Изменение записей невозможно при следующих условиях:

- Записи были сохранены.
- Был осуществлен выход из режима ручного ввода записей.
- Автомобиль начал движение.

#### **Изменение введенных вручную записей**

#### **Изменение записи**

В течение текущей процедуры ручного ввода записей имеется возможность изменения записей и добавления действий.

Изменение записей и добавление действий:

**1** Выберите вариант "НЕТ" и подтвердите выбор при появлении дисплея "Подтвердить записи?".

> Подтвердить записи? НЕТ

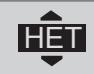

2 Используйте **1 или 1 для** выбора опции "Изменить запись". Нажмите кнопку <sup>ок</sup> для повреждения.

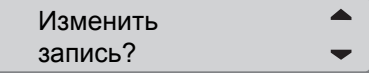

На экране отображается первая введенная вручную запись. Для изменений записей и добавления действий следуйте процедуре ручного ввода записей, см.

- Процедура ручного ввода записей' стр. 32

## **Очистка всех записей**

Возможно очистить несохраненные записи и перезапустить опцию "Добавить вручную?".

Очистка всех записей:

**1** Выберите вариант "НЕТ" и подтвердите выбор при появлении дисплея "Подтвердить записи?".

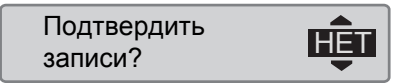

**2** Используйте **1** и **п** для выбора опции "Очистить все записи". Нажмите кнопку • для повреждения.

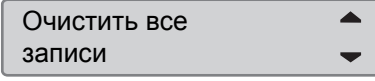

Для перезапуска процедуры ручного ввода записей см.

- Процедура ручного ввода записей' стр. 32

**Поездка на пароме или на поезде**

## **Поездка на пароме или на поезде**

## **Деятельность "Паром/поезд"**

Чтобы зарегистрировать планируемую поездку на пароме или поезде, нужно вручную активизировать вид деятельности "паром/поезд" перед началом поездки.

#### **Активизация деятельности "Паром/поезд"**

**1** Нажмите кнопку <sup>• к</sup>, чтобы отобразить меню тахографа.

Меню тахографа, стр. 19

2 С помощью кнопок  $\blacksquare$  или  $\blacksquare$ выберите пункт меню "ТОЧКИ" и нажмите ок

# О- ГОЧКИ

**3** С помощью кнопок **1** или **1** выделите деятельность "паром/ поезд".

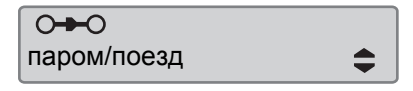

4 Нажмите кнопку <sup>ок</sup>, чтобы активизировать деятельность "паром/поезд".

#### **Деактивизация деятельности "Паром/поезд"**

Невозможно вручную деактивировать деятельность "паром/поезд". Она будет деактивирована автоматически при начале движения транспортного средства либо активации режима "ВНЕ учета".

## **Вождение, когда не требуется регистрация**

## **Вождение, когда не требуется регистрация**

## **Вождение вне учета**

!

В определенных ситуациях вождения не требуется регистрация. Это режим "ВНЕ учета".

Более подробные сведения см. в директиве ЕС по применению тахографа 561/2006 и национальном законодательстве.

Ответственность за выполнение правил дорожного движения в соответствующей стране несет водитель.

## **Активизация режима "Вне учета"**

- 1 Нажмите кнопку <sup>• к</sup>, чтобы отобразить меню тахографа.
- Меню тахографа' стр. 19

**2** С помощью кнопок  $\blacksquare$  или  $\blacksquare$ выберите пункт меню "ТОЧКИ" и нажмите ок

$$
\begin{array}{|c|c|}\n\hline\n\text{O}-\text{F}^{\bullet} & \text{I}^{\bullet} & \text{I}^{\bullet} \\
\hline\n\text{O}-\text{F}^{\bullet} & \text{I}^{\bullet} & \text{I}^{\bullet} \\
\hline\n\end{array}
$$

 $3 C$  помощью кнопок  $\blacksquare$  или  $\blacksquare$ выделите деятельность "ВНЕ учета".

 $O + O$ ВНЕ учета

4 Нажмите кнопку <sup>• к</sup>, чтобы активизировать деятельность "ВНЕ учета". "На стандартном дисплея будет отображено сообщение "OUT".

- Главная страница' стр. 17

## **Завершение режима "Вне учета"**

Режим "Вне учета" деактивизируется при следующих условиях:

 Автоматически при извлечении или вставке карты водителя.

 При ручном переходе в режим "Конец ВНЕ учета?".

## *Вручную*

- **1** Нажмите кнопку **•** чтобы отобразить меню тахографа.
- 2 С помощью кнопок  $\blacksquare$  или  $\blacksquare$ выберите пункт меню "ТОЧКИ" и нажмите ок

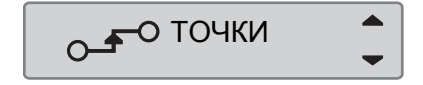

 $3 C$  помощью кнопок  $\blacksquare$  или  $\blacksquare$ выделите деятельность "ВНЕ учета".

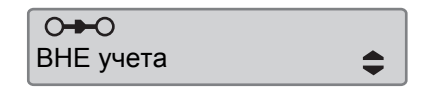

4 Нажмите кнопку <sup>• к</sup>, чтобы активизировать пункт "Конец ВНЕ учета?".

## **Органы управления**

**Вождение, когда не требуется регистрация**

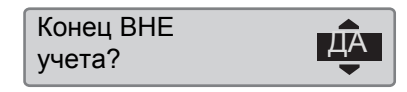

5 Нажмите <sup>ок</sup>, чтоб,ы подтвердить.

Текущее состояние отображается на главной странице дисплея.

## **Вывод на печать**

Данные, хранящиеся на карте водителя и в тахографе, можно распечатать в различных формах, см. Типы распечаток, стр. 45.

# $\bigcirc$

!

Вывод на печать возможен только на неподвижном автомобиле.

Следите за тем, чтобы не было помех в прорези на кассете для бумаги, в противном случае возникает опасность застревания бумаги в принтере.

Данные можно распечатывать на бумаге или просматривать на дисплее.

- **1** Чтобы создать распечатку из меню "Распечатать", нажмите •
- **2** С помощью кнопок  $\blacksquare$  или  $\blacksquare$ выберите пункт "ПЕЧАТЬ". Подтвердите кнопкой  $\bullet$ .

 $3 \text{ C}$  помощью кнопок  $\blacksquare$  или  $\blacksquare$ выберите требуемый тип распечатки и нажмите **в** 

ПЕЧАТЬ

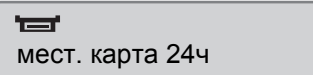

## *Выбор карты и даты*

В зависимости от выбранного типа распечатки может понадобиться указание карты водителя и даты.

**4** С помошью кнопок **1** или **1** выберите карту 1 или карту 2 и нажмите <sup>ок</sup>

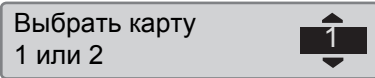

5 С помощью кнопок **1** или **1** выберите нужную дату и нажмите  $O(K)$ 

Выбрать дату 2010 23/11

## **Отображение распечатки на дисплее**

**1** С помощью кнопок  $\blacksquare$  или  $\blacksquare$ выберите пункт "дисплей" и подтвердите кнопкой •

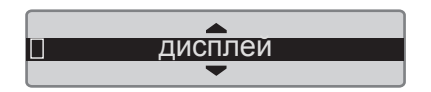

- 2 С помощью кнопки **1** можно прокручивать отображаемые данные.
- **3** Нажмите **••** чтобы вернуться к странице выбора распечатки.

## **Распечатка на бумаге**

**1** С помощью кнопок  $\blacksquare$  или  $\blacksquare$ выберите пункт "принтер" и подтвердите кнопкой •

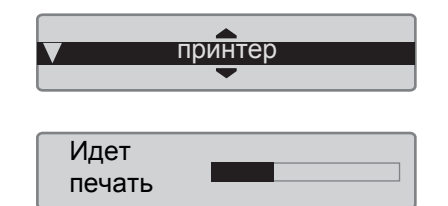

**2** После того как исчезнет сообщение "Идет печать", потяните распечатку вверх и оторвите ее.

 $\mathbf{D}$ Чтобы отменить выполняющийся процесс печати, нажмите и удерживайте кнопку **•** (отмена).

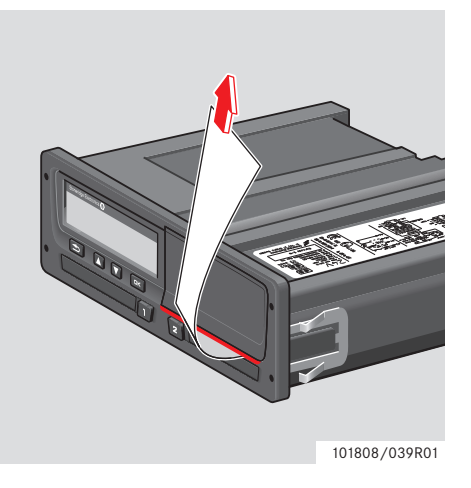

Нажмите • чтобы вернуться на главную страницу дисплея.

## **Типы распечаток**

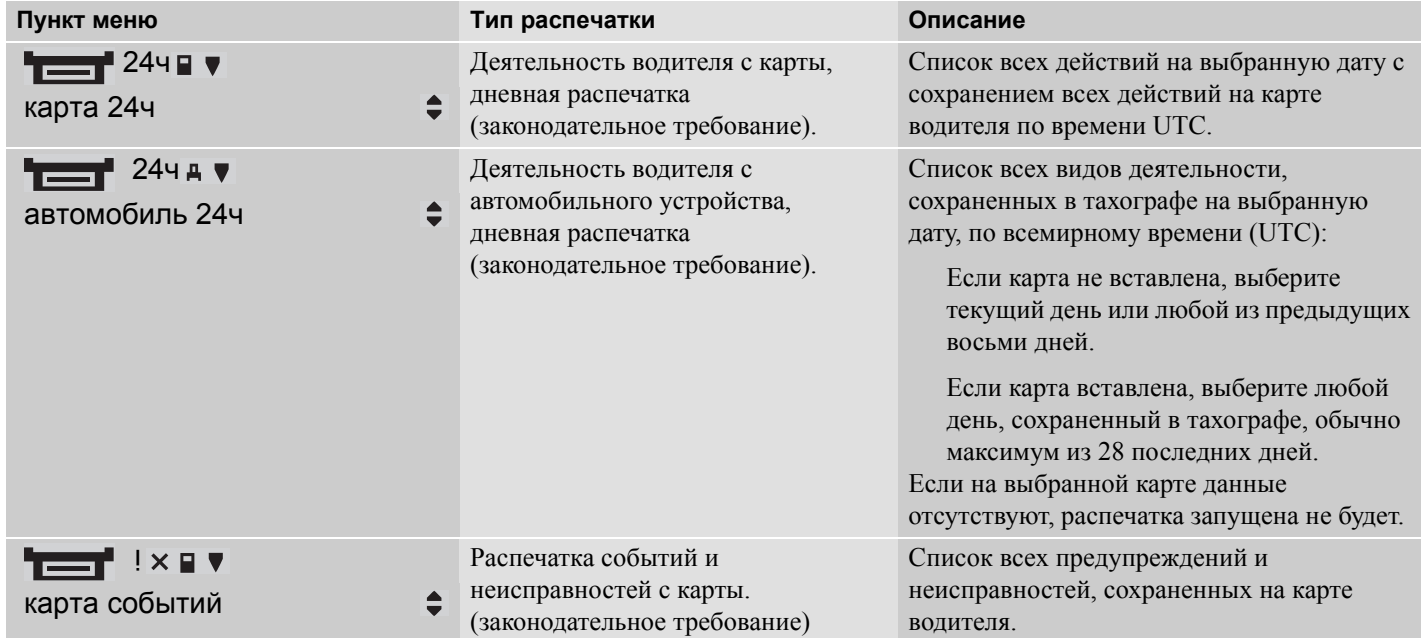

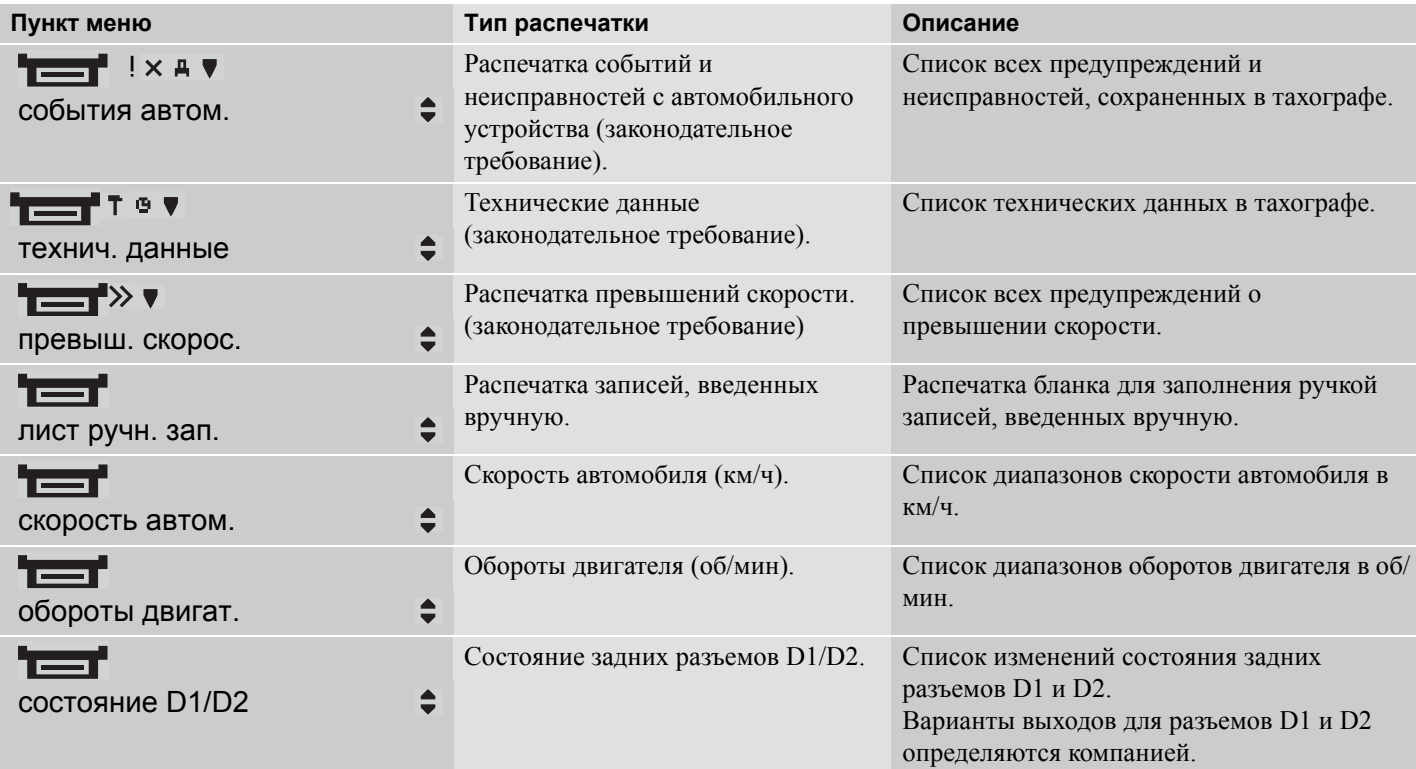

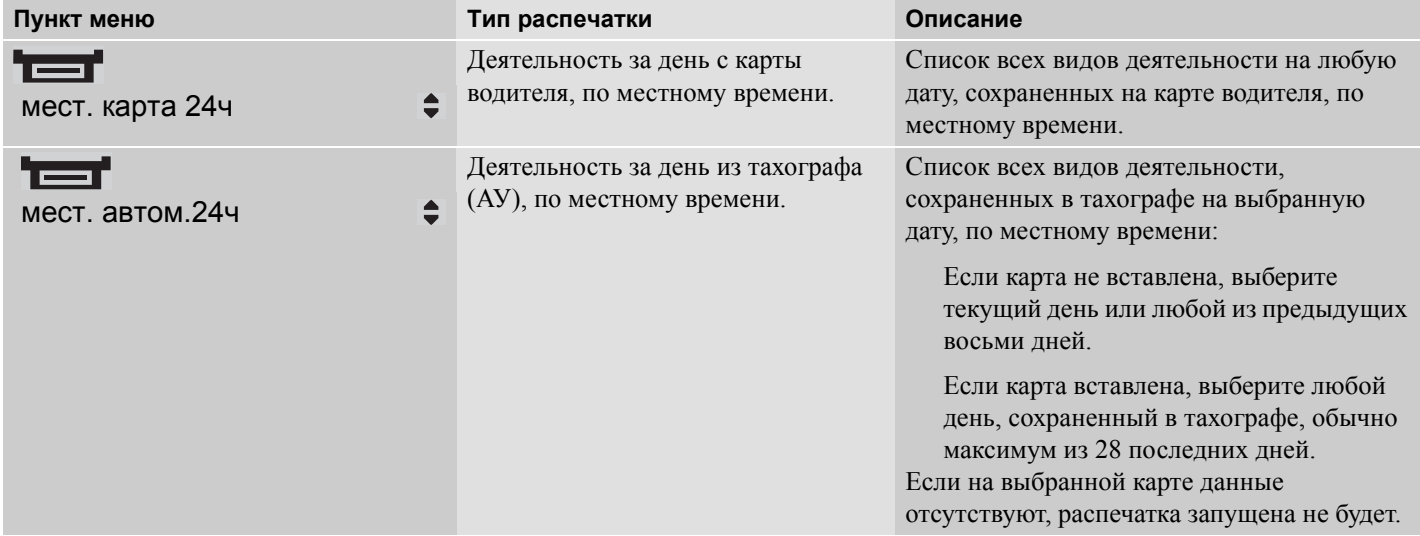

## **Пример распечатки**

## **Дневная распечатка (карта)**

В этом примере показана распечатка "Деятельность за день с карты водителя" по всемирному времени (UTC) (ПЕЧАТЬ карта 24 ч).

В распечатке перечислены все виды деятельности, сохраненные на карте водителя на выбранную дату по всемирному времени (UTC).

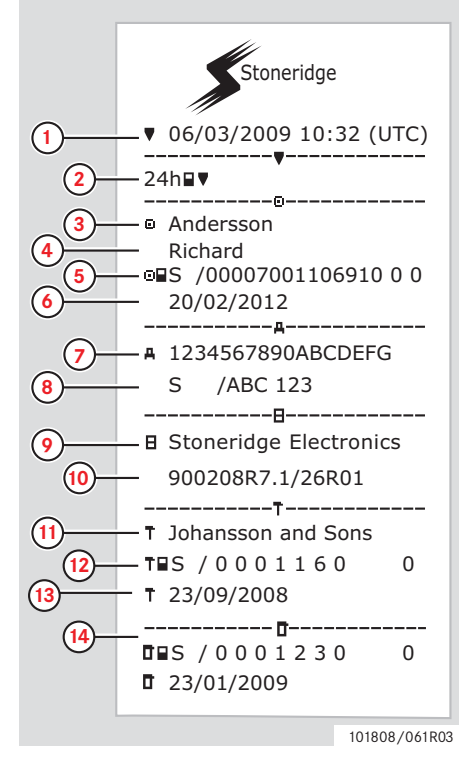

**1** Дата и время распечатки (время UTC).

- **2** Тип распечатки (24 ч, карта).
- **3** Фамилия владельца карты.
- **4** Имя владельца карты.
- **5** Идентификационный номер карты и страны.
- **6** Дата окончания срока действия карты водителя.
- **7** Идентификационный номер автомобиля, VIN.
- **8** Страна регистрации и регистрационный номер автомобиля (VRN)
- **9** Изготовитель тахографа.
- **10** Серийный номер тахографа.
- **11** Мастерская, ответственная за последнюю калибровку.
- **12** Номер карты мастерской.
- **13** Дата последней калибровки.
- **14** Последний контроль, которому подвергался проверяемый водитель.

 $($ Продолжение на следующей стр. $)$   $\triangleright\triangleright$ 

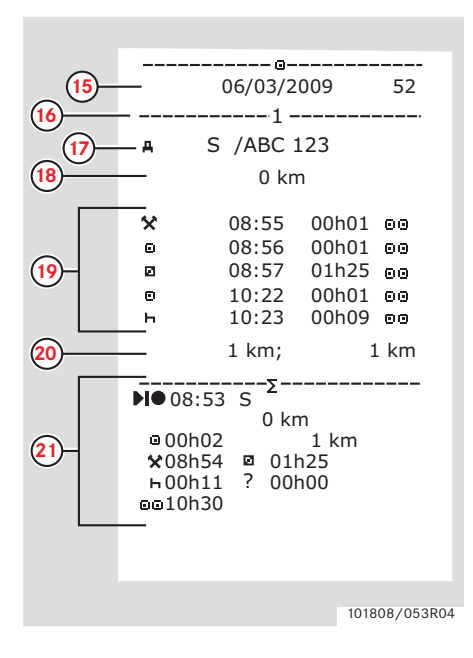

- **15** Дата запроса и счетчик присутствия карты.
- **16** Картоприемник, куда была вставлена карта.
- **17** Регистрационный номер транспортного средства (VRN) при вставленной карте водителя.
- **18** Одометр автомобиля при вставке карты.
- **19** Действия при вставленной карте водителя, время начала и продолжительность.
- **20** Извлечение карты: одометр автомобиля и расстояние, пройденное с момента последней вставки, для которого известно показание одометра.
- **21** Сводка о деятельности за день.

 $($ Продолжение на следующей стр. $)$   $\triangleright$ 

## **Органы управления**

#### **Распечатки**

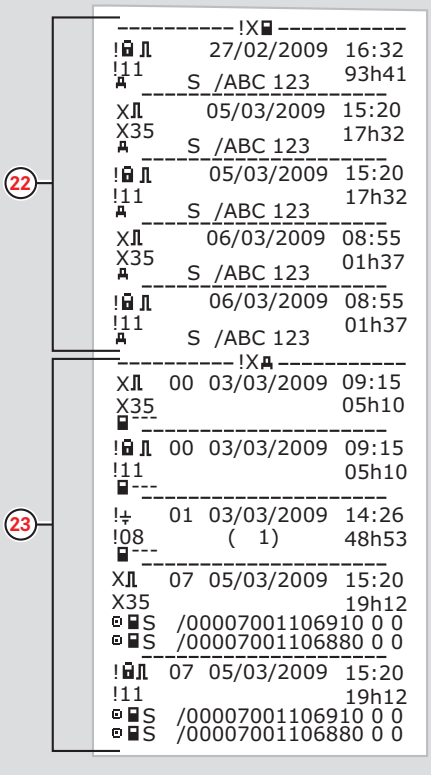

101808/102R03

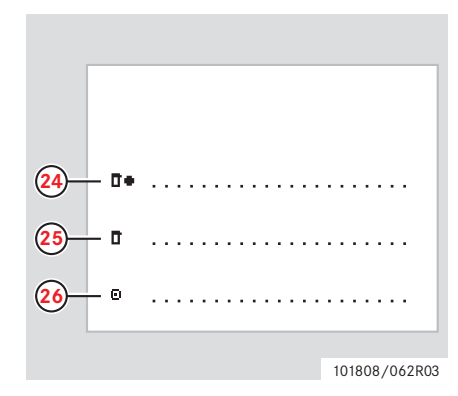

- **22** Последние пять событий и неисправностей с карты водителя.
- **23** Последние пять событий и неисправностей из АУ (автомобильного устройства)
- **24** Место контроля.
- **25** Подпись контролера.
- **26** Подпись водителя.

## **Дневная распечатка (АУ)**

В этом примере показана распечатка

"Деятельность за день из автомобильного устройства", по времени UTC (ПЕЧАТЬ автомобиль 24 ч).

В распечатке перечислены все виды деятельности, сохраненные в автомобильном устройстве на выбранную дату по всемирному времени (UTC).

Примечание. Исключенные части см. на распечатке карты водителя.

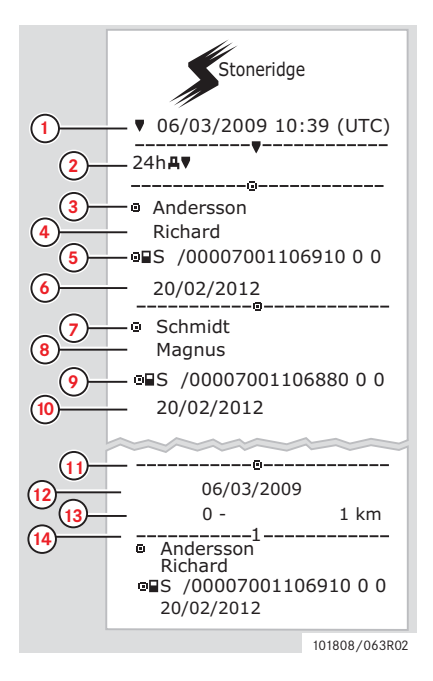

- **1** Дата и время распечатки (время UTC).
- **2** Тип распечатки (24 ч, АУ).
- **3** Фамилия владельца карты (водитель).
- **4** Имя владельца карты (водитель).
- **5** Идентификационный номер карты и страны.
- **6** Дата окончания срока действия карты водителя.
- **7** Фамилия владельца карты (сменный водитель).
- **8** Имя владельца карты (сменный водитель).
- **9** Идентификационный номер карты и страны.
- **10** Дата окончания срока действия карты сменного водителя.
- **11** Деятельность водителей, сохраненная в АУ, по картоприемникам в хронологическом порядке.
- **12** Дата запроса.
- **13** Одометр автомобиля в 00:00 и  $24.00$
- **14** Водитель

## **Органы управления**

#### **Распечатки**

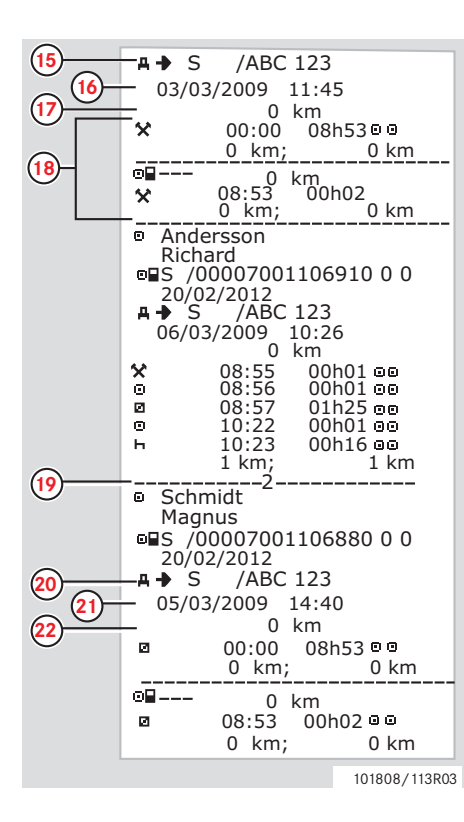

- **15** Страна регистрации и регистрационный номер предыдущегоиспользовавшегося автомобиля.
- **16** Дата и время извлечения карты из предыдущего автомобиля.
- **17** Одометр автомобиля при вставке карты.
- **18** Действия со временем начала и продолжительностью.
- **19** Сменный водитель.
- **20** Страна регистрации и регистрационный номер предыдущегоиспользовавшегося автомобиля.
- **21** Дата и время извлечения карты из предыдущего автомобиля.
- **22** Одометр автомобиля при вставке карты.

 $($ Продолжение на следующей стр. $)$   $\triangleright\triangleright$ 

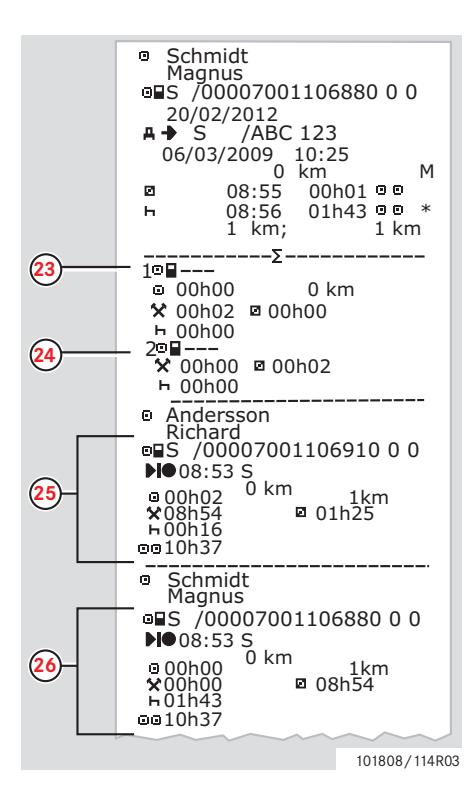

M = введенные вручную записи о деятельности водителя.

 $* =$ период отдыха длительностью не менее одного часа.

- **23** Сводка о периодах без карты в картоприемнике водителя.
- **24** Сводка о периодах без карты в картоприемнике сменного водителя.
- **25** Сводка о деятельности за день (водитель).
- **26** Сводка о деятельности за день (сменный водитель).

## **События и неисправности (карта)**

В этом примере показана распечатка "События и неисправности, карта", по времени UTC (карта событий).

В этой распечатке показываются все события и неисправности, сохраненные на карте водителя.

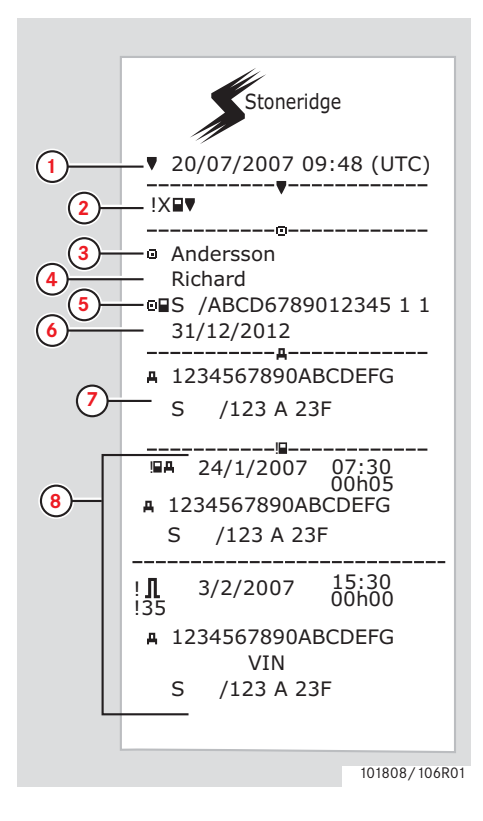

- **1** Дата и время (время UTC).
- **2** Тип распечатки (события и неисправности, карта).
- **3** Фамилия владельца карты.
- **4** Имя владельца карты.
- **5** Идентификационный номер карты и страны.
- **6** Дата окончания срока действия карты водителя.
- **7** Идентификационные данные автомобиля: VIN, страна регистрации и VRN.
- **8** Список всех событий, сохраненных на карте.

 $($ Продолжение на следующей стр. $)$   $\triangleright\triangleright$ 

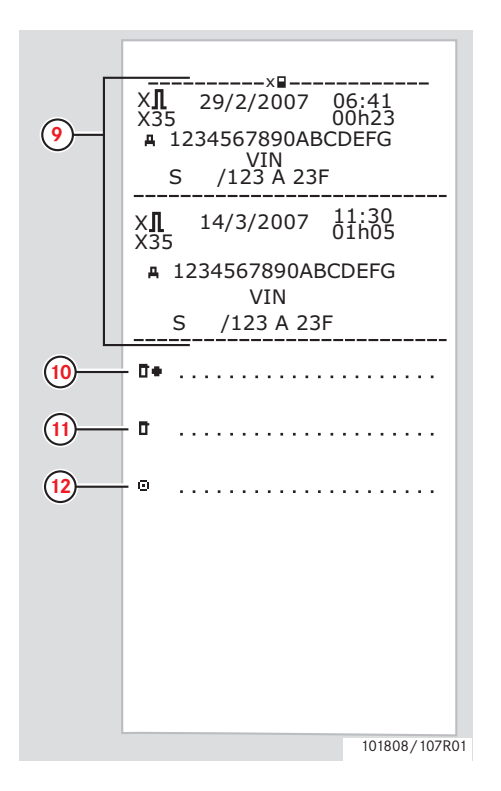

- **9** Список всех неисправностей, сохраненных на карте.
- **10** Место контроля.
- **11** Подпись контролера.
- **12** Подпись водителя.

## **События и неисправности (АУ)**

В этом примере показана распечатка "События и неисправности, автомобильное устройство", по времени UTC (ПЕЧАТЬ события автом.).

В этой распечатке показываются все события и неисправности, сохраненные в автомобильном устройстве.

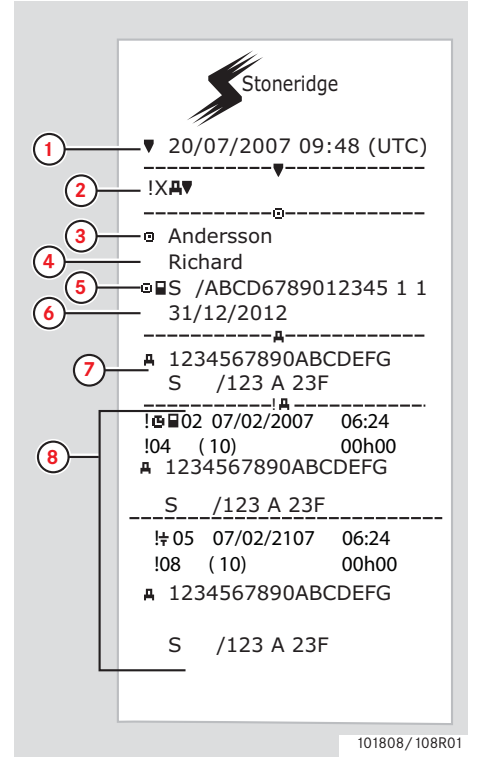

- **1** Дата и время (время UTC).
- **2** Тип распечатки (события и неисправности, АУ).
- **3** Фамилия владельца карты.
- **4** Имя владельца карты.
- **5** Идентификационный номер карты и страны.
- **6** Дата окончания срока действия карты водителя.
- **7** Идентификационные данные автомобиля: VIN, страна регистрации и VRN.
- **8** Список всех событий, сохраненных в АУ.

(Продолжение на следующей стр.) ▷

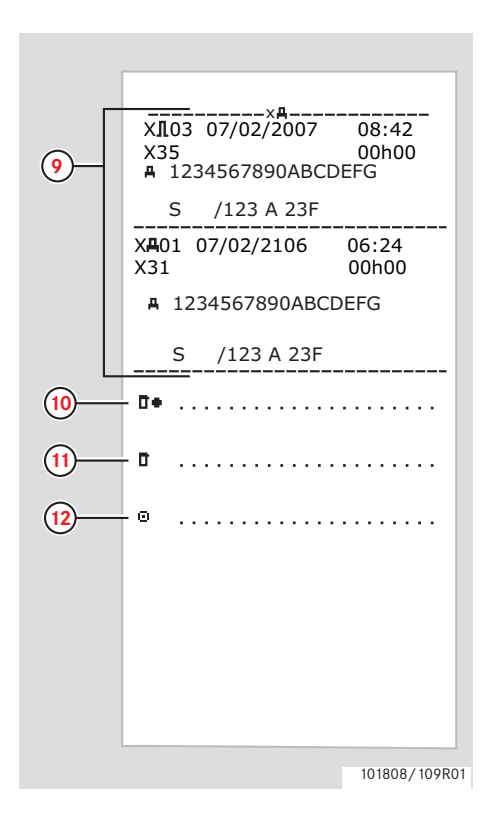

- **9** Список всех неисправностей, сохраненных в АУ.
- **10** Место контроля.
- **11** Подпись контролера.
- **12** Подпись водителя.

## **Технические данные**

В этом примере показана распечатка "Технические данные, по времени UTC" (технич. данные).

В этой распечатке показываются такие данные, как настройки скорости, размер шин, данные калибровки и сведения о коррекциях времени.

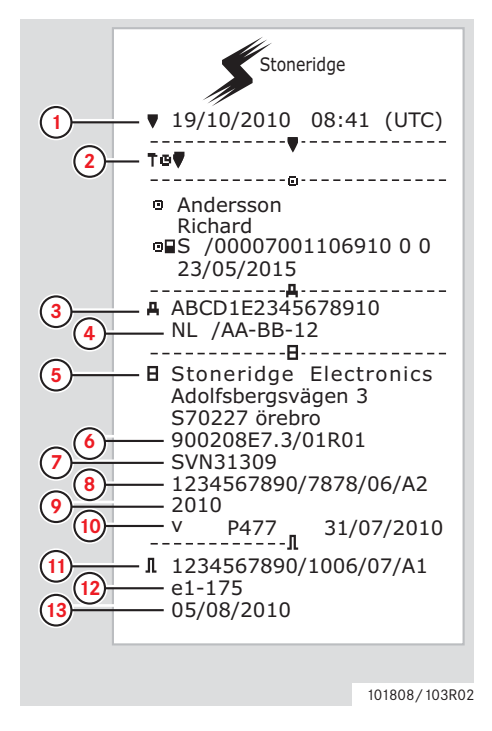

- **1** Дата и время (время UTC).
- **2** Тип распечатки (тех. данные).
- **3** Идентификационный номер автомобиля (VIN).
- **4** Регистр. номер автомобиля (VRN) и страна регистрации.
- **5** Изготовитель тахографа.
- **6** Серийный номер тахографа.
- **7** Номер допуска тахографа.
- **8** Серийный номер тахографа, дата изготовления, тип оборудования и код изготовителя.
- **9** Год изготовления.
- **10** Версия программного обеспечения и дата установки.
- **11** Серийный номер датчика движения.
- **12** Номер допуска датчика движения.
- **13** Дата первой установки датчика движения.

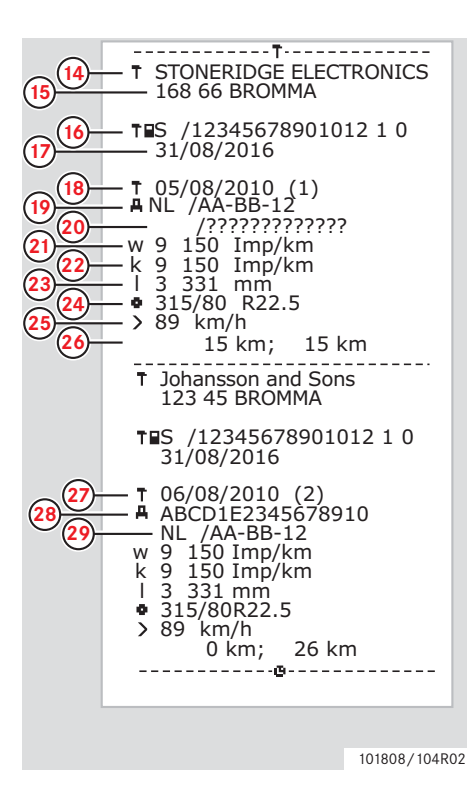

- **14** Мастерская, выполнившая калибровку.
- **15** Адрес мастерской.
- **16** Идентификатор карты мастерской.
- **17** Дата окончания срока действия карты мастерской.
- **18** Дата калибровки.
- **19** VIN
- **20** VRN и страна регистрации.
- **21** Индивидуальный коэффициент автомобиля.
- **22** Постоянная записывающего оборудования.
- **23** Эффективная окружность шин ведущих колес.
- **24** Маркировка шин автомобиля.
- **25** Установленная разрешенная скорость.
- **26** Старое и новое значения одометра.
- **27** Дата и причина калибровки.
- **28** VIN.
- **29** VRN и страна регистрации.

 $($ Продолжение на следующей стр. $)$   $\triangleright\triangleright$ 

## **Органы управления**

#### **Распечатки**

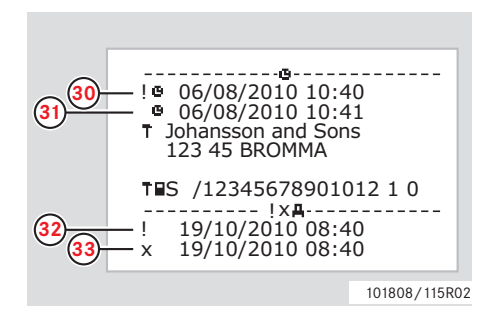

- **30** Старые дата и время (перед коррекцией времени).
- **31** Новые дата и время (после коррекции времени).
- **32** Время самого последнего события.
- **33** Время самой последней неисправности.

## **Превышение скорости**

В этом примере показана распечатка "Превышение скорости" (превыш. скорос.).

В этой распечатке показываются события превышения скорости, продолжительность превышения скорости и сведения о водителе.

В распечатке указывается также пять наиболее серьезных событий превышения скорости за последние 365 дней и наиболее серьезные события в каждый из десяти последних дней.

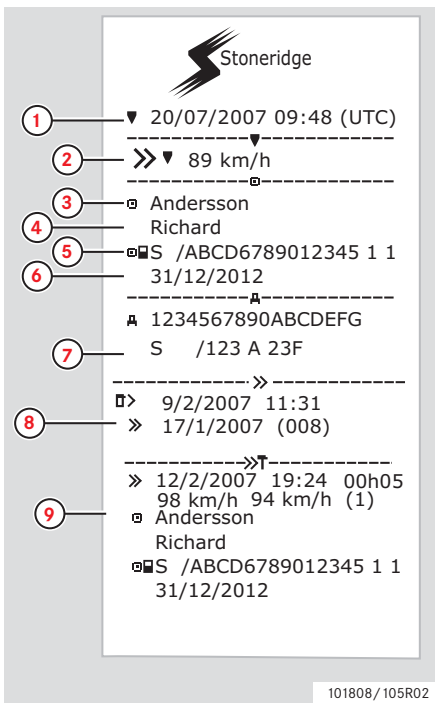

- **1** Дата и время (время UTC).
- **2** Тип распечатки (превышение скорости). Настройка устройства ограничения скорости.
- **3** Фамилия владельца карты.
- **4** Имя владельца карты.
- **5** Идентификационный номер карты и страны.
- **6** Дата окончания срока действия карты водителя.
- **7** Идентификационные данные автомобиля: VIN, страна регистрации и VRN.
- **8** Дата и время последнего контроля превышения скорости. Дата и время первого превышения скорости и количество превышений скорости.
- **9** Первое превышение скорости после последней калибровки. Дата, время и продолжительность. Максимальная и средняя скорость. Идентификационные данные водителя и карты водителя.

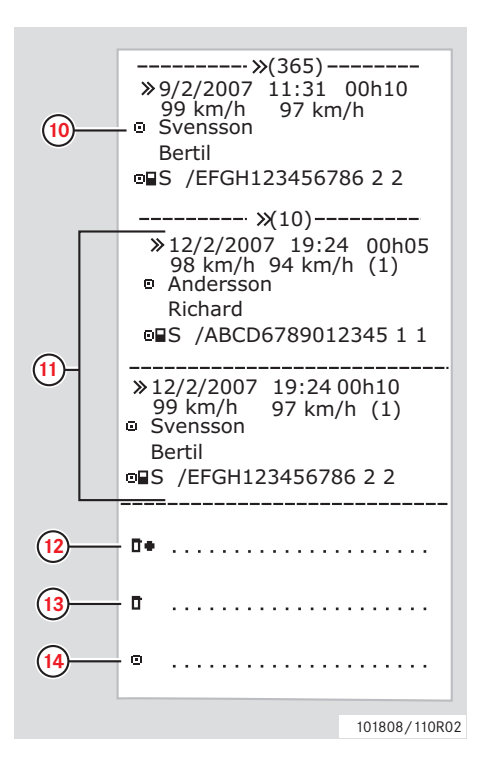

- **10** Пять наиболее серьезных превышений скорости за последние 365 дней. Дата, время и продолжительность. Максимальная и средняя скорость. Идентификационные данные водителя и карты водителя. **11** Наиболее серьезные превышения скорости за последние десять дней. Дата, время и продолжительность. Максимальная и средняя
	- скорость.
	- Идентификационные данные
	- водителя и карты водителя.
- **12** Место контроля.
- **13** Подпись контролера.
- **14** Подпись водителя.

## **Скорость автомобиля.**

В этом примере показана распечатка "Скорость автомобиля" (скорость автом.).

На этой распечатке показываются значения скорости автомобиля по диапазонам в хронологическом порядке водителей.

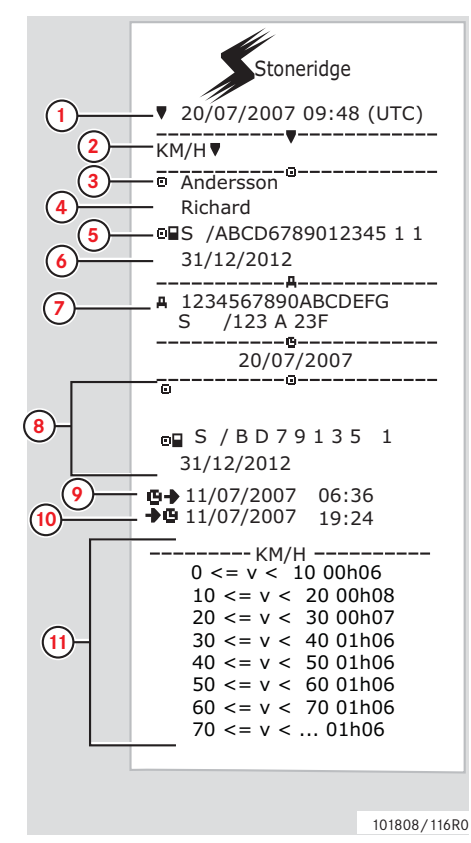

- **1** Дата и время (время UTC).
- **2** Тип распечатки (скорость автомобиля).
- **3** Фамилия владельца карты.
- **4** Имя владельца карты.
- **5** Идентификационный номер карты и страны.
- **6** Дата окончания срока действия карты водителя.
- **7** Идентификационные данные автомобиля: VIN, страна регистрации и VRN.
- **8** Информация о предыдущем водителе (в хронологическом порядке).
- **9** Дата и время начала работы предыдущих водителей.
- **10** Дата и время окончания работы предыдущих водителей.
- **11** Диапазон скорости и продолжительность.

 $($ Продолжение на следующей стр. $)$   $\triangleright\triangleright$ 

## **Органы управления**

#### **Распечатки**

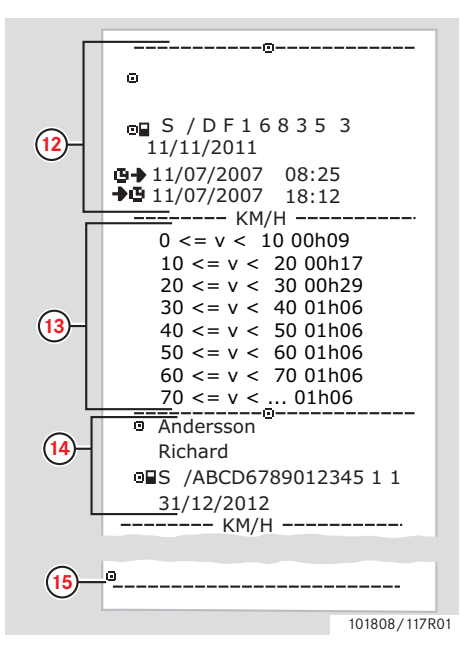

- **12** Информация о предыдущем водителе (в хронологическом порядке).
- **13** Диапазон скорости и продолжительность.
- **14** Данные карты последнего водителя.
- **15** Подпись водителя.

## **Обороты двигателя (об/мин)**

В этом примере показана распечатка "Обороты двигателя" (обороты двигат.). В этой распечатке показываются значения оборотов двигателя по диапазонам об/мин в хронологическом порядке водителей.

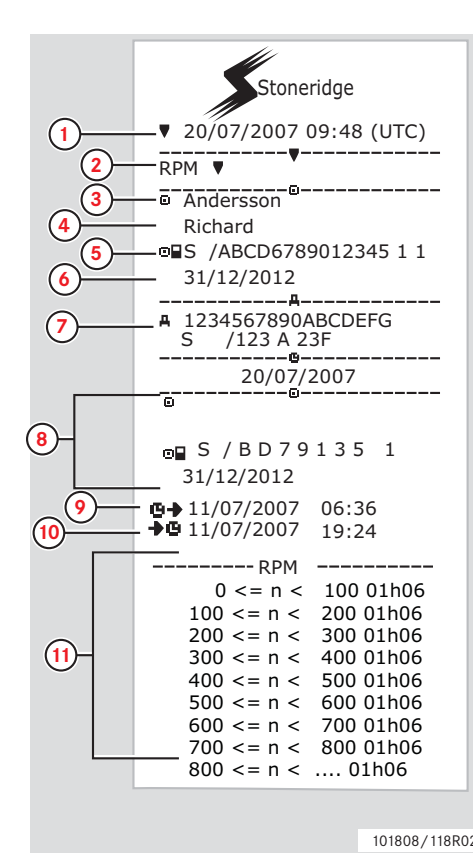

- **1** Дата и время (время UTC).
- **2** Тип распечатки (обороты двигателя).
- **3** Фамилия владельца карты.
- **4** Имя владельца карты.
- **5** Идентификационный номер карты и страны.
- **6** Дата окончания срока действия карты водителя.
- **7** Идентификационные данные автомобиля. VIN, страна регистрации и VRN.
- **8** Информация о предыдущем водителе (в хронологическом порядке).
- **9** Дата и время начала работы предыдущих водителей.
- **10** Дата и время окончания работы предыдущих водителей.
- **11** Диапазон оборотов двигателя и продолжительность.

 $101808/118R02$  (Продолжение на следующей стр.)  $\triangleright\triangleright$ 

## **Органы управления**

#### **Распечатки**

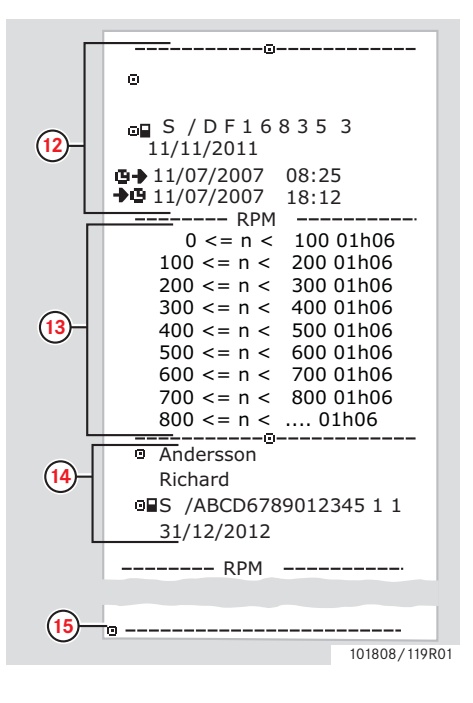

- **12** Информация о предыдущем водителе (в хронологическом порядке).
- **13** Диапазон оборотов двигателя и продолжительность.
- **14** Данные карты последнего водителя.
- **15** Подпись водителя.

## **Состояние D1/D2**

В этом примере показана распечатка "Состояние D1/D2" (состояние D1/D2).

В этой распечатке показываются изменения состояния задних разъемов.

Тип выходов для задних разъемов определяется компанией.

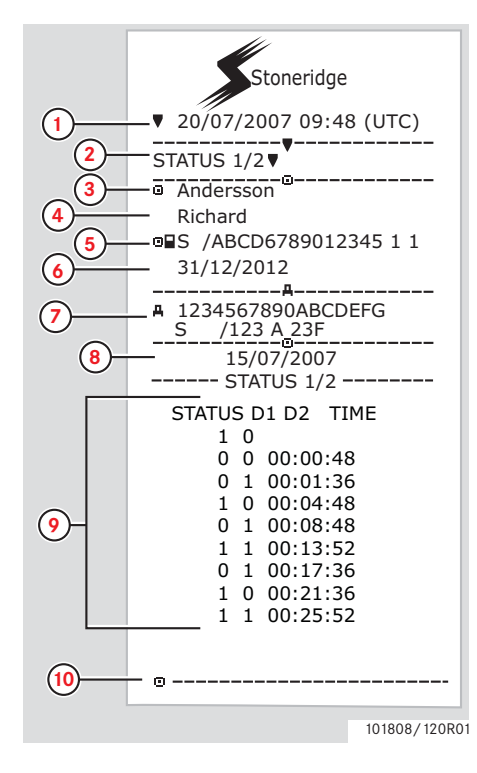

- **1** Дата и время (время UTC).
- **2** Тип распечатки ("Состояние D1/D2")
- **3** Фамилия владельца карты.
- **4** Имя владельца карты.
- **5** Идентификационный номер карты и страны.
- **6** Дата окончания срока действия карты водителя.
- **7** Идентификационные данные автомобиля: VIN, страна регистрации и VRN.
- **8** Выбранная для распечатки дата.
- **9** Изменения состояния разъемов и их продолжительность.
- **10** Подпись водителя.

#### **Распечатки по местному времени**

Возможно получение распечаток типа "24 ч карта" и "24 ч АУ" по местному времени.

Эти распечатки облегчают контроль деятельности по местному времени ее начала и завершения.

В этих распечатках содержится такая же информация, как и в распечатках по времени UTC, и отличие заключается только в сдвиге по времени.

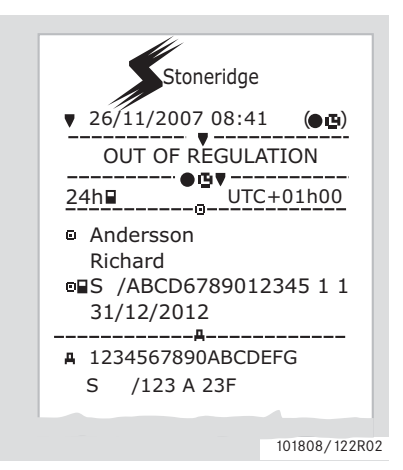

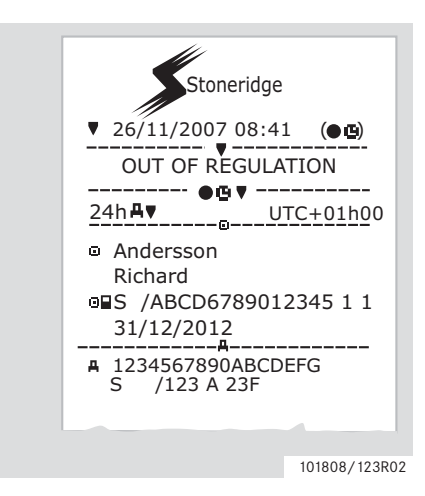

 $\mathbf{G}$ 

\*\* OUT OF REGULATION \*\* (ВНЕ НОРМАТИВА) обозначает, что эта распечатка не отвечает требованиям какого-либо норматива.

## **Распечатка, подтверждение ручного ввода**

Это распечатка соответствует сценарию ручного ввода записей.

( ⊳Сценарии ручного ввода записей, стр. 31)

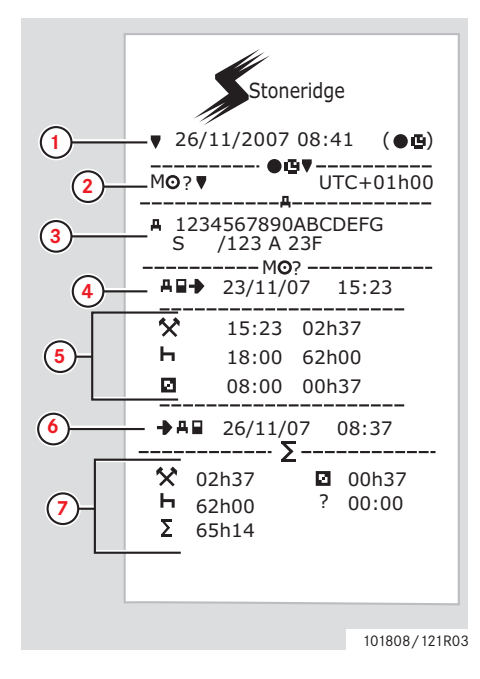

- **1** Дата и время (местное время).
- **2** Тип распечатки (ручной ввод).
- **3** Идентификационные данные автомобиля: VIN, страна регистрации и VRN.
- **4** Время извлечения карты.
- **5** Введенные вручную записи с указанием продолжительности.
- **6** Время вставки карты.
- **7** Сводные данные ручного ввода.

## **Распечатка, бланк для ручного ввода**

Распечатка бланка для заполнения ручкой записей, введенных вручную.

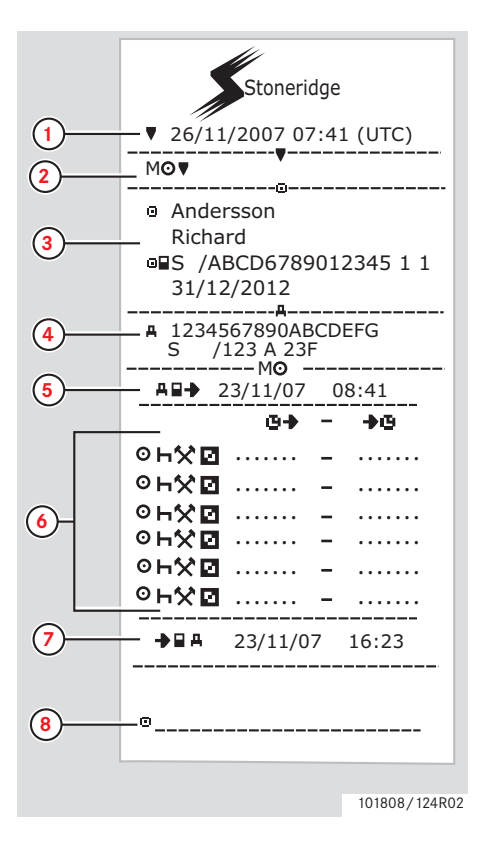

- **1** Дата и время (время UTC).
- **2** Тип распечатки (бланк для ручного ввода).
- **3** Идентификационные данные владельца карты.
- **4** Идентификационные данные автомобиля.
- **5** Время извлечения карты.
- **6** Введенные вручную записи с указанием продолжительности.
- **7** Время вставки карты.
- **8** Подпись водителя.

## **Настройки**

## **Настройки**

Можно просмотреть либо изменить следующие настройки:

- Язык тахографа.
- Местное время.
- Время UTC.
- Инверсное отображение.
- Внутренний тест.
- $\triangleright$  **Внутренний тест**, стр. 108
- Регистрационный номер транспортного средства (VRN).

 $\mathbf{G}$ 

Изменение настроек возможно только на неподвижном автомобиле.

## **Язык**

Язык карты водителя по умолчанию используется в тахографе и на распечатках.

Для тахографа и распечаток можно выбрать один из 30 языков.

(▷ Доступные языки, стр. 118)

## $\mathbf{D}$

Выбранный язык сохраняется только в тахографе, но не на карте водителя.

**1** Нажмите кнопку y.

**2** С помощью кнопок r или t выберите пункт "НАСТРОЙКИ" и нажмите y.

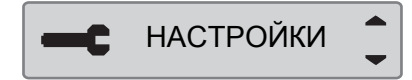

**3** С помощью кнопок r или t выберите пункт "Язык" и нажмите y.

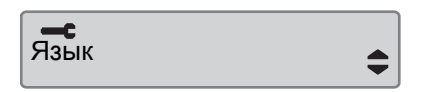

**4** С помощью кнопок r или t выберите нужный язык и нажмите y.

Язык Русский

**5** Кратковременно отобразится следующее сообщение:

Изменения сохранены

Настройка сохранена.

Нажмите e дважды, чтобы вернуться на главную страницу дисплея.

## **Изменение времени UTC**

Для записи в тахографе всех видов деятельности используется время UTC Universal Time Coordinated – (скоординированное всемирное время):

- Время UTC приблизительно соответствует времени по Гринвичу (GMT).
- Во времени UTC не выполняется переход между летним и зимним временем.

# G)

- Время UTC можно откорректировать не более чем на +/-1 минуту в неделю в рабочем режиме устройства.
- Время UTC невозможно установить ближе чем на один час до времени окончания срока действия карты водителя.

!

Если время UTC в тахографе отклоняется более чем на 20 минут, тахограф должен быть откалиброван в мастерской по обслуживанию цифровых тахографов.

**1** Нажмите кнопку y.

**2** С помощью кнопок r или t выберите пункт "НАСТРОЙКИ" и нажмите y.

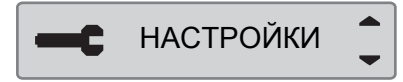

**3** С помощью кнопок r или t выберите пункт "Время UTC" и нажмите y.

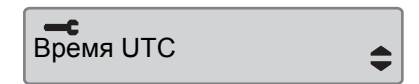

**4** С помощью кнопок r или t измените время UTC на одну минуту и нажмите y.

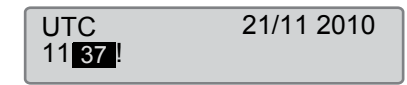

**5** Кратковременно отобразится следующее сообщение:

Изменения сохранены

Настройка сохранена.

Нажмите e дважды, чтобы вернуться на главную страницу дисплея.
#### **Изменение местного времени**

Местное время – это текущее время в определенной стране. Местное время устанавливается вручную.

Местное время показывается только для информации:

- На главной странице дисплея водителя.
- При ручном вводе данных о деятельности.
- На некоторых распечатках.

# $\mathbf{G}$

Местное время можно корректировать шагами по 30 минут. **1** Нажмите кнопку y.

**2** С помощью кнопок r или t выберите пункт "НАСТРОЙКИ" и нажмите y.

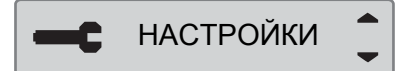

**3** С помощью кнопок r или t выберите пункт "Местное время" и нажмите y.

Местное время

**4** Используйте кнопку г или t для изменения местного времени с шагом 30 минут, после чего нажмите y.

Местное время 21/11 2010 11:37

**5** Кратковременно отобразится следующее сообщение:

Изменения сохранены

Настройка сохранена.

Нажмите e дважды, чтобы вернуться на главную страницу дисплея.

### **Летнее время**

Функция автоматического перевода местного времени на летнее и зимнее время выдает запрос в последнее воскресенье марта и последнее воскресенье октября соответственно. Выберите "ДА", чтобы принять, или "НЕТ", чтобы отменить перевод времени.

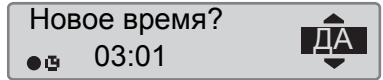

# **Настройки**

# **Инверсное отображение**

Дисплей можно настроить на один из следующих двух режимов отображения:

- $\bullet$ Позитивное отображение.
- $\bullet$  Инверсное (негативное) отображение.

Чтобы изменить режим отображения:

- **1 Нажмите кнопку**
- **2** С помощью кнопок  $\blacksquare$  или  $\blacksquare$ выберите пункт "НАСТРОЙКИ" и нажмите **в**

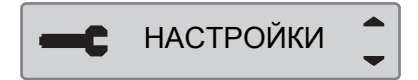

 $3 C$  помощью кнопок  $\blacksquare$  или  $\blacksquare$ выберите пункт "Инверс. дисплей" и нажмите **ок** 

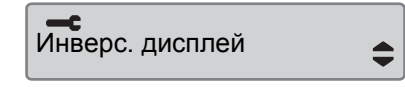

4 Нажмите кнопку <sup>• для</sup> подтверждения.

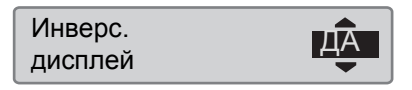

**5** Кратковременно отобразится следующее сообщение:

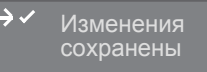

Настройка сохранена.

Нажмите • дважды, чтобы вернуться на главную страницу дисплея.

Для сброса инвертированного дисплея необходимо следовать такой же процедуре, однако на шаге 4 необходимо выбрать вариант "НЕТ".

# **Просмотр регистрационного номера транспортного средства**

Возможно просмотреть регистрационный номер транспортного

средства для автомобильного устройства (АУ).

- **1 Нажмите кнопку •8**.
- 2 Используйте кнопку **1 или** для выбора пункта меню "НАСТРОЙКИ", после чего нажмите <sup>ок</sup>

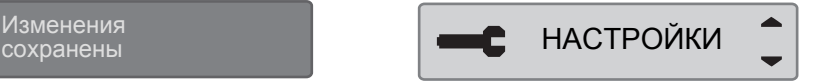

**3** Используйте кнопку **1** или **1** для выбора пункта "Reg. Number", после чего нажмите <sup>ок</sup>

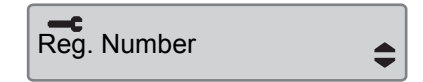

**4** Отображается регистрационный номер транспортного средства.

Reg. Number ABC123

Трижды нажмите **•** для возврата к стандартном дисплею.

# **Ручной сброс ежедневного времени вождения**

Имеется возможность сброса ежедневного времени вождения для водителя.

**1** Используйте кнопку г или t для выбора экрана "Водитель 1".

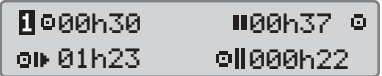

**2** Нажмите и удерживайте кнопку y для сброса ежедневного времени вождения.

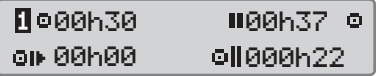

**Ручной сброс ежедневного времени**

# **Страницы дисплея и данные**

**Страницы дисплея водителя**

**Обозначения**

**Сообщения, предупреждения и неисправности**

### **Страницы дисплея**

### **Страницы дисплея**

или вниз отобразить одну из следующих страниц дисплея.

### **Страницы дисплея водителя**

 $\blacktriangleright$ С помощью кнопок  $\blacksquare$  и  $\blacksquare$ выберите, чтобы прокруткой вверх

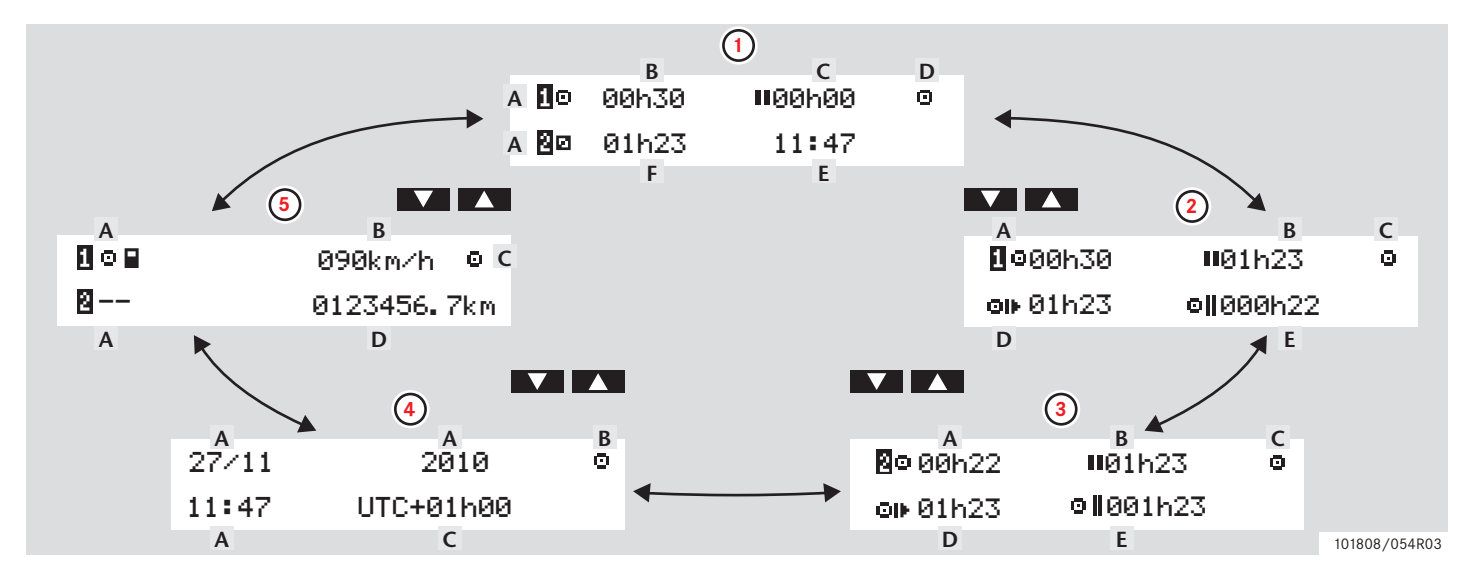

# **Страницы дисплея**

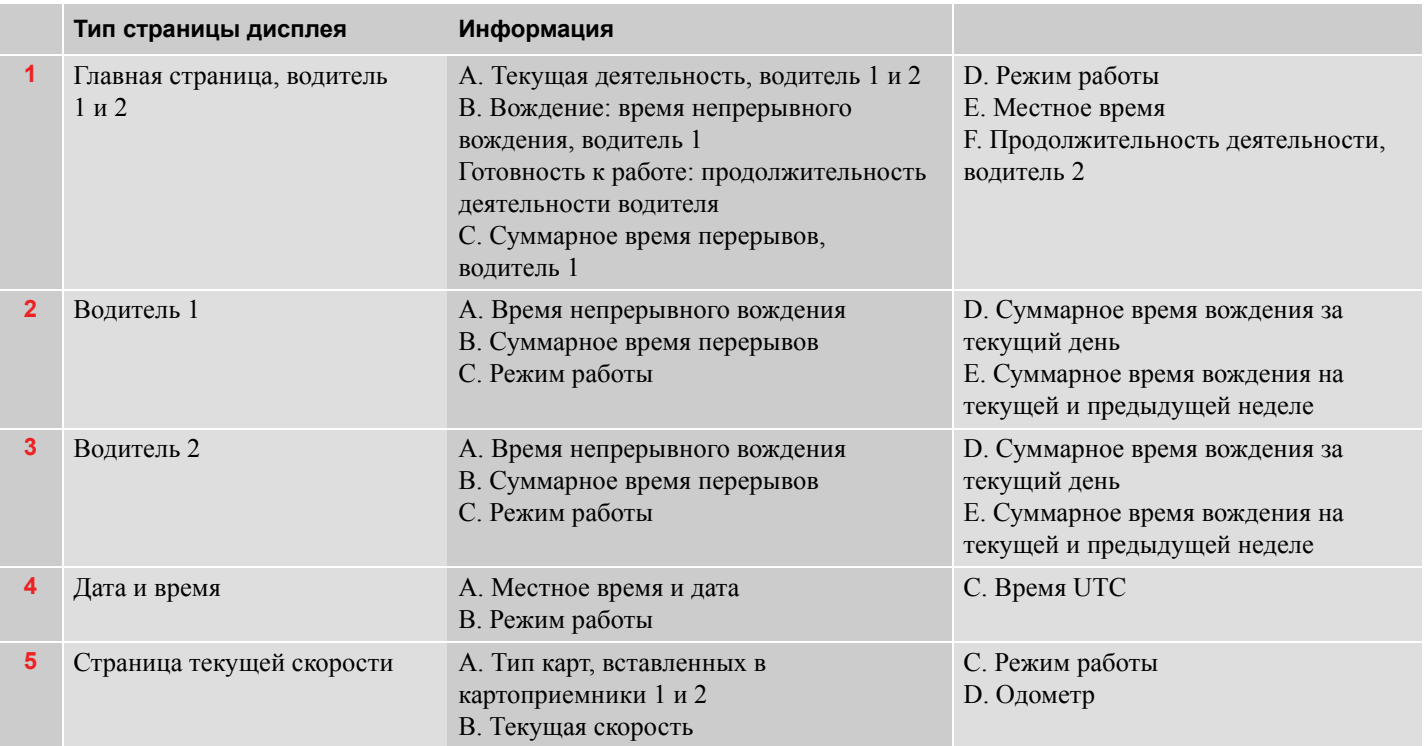

### **Страницы дисплея**

#### !

Отображаемые значения времени вождения и отдыха должны использоваться только как ориентировочные с учетом действующего социального законодательства в соответствующей стране. В случае сомнений следует проверить и рассчитать эти значения с помощью соответствующих распечаток с карты за 24 ч.

## **Обозначения**

### **Обозначения**

Значки, отображаемые на дисплее и распечатках, обозначают людей, виды деятельности и процессы.( $\triangleright$  Комбинации значков, стр. 83)

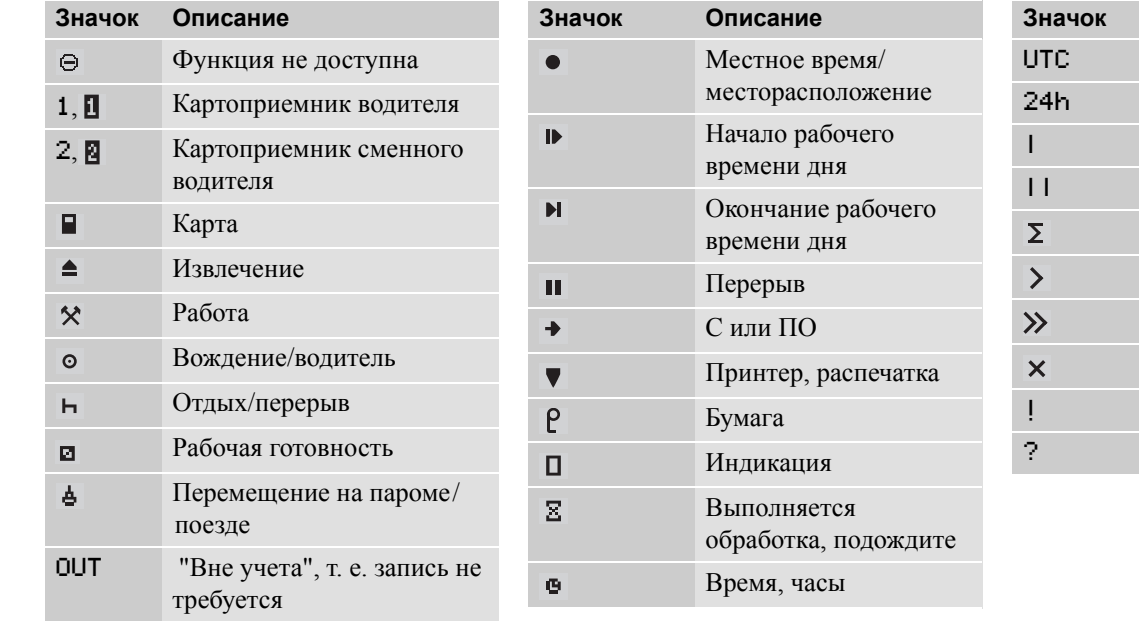

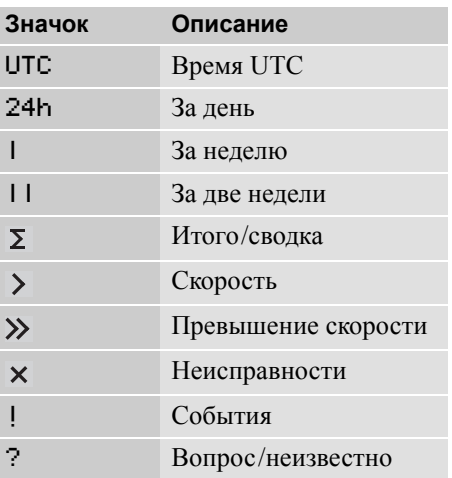

# **Страницы дисплея и данные**

# **Обозначения**

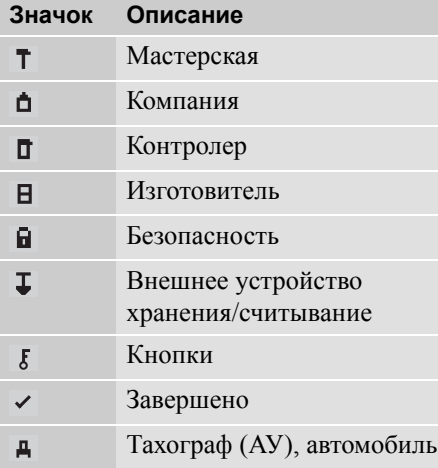

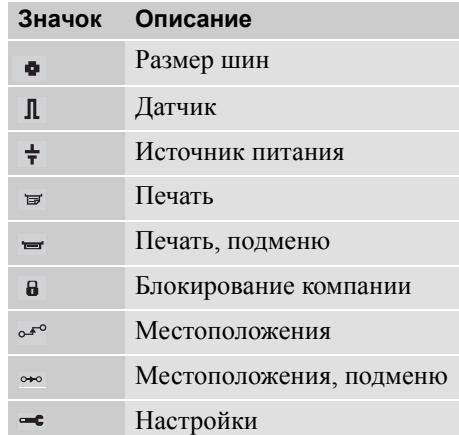

### **Комбинации значков**

Комбинации значков, отображаемые на дисплее и распечатках, обозначают людей, виды деятельности и процессы.

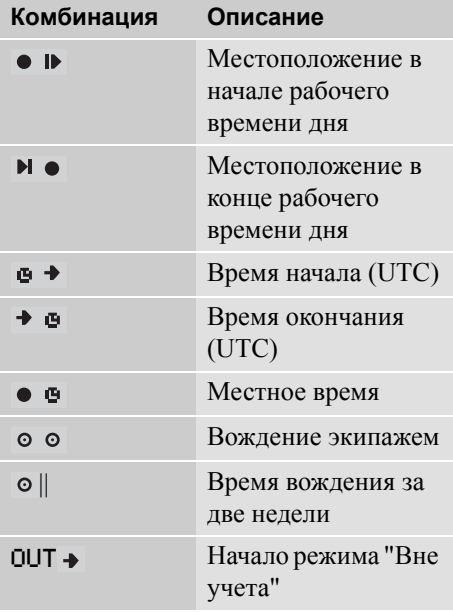

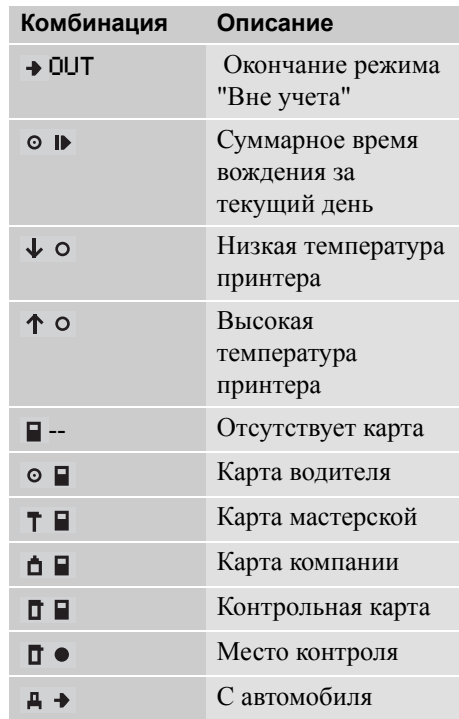

### **Сообщения, предупреждения и неисправности**

### **Три типа уведомлений**

Отображаемая на дисплее тахографа информация подразделяется на три типа уведомлений в зависимости от степени важности конкретного события:

- Сообщения
- Предупреждения
- Неисправности

На следующих страницах представлен алфавитный список всех сообщений, предупреждений и неисправностей, имеющих отношение к водителю.

В этом списке "карта водителя" сокращенно обозначается как "карта".

### **Сообщения**

Сообщения представляют собой информацию о завершенных процессах, проблемах с картой водителя и напоминаниях о необходимости сделать перерыв.

Сообщения не сохраняются, и их невозможно распечатать.

- Чтобы удалить сообщение, нажмите кнопку  $\mathbb{R}$ .

# **Предупреждения**

Предупреждения отображаются в случае нарушения законов, как например, при превышении скорости, или если данные тахографа не могут быть записаны по каким-либо причинам.

Предупреждения отображаются в виде всплывающего окна или мигают на дисплее.

Предупреждения сохраняются, и их можно распечатать.

 $\triangleright$  Вывод на печать, стр. 43

Чтобы удалить предупреждение с дисплея, дважды нажмите кнопку •

#### **Неисправности**

Неисправности имеют более критическое значение, чем предупреждения. Они отображаются в случае неисправности тахографа, датчика или карты водителя, а также при обнаружении вмешательства в оборудование.

Неисправности сохраняются, и их можно распечатать.

 $\triangleright$  Вывод на печать, стр. 43

Чтобы подтвердить восприятие предупреждения, нажмите кнопку •

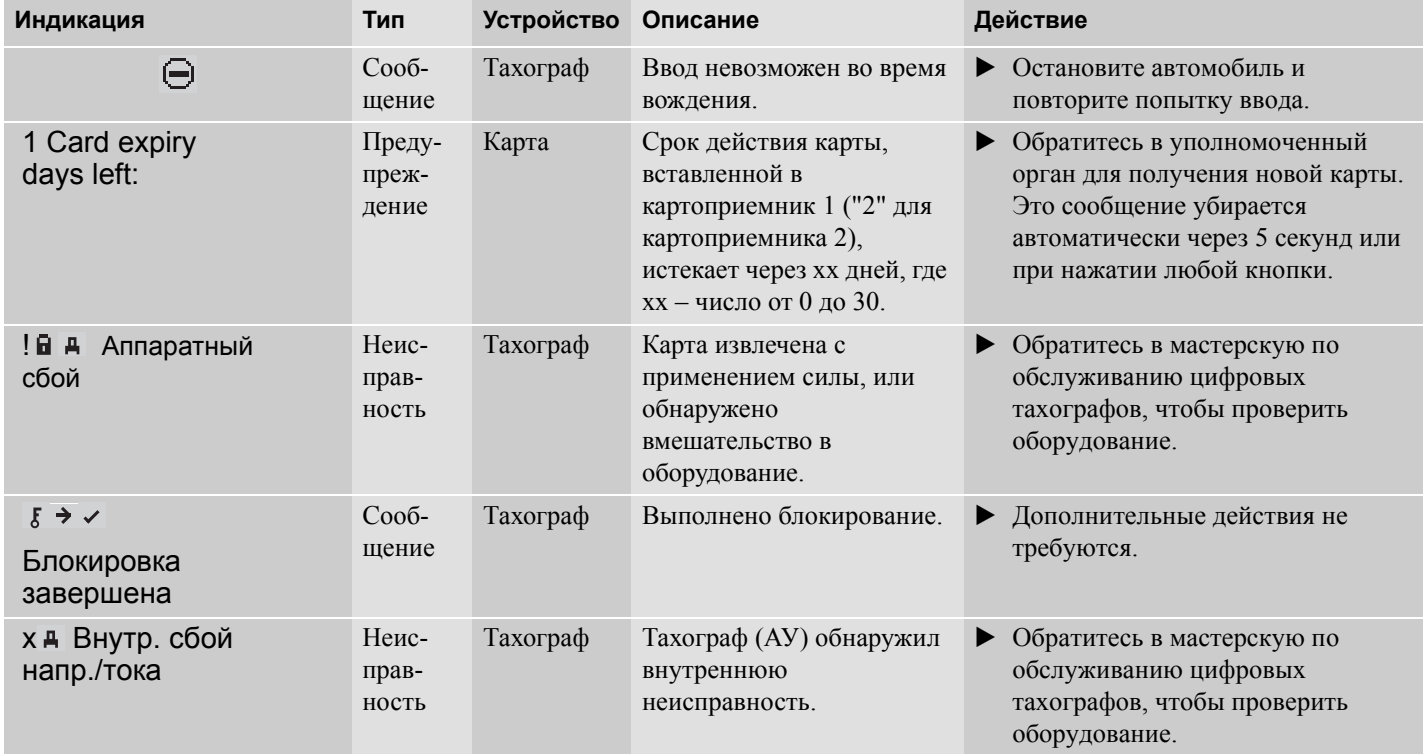

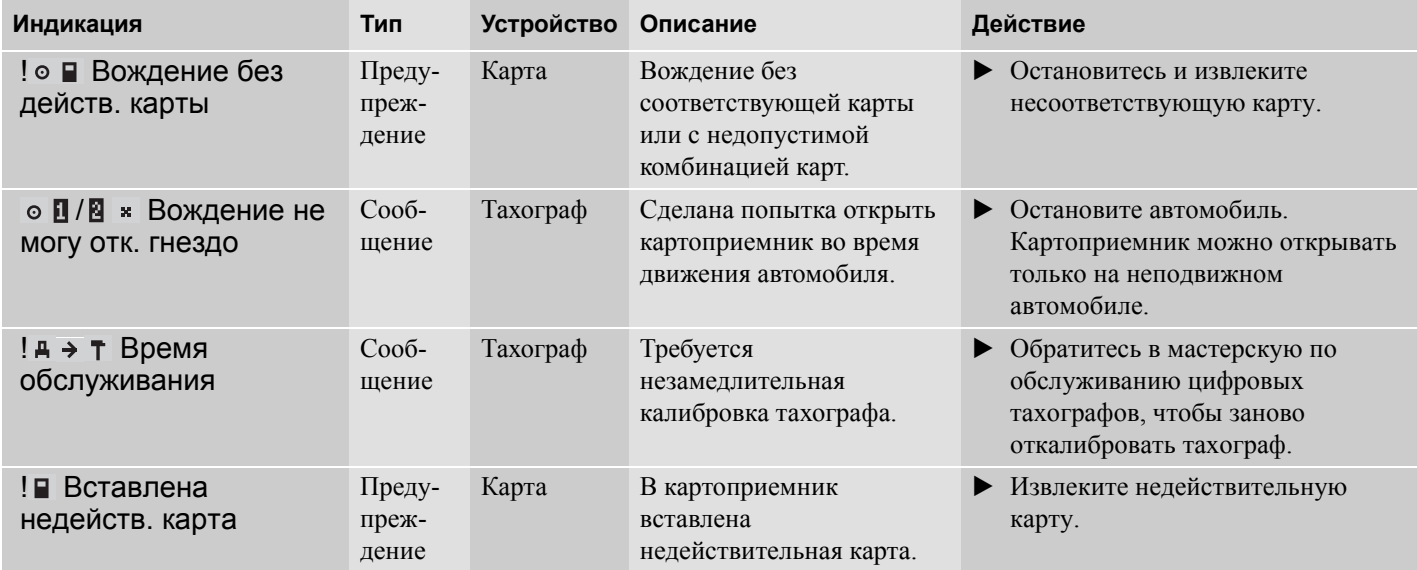

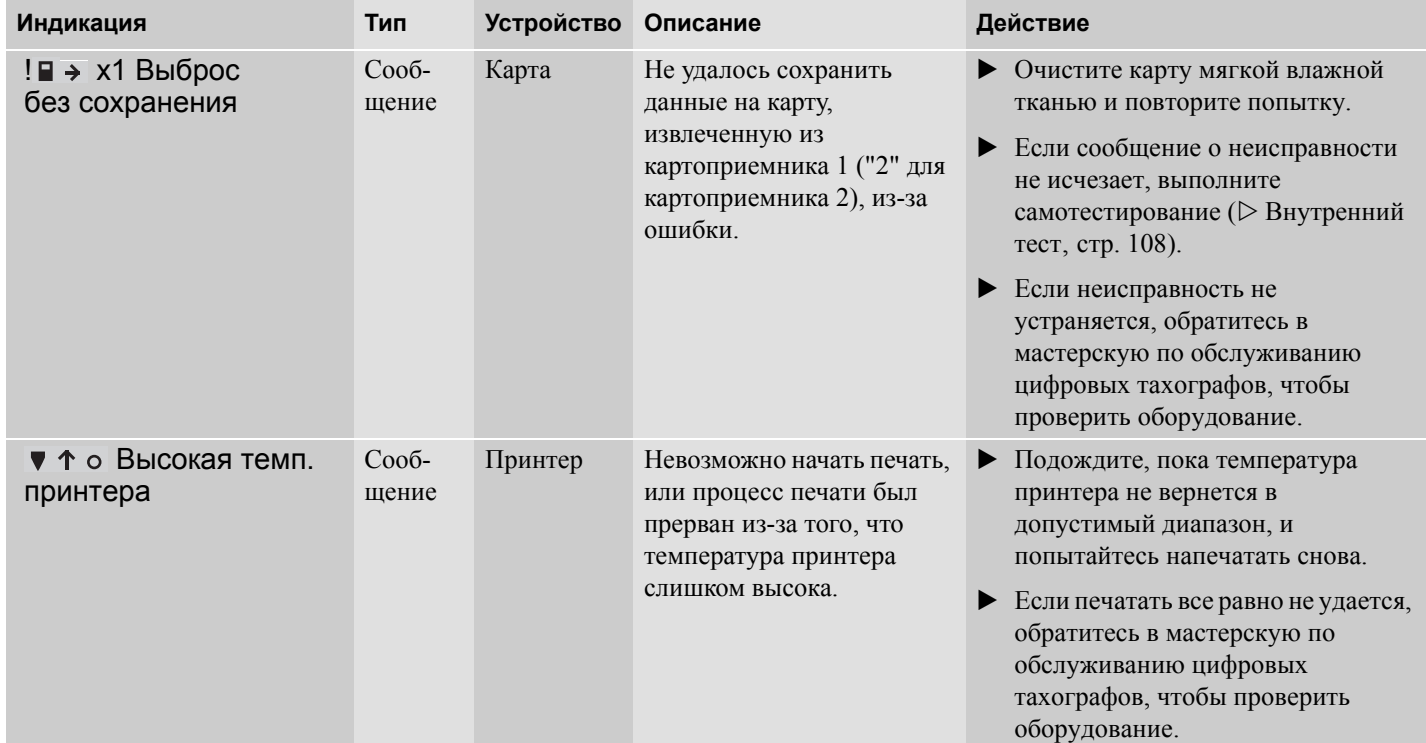

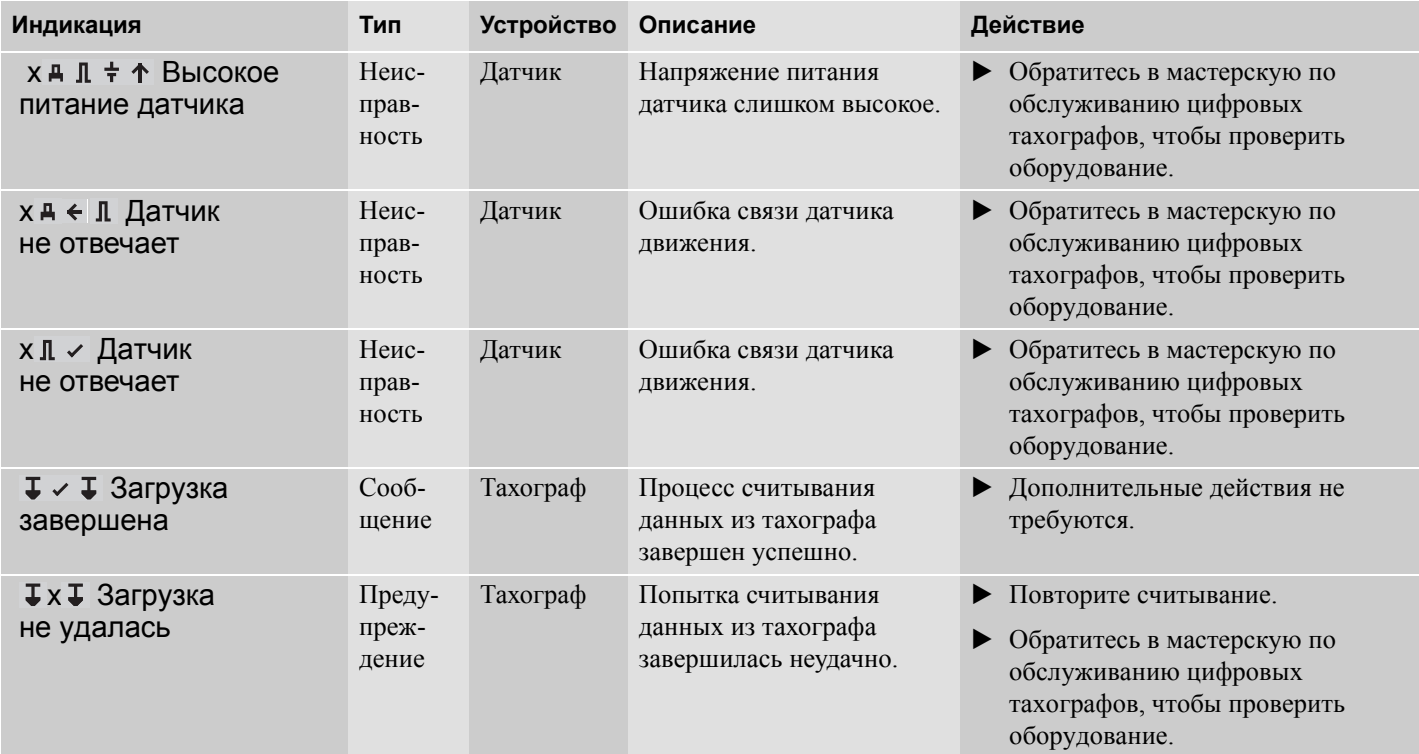

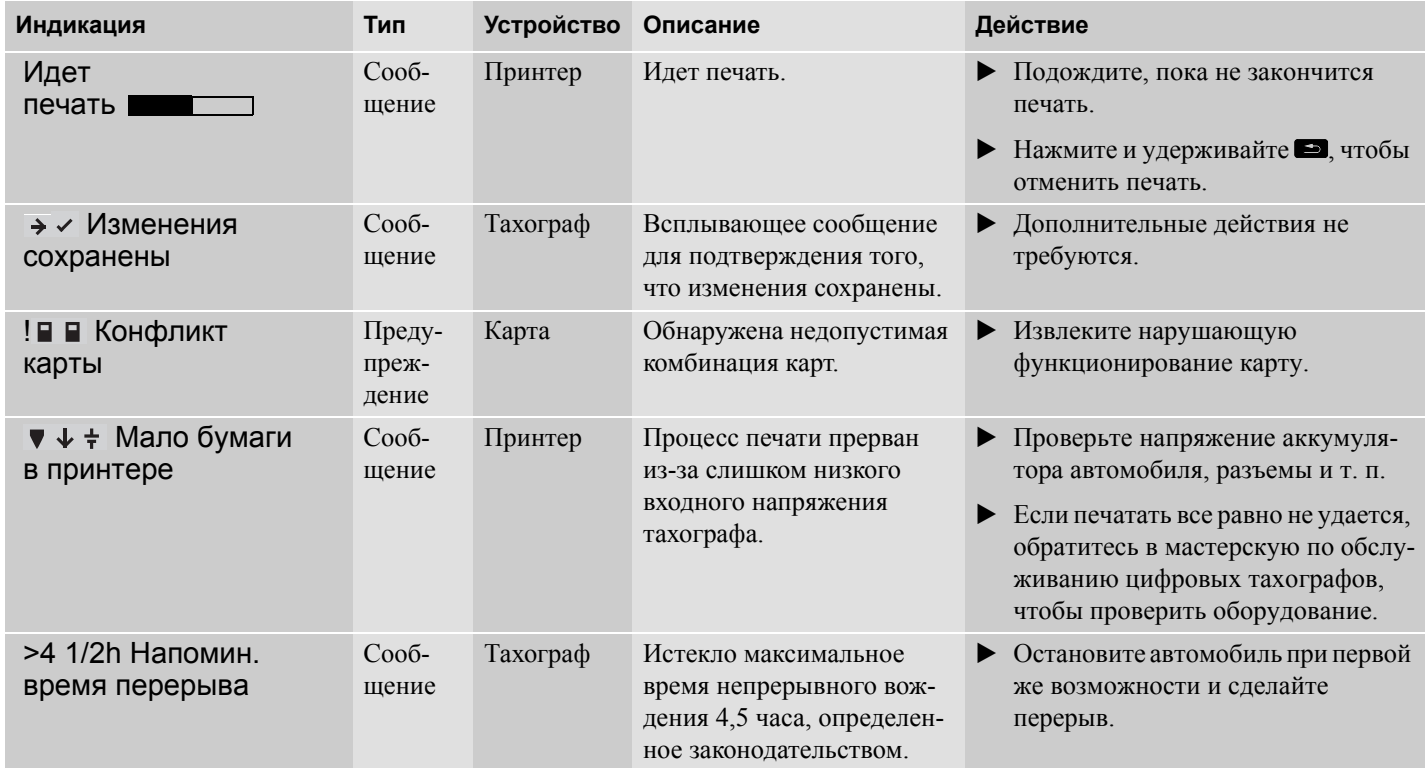

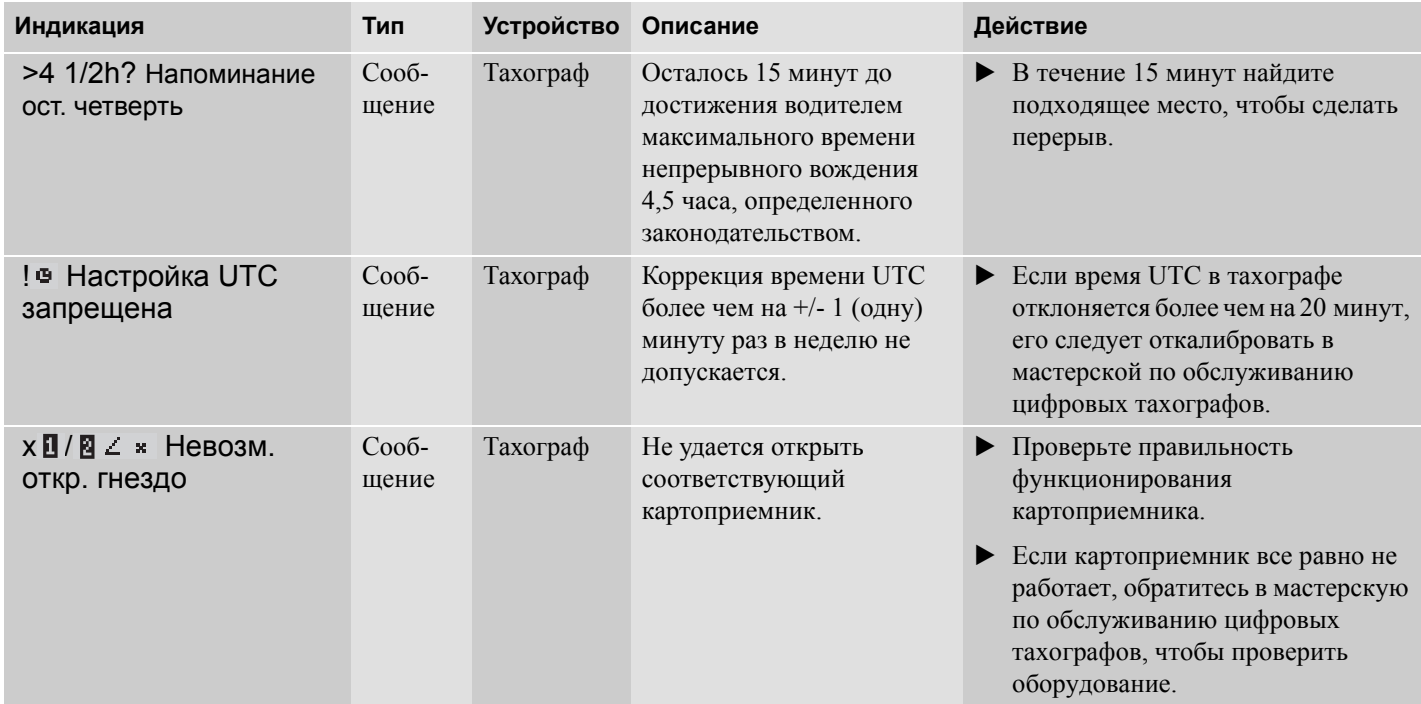

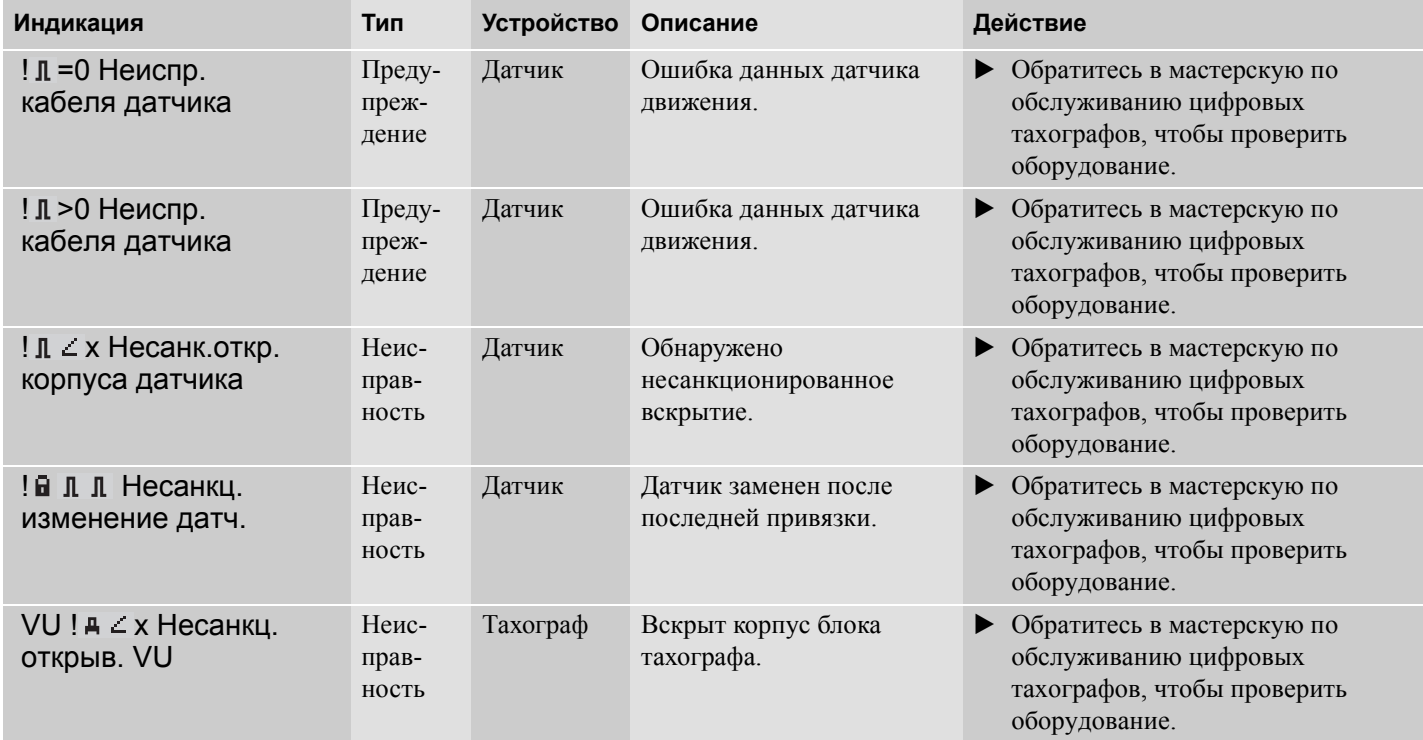

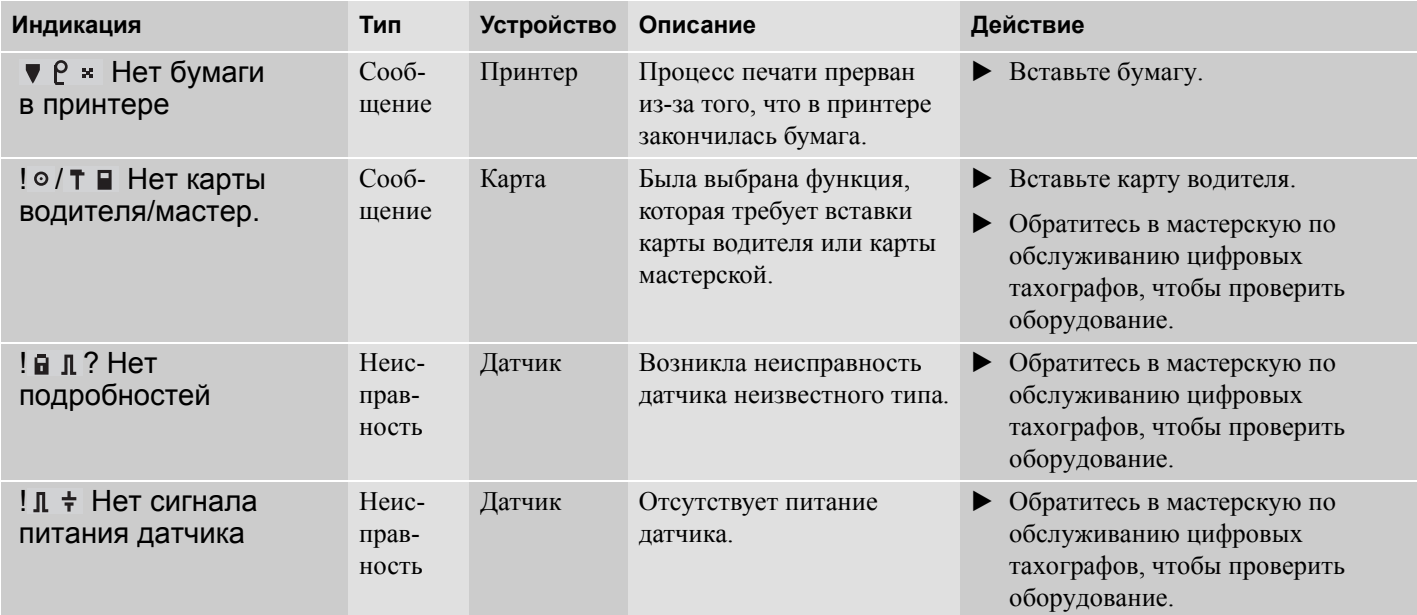

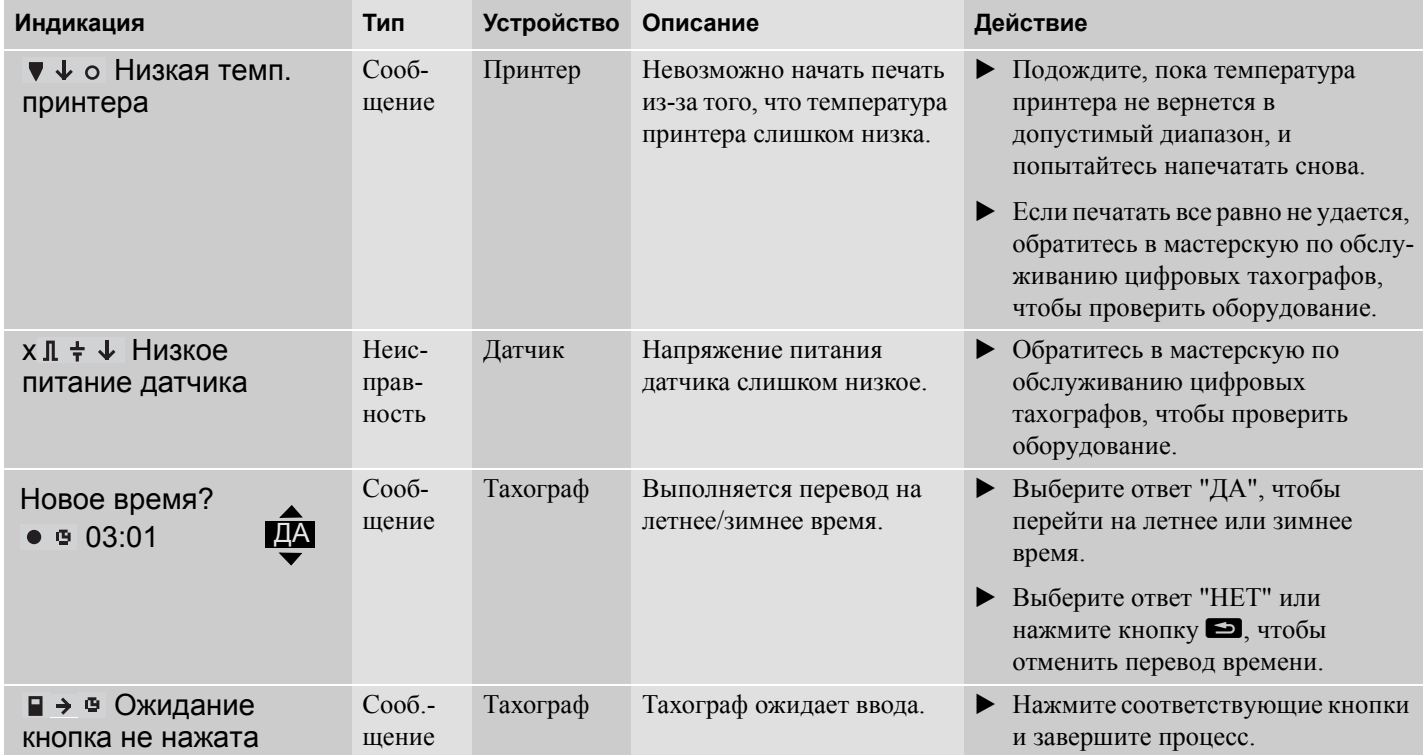

# **Страницы дисплея и данные**

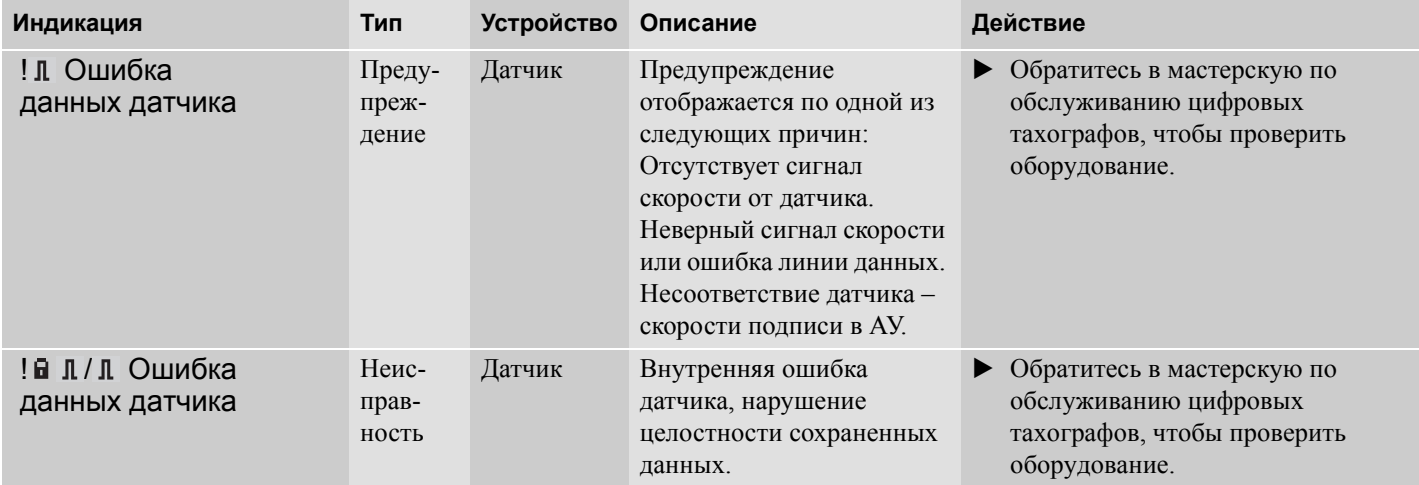

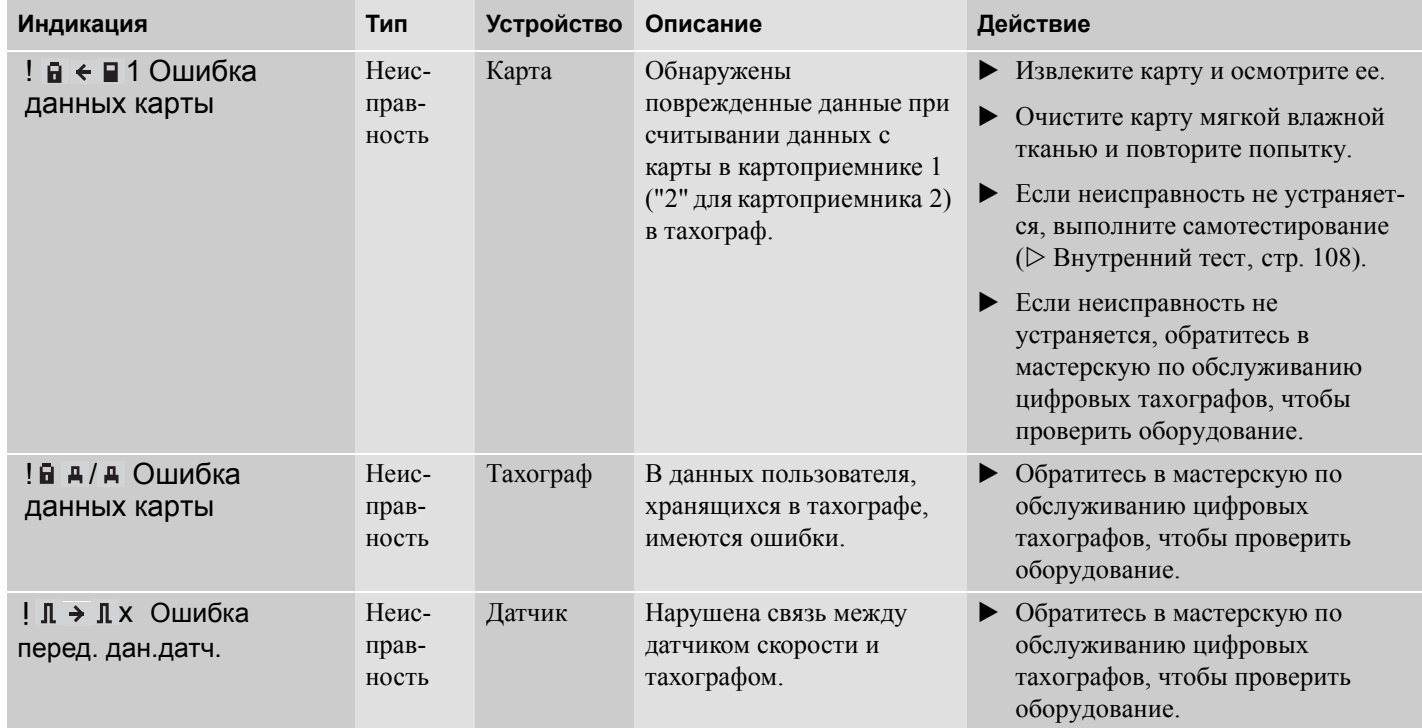

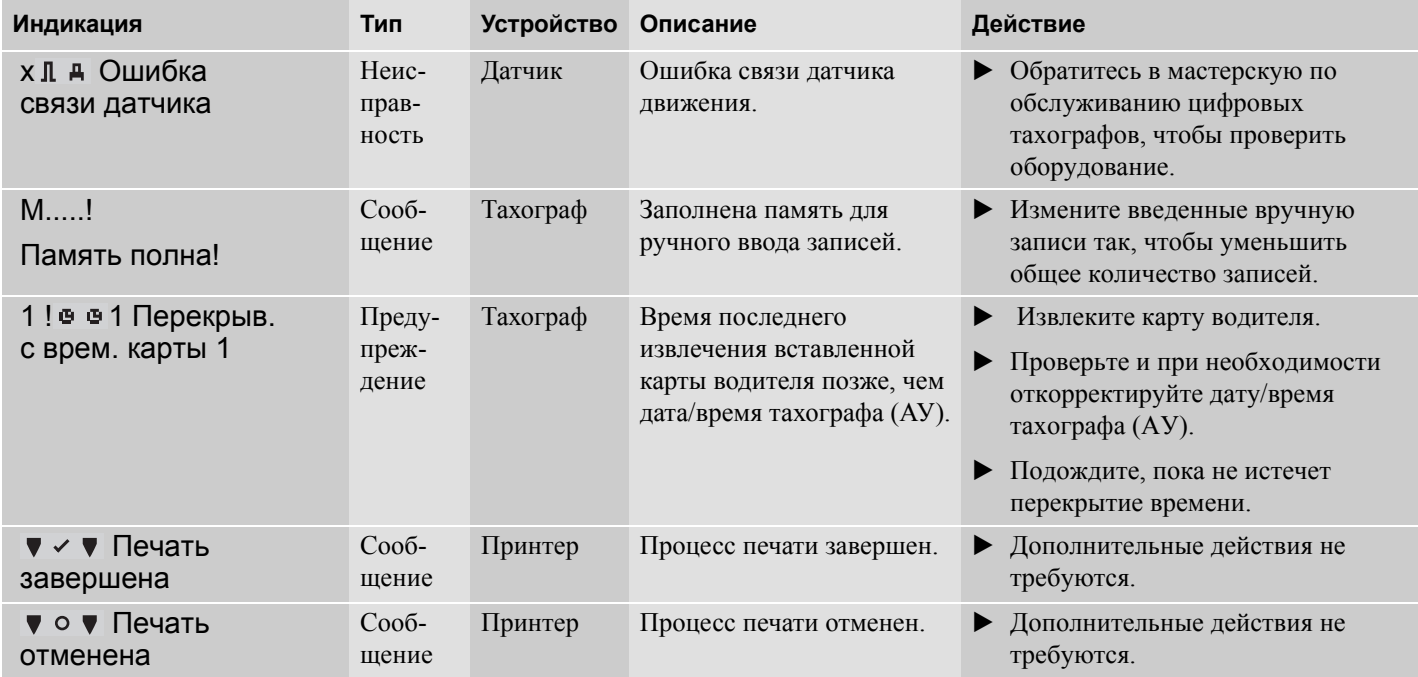

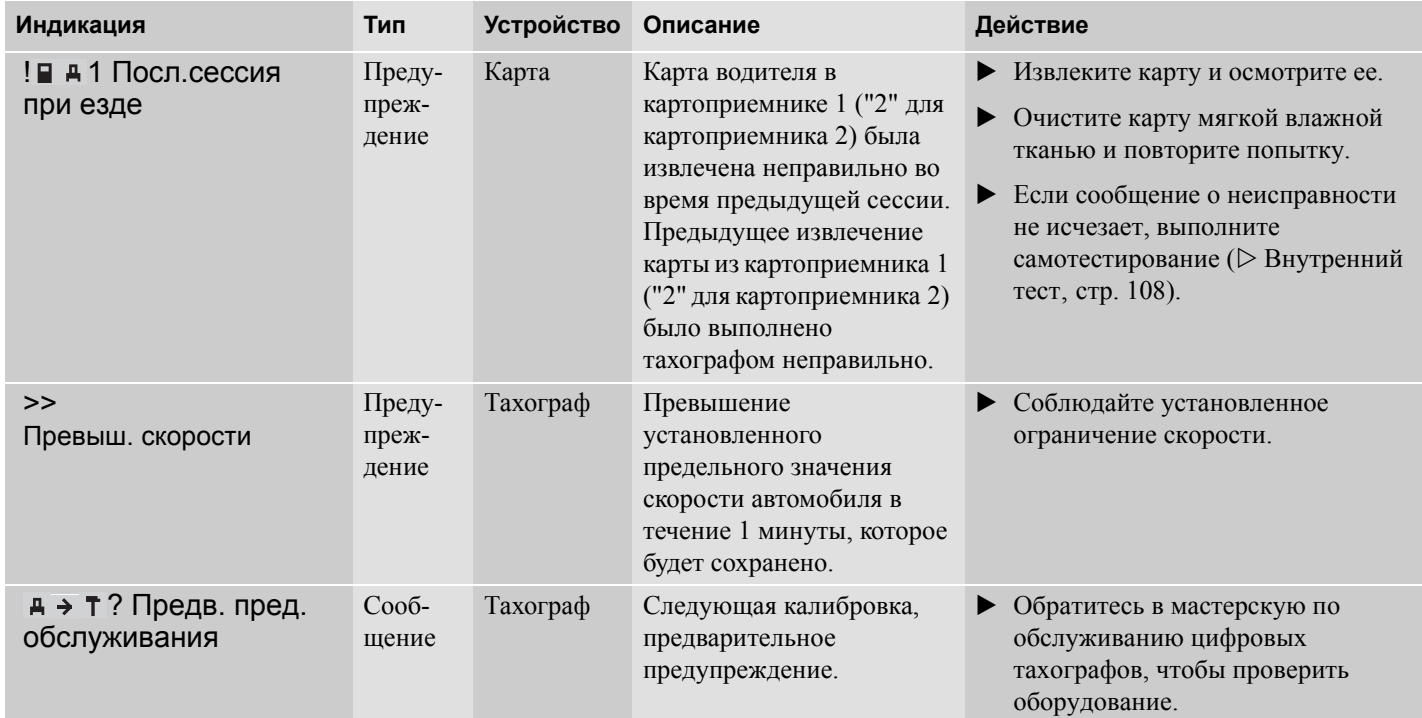

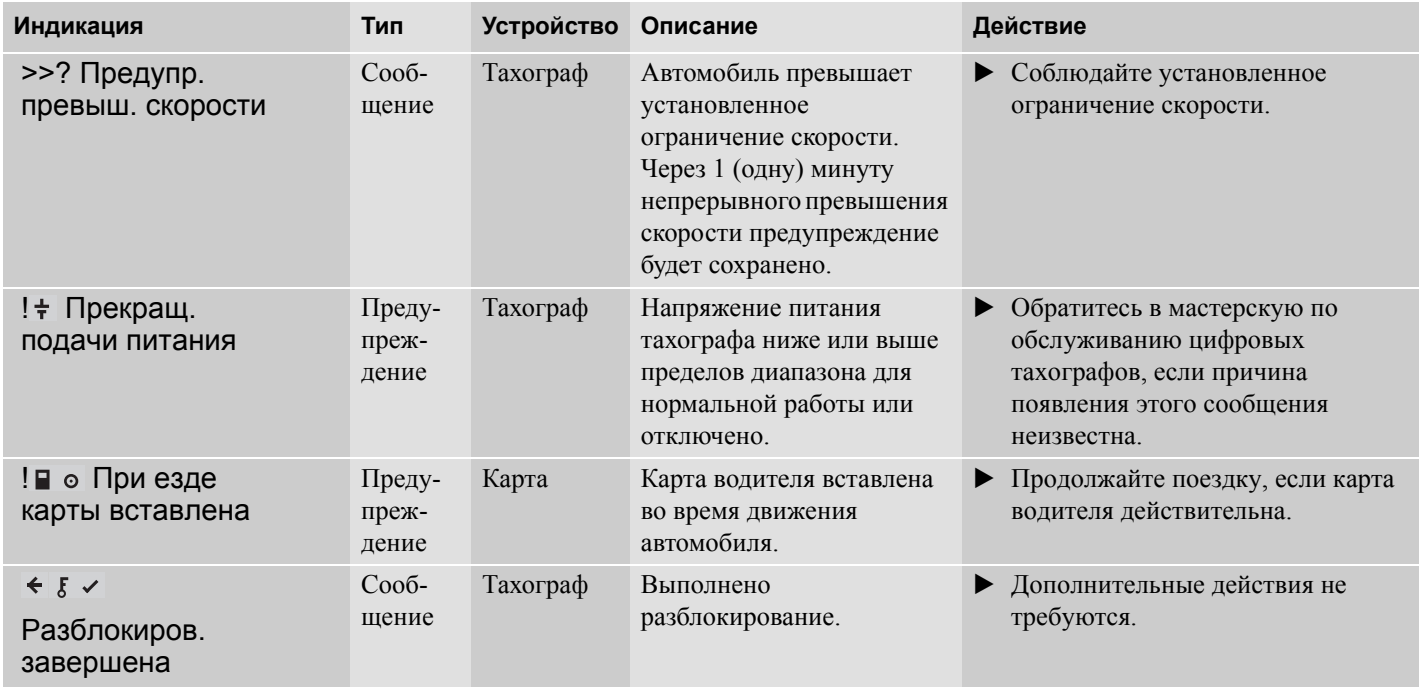

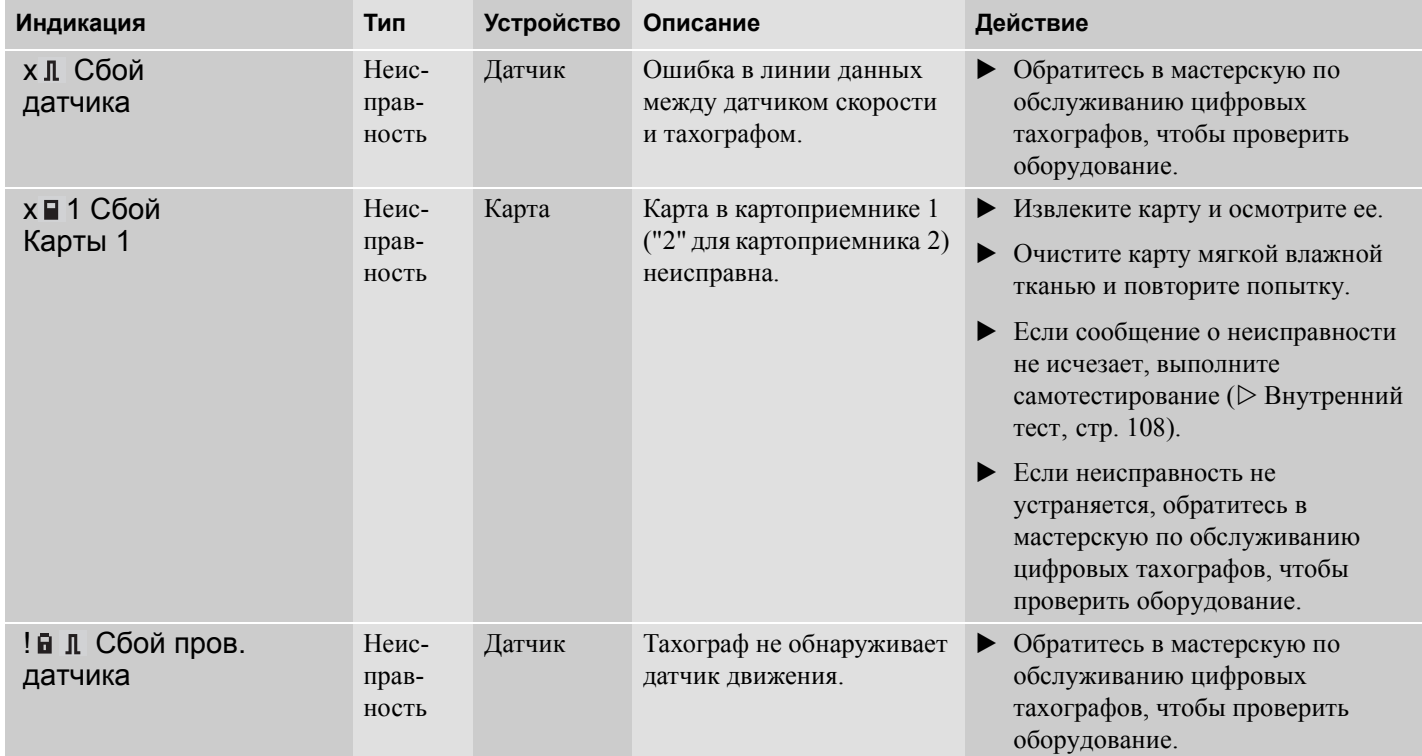

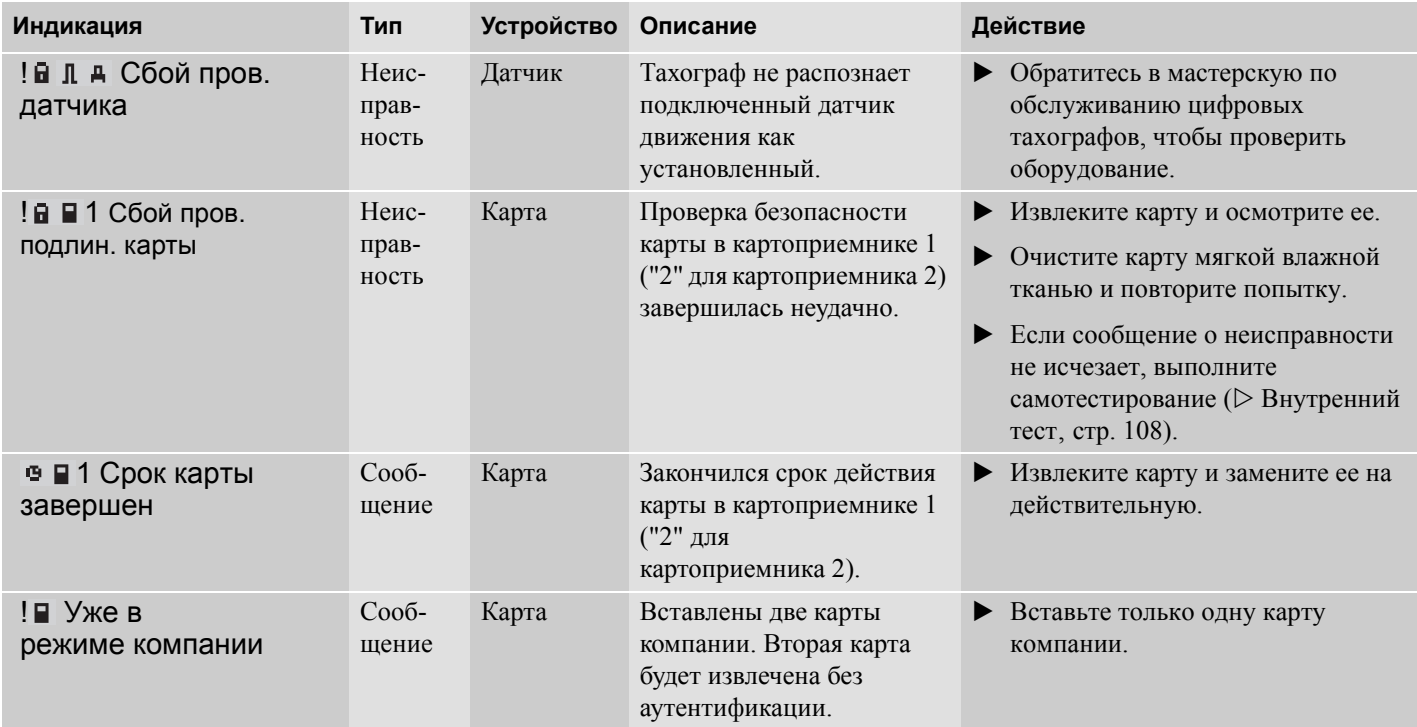

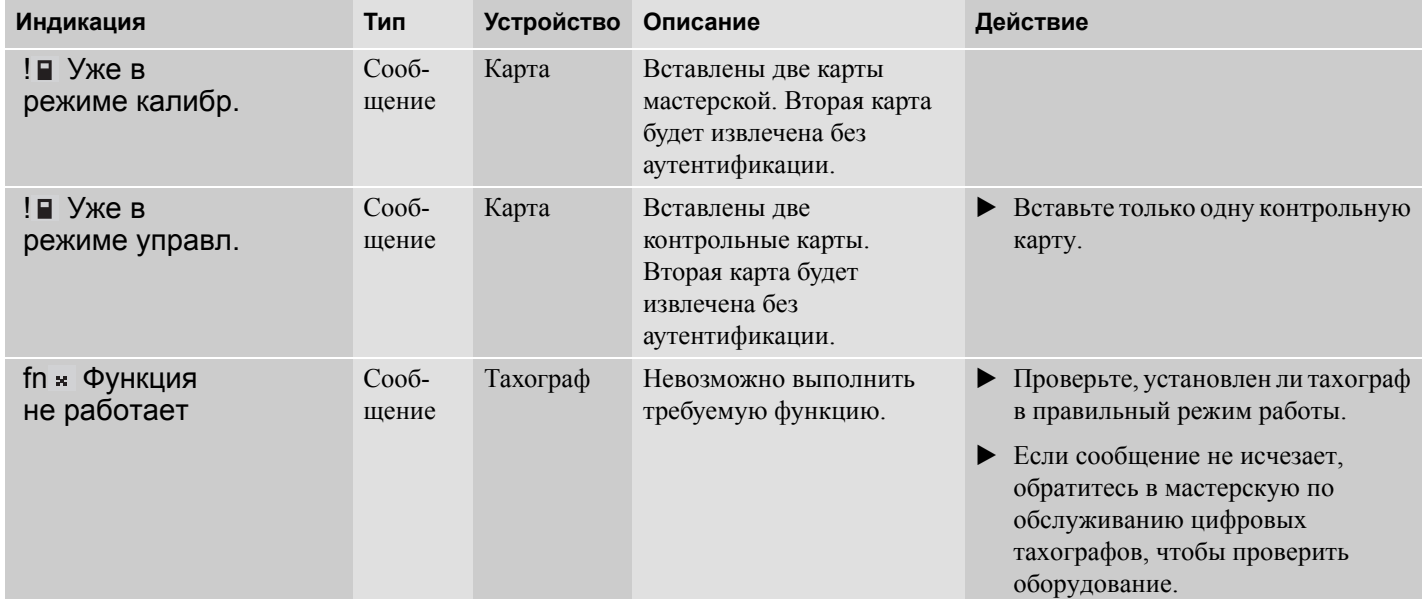

# **Страницы дисплея и данные**

**Замена рулона бумаги для принтера**

**Обслуживание и уход**

**Внутренний тест**

**Часто задаваемые вопросы**

# **Практические рекомендации**

# **Замена рулона бумаги для принтера**

### **Замена рулона бумаги для принтера**

#### **Извлечение кассеты для бумаги**

 $\blacktriangleright$  Прижмите верхний край передней панели. Панель откинется.

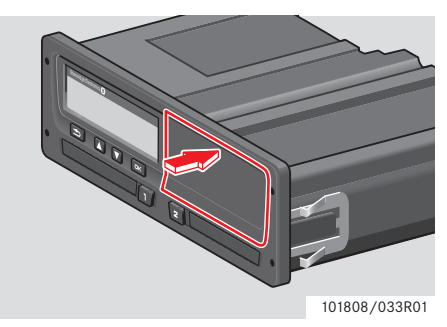

• Удерживайте панель за нижний край.

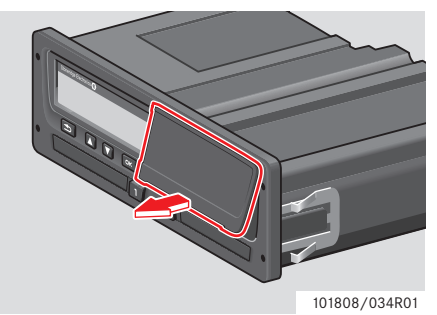

 $\blacktriangleright$  Осторожно вытяните кассету для бумаги наружу.

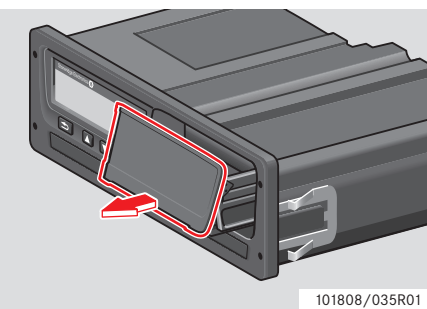

### **Вставка рулона бумаги**

# !

Применяйте только бумагу для принтера, допущенную компанией Stoneridge, в противном случае возможно нарушение работоспособности принтера.

 $\blacktriangleright$  Вставьте рулон бумаги. Направьте бумагу вокруг задней части кассеты, затем вперед, пропустив ее под нижним краем панели.

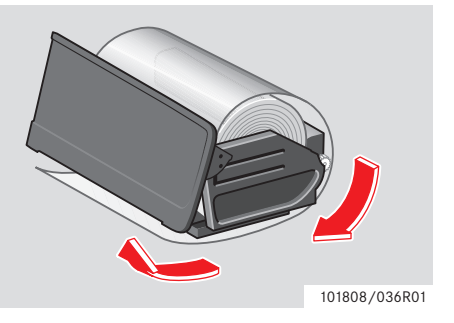

### **Замена рулона бумаги для принтера**

- Вставьте кассету в крепления принтера.
- Вытяните бумагу вверх и оторвите ее.
- Прижмите панель посередине и задвиньте кассету для бумаги в блок тахографа так, чтобы она зафиксировалась.

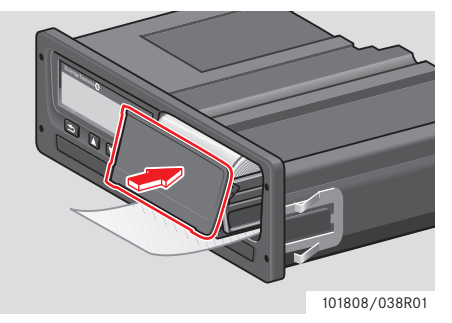

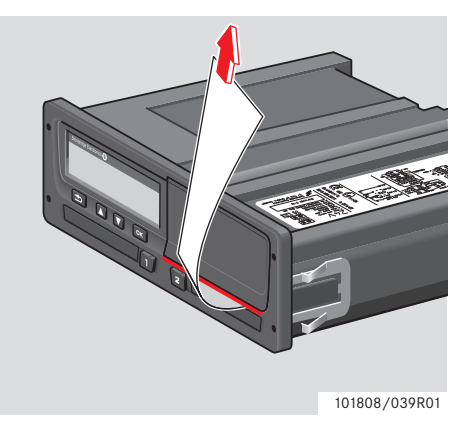

# **Обслуживание и уход**

# **Обслуживание и уход**

### **Расходные материалы для принтера**

При возникновении потребности в расходных материалах обращайтесь к местному представителю компании.

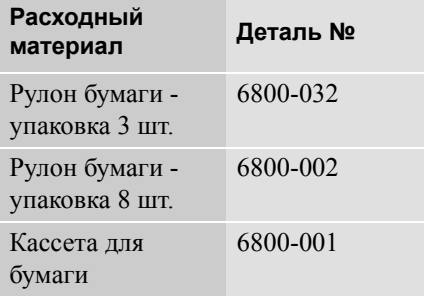

#### !

Храните бумагу для принтера в прохладном, сухом и темном месте.

### **Уход за картой**

Уход за картой:

- Не сгибайте и не перекручивайте карту.
- Следите за тем, чтобы на контакты карты не попадала пыль и грязь.
- При необходимости очищайте карту мягкой влажной тканью.
- Принимайте меры предосторожности против кражи, утери и повреждения карты.

### **Повреждение, утеря или кража карты водителя**

Если карта водителя повреждена, утеряна или украдена, для получения карты на замену, ее владелец должен обратиться в уполномоченный орган в той стране, где была выпущена карта. Если карта водителя украдена, или ее владелец подозревает, что к ней получил доступ не уполномоченный на это человек, об этом нужно заявить в

местные правоохранительные органы и получить номер протокола.

# !

Водитель без действительной карты водителя не имеет права вести автомобиль, оборудованный цифровым тахографом.

По вопросам национального законодательства обращайтесь в местные органы власти.

#### **Уход за тахографом**

Уход за тахографом:

- Не помещайте никакие предметы в открытые картоприемники, иначе они могут быть повреждены.
- Проникновение грязи внутрь может привести к преждевременному отказу тахографа.
- Картоприемники должны быть постоянно закрыты, их следует открывать только для того, чтобы вставить или извлечь карту.
- Очищайте грязный тахограф влажной мягкой тканью.

### **Не допускайте воздействия высокого напряжения!**

Отключите питание тахографа, если предполагаете, что понадобится несколько попыток пуска двигателя автомобиля от вспомогательного источника напряжения.

Дополнительные сведения о том, как отключить питание тахографа, см. в руководстве по эксплуатации автомобиля.

Если отключается питание тахографа, может понадобится заново откалибровать тахограф.

### !

Высокое напряжение может привести к необратимому повреждению тахографа и отказу его электронных узлов. Повреждение тахографа по этой причине влечет за собой аннулирование гарантии.

### **Внутренний тест**

# **Внутренний тест**

### **Внутренний тест**

Выполнение внутреннего теста возможно только на неподвижном автомобиле. Этот тест позволяет водителю проверить правильность функционирования следующих частей тахографа:

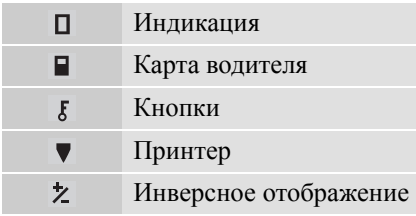

#### **1 Нажмите кнопку •**

**2** С помощью кнопок  $\blacksquare$  или  $\blacksquare$ выберите пункт "НАСТРОЙКИ" и нажмите <sup>ок</sup>

НАСТРОЙКИ

**3** С помощью кнопок  $\blacksquare$  или  $\blacksquare$ выберите пункт "Внутр. тест" и нажмите <sup>ок</sup>

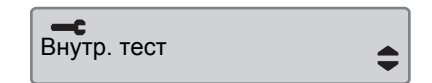

**4** С помощью кнопок **и** или **1** выберите, какой тест нужно выполнить, и нажмите  $\bullet$ .

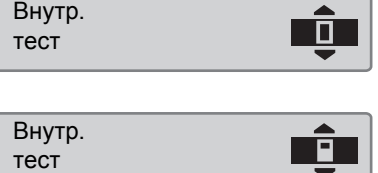

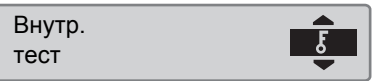

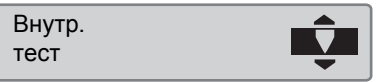

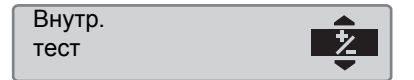
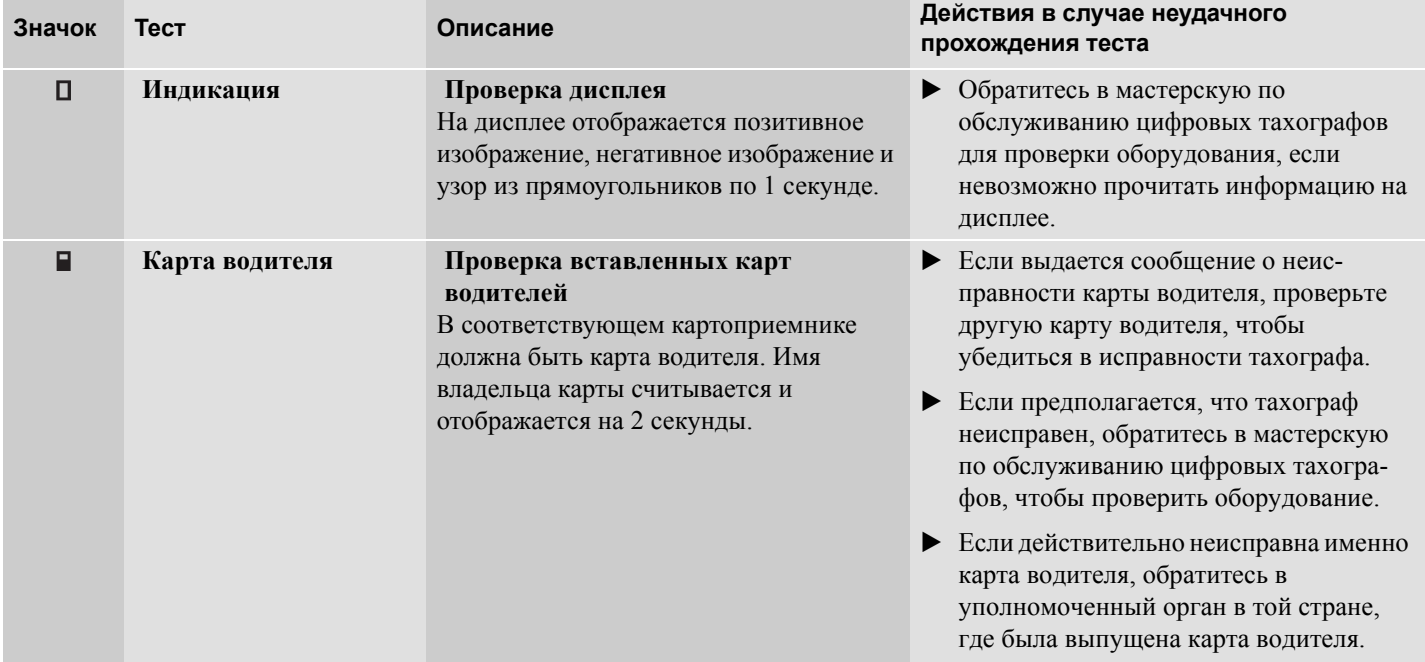

# **Внутренний тест**

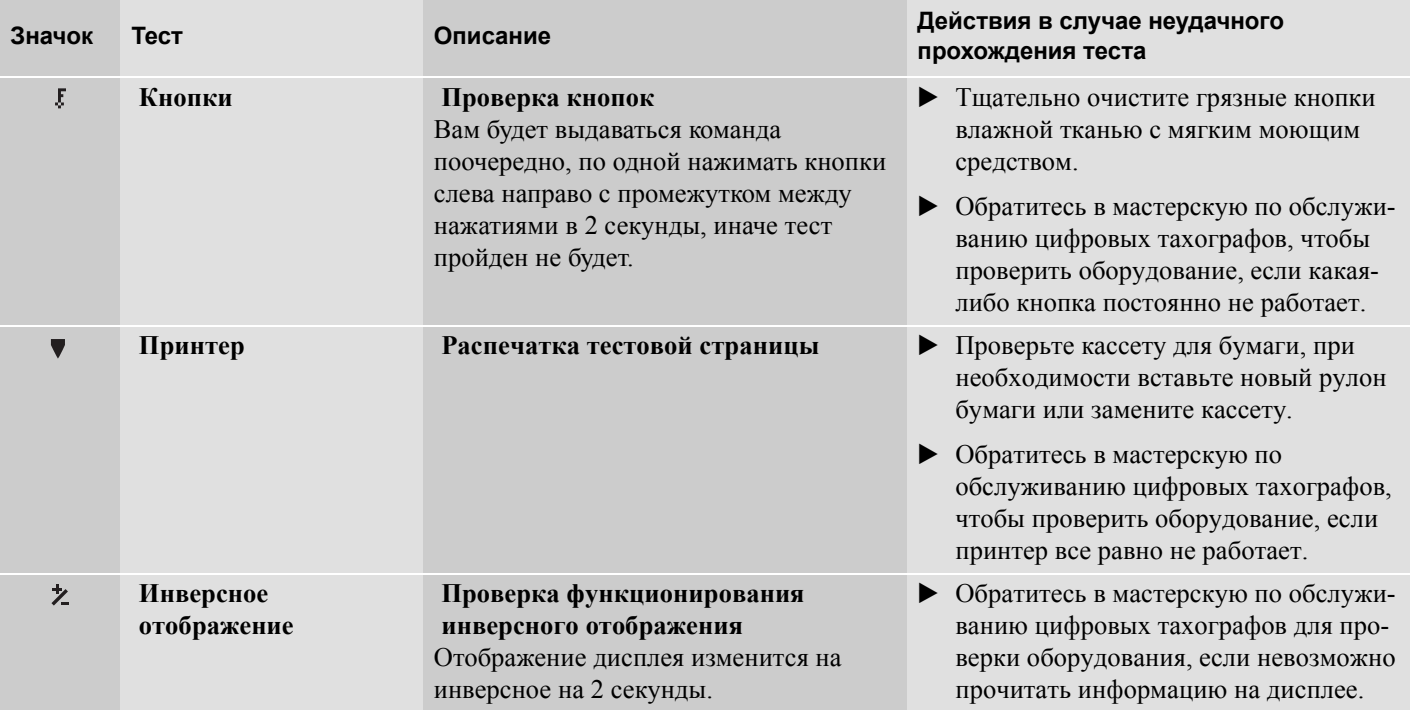

## **Часто задаваемые вопросы**

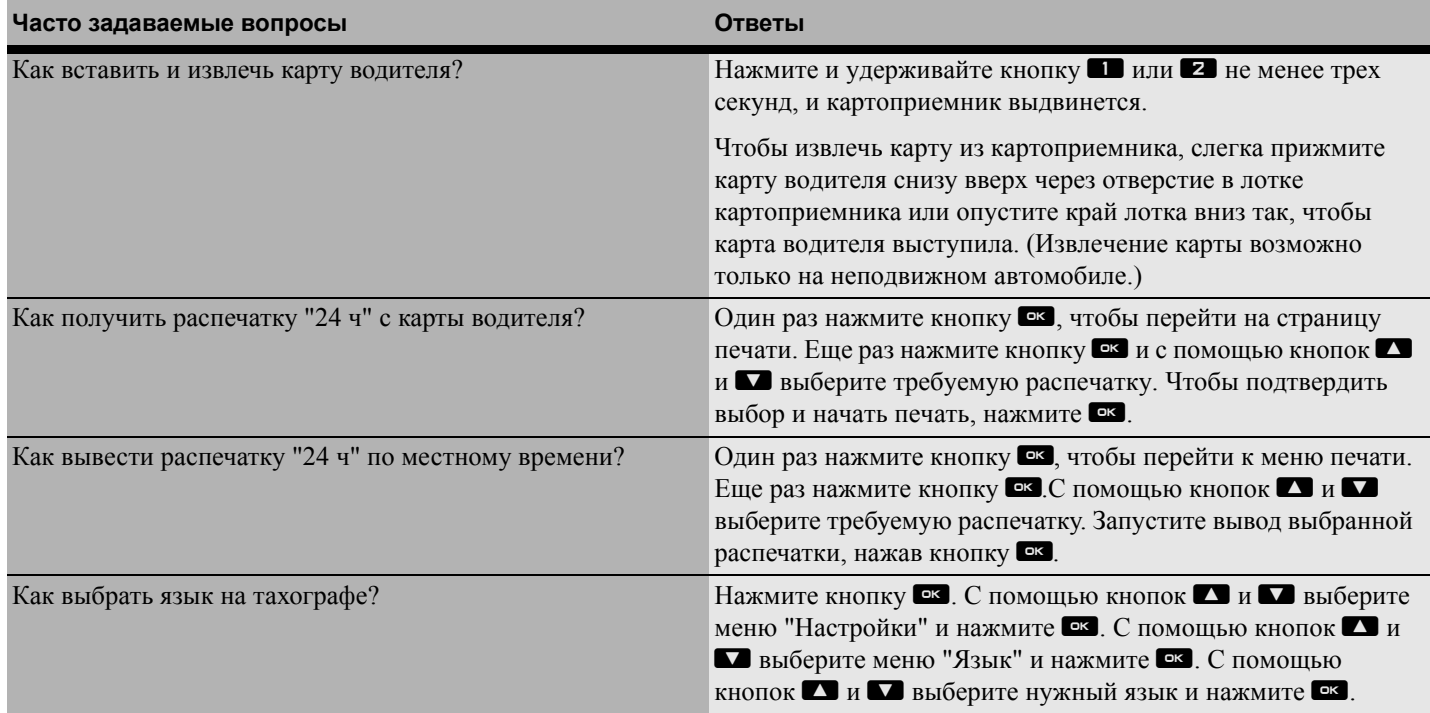

# **Практические рекомендации**

## **Часто задаваемые вопросы**

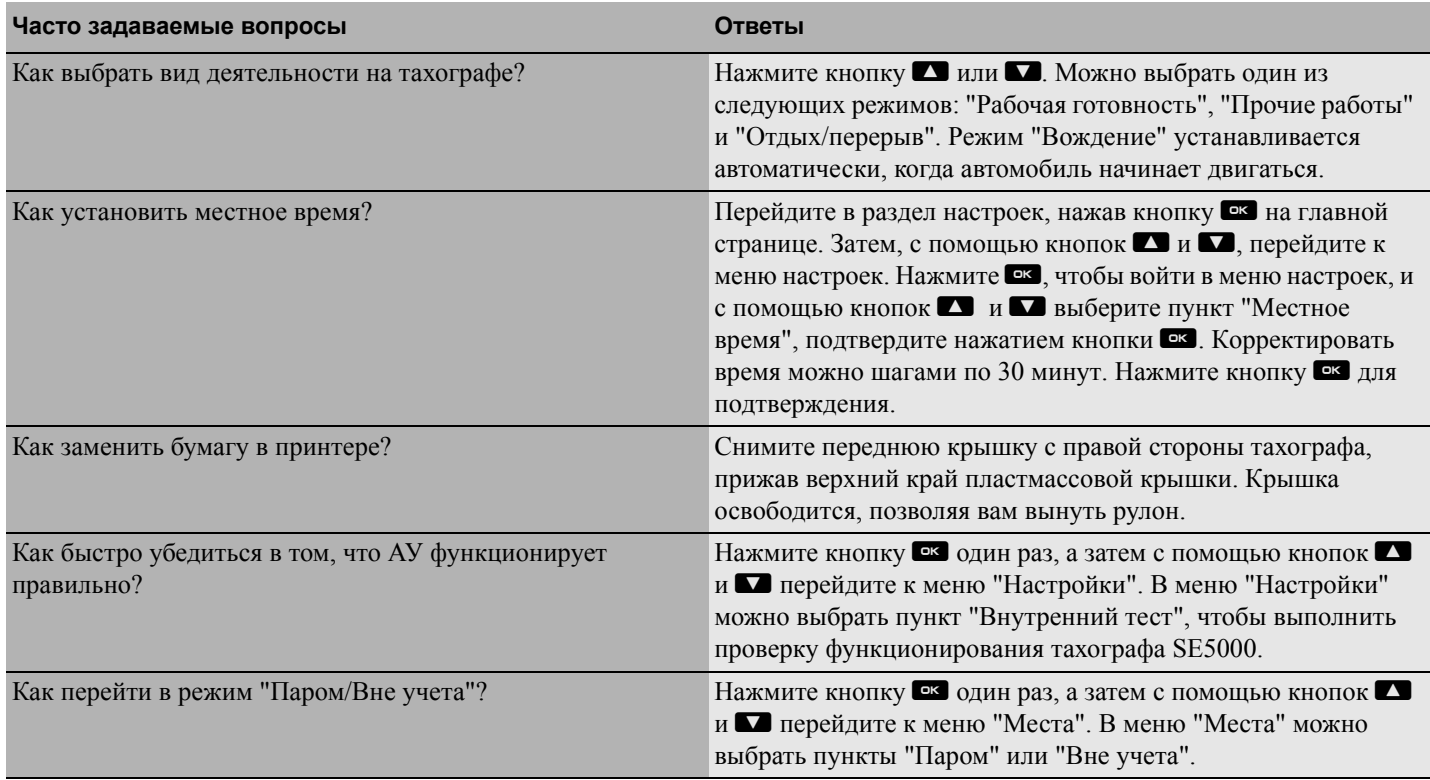

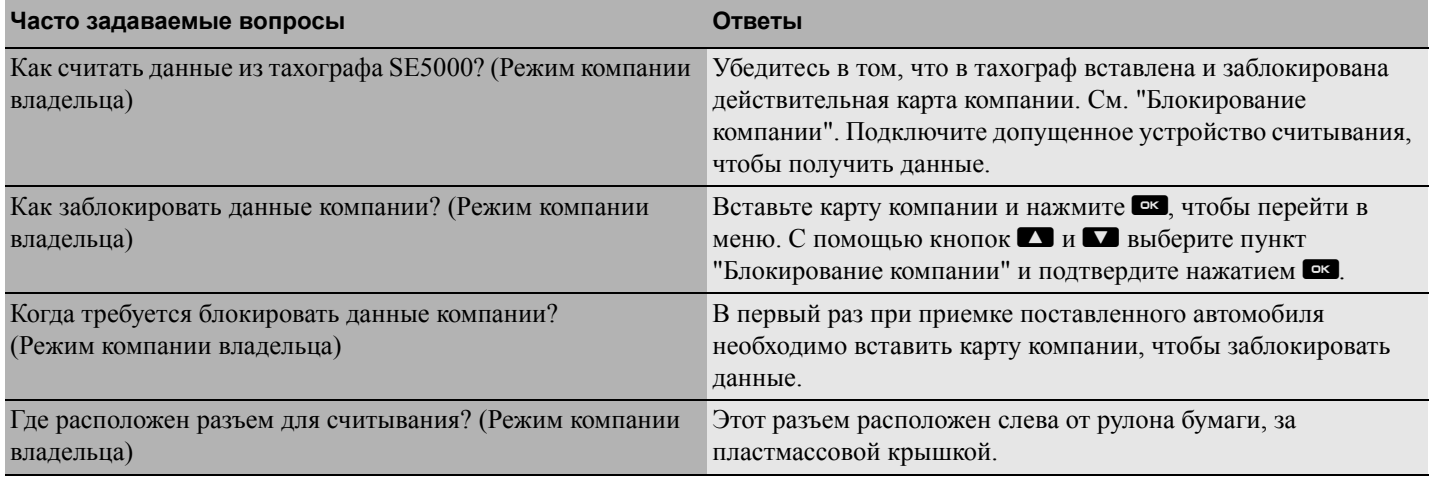

# **Практические рекомендации**

**Часто задаваемые вопросы**

## **Приложение**

**Доступные страны**

**Доступные языки**

**Тахограф ADR**

**Данные, сохраняющиеся на карте водителя и в тахографе**

**Национальные импортеры**

**Часовые пояса**

## **Доступные страны**

Тахограф позволяет выбрать в качестве местоположения следующие страны.

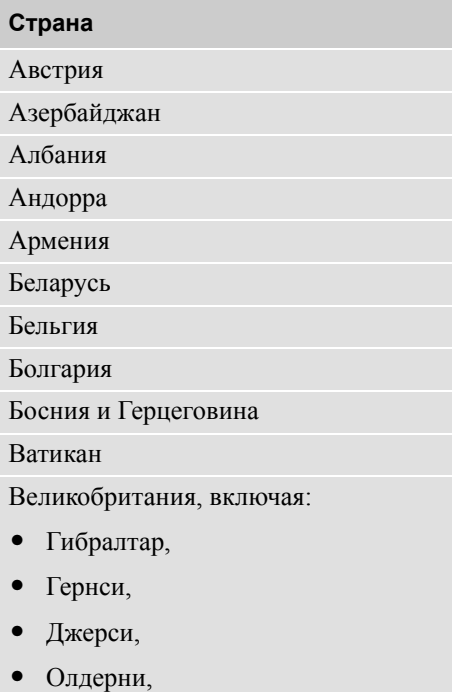

 $\bullet$ Остров Мэн,

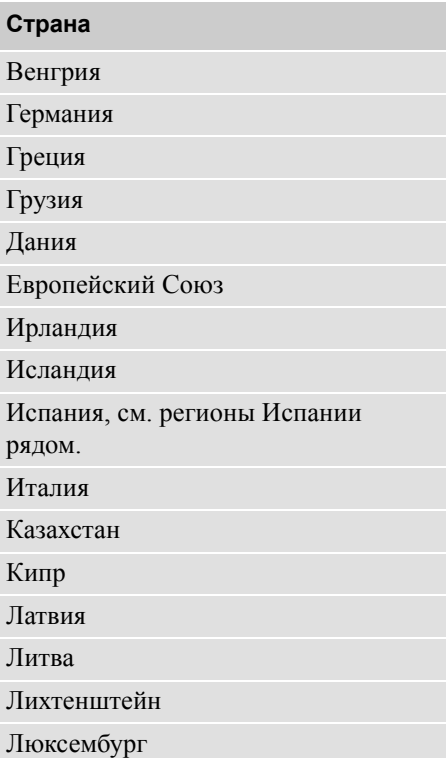

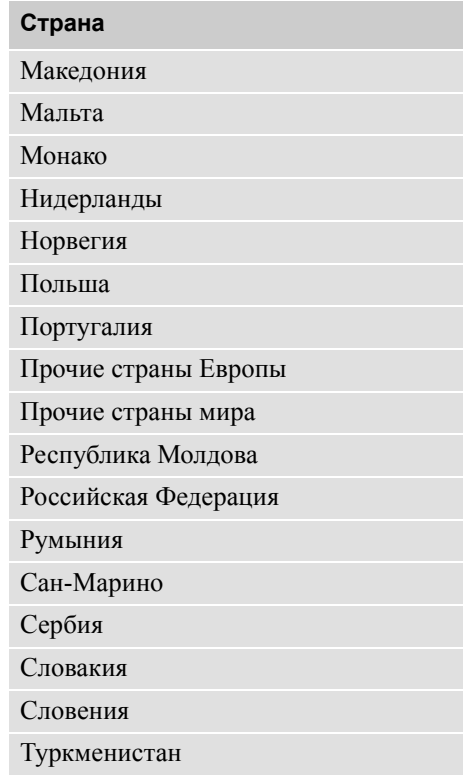

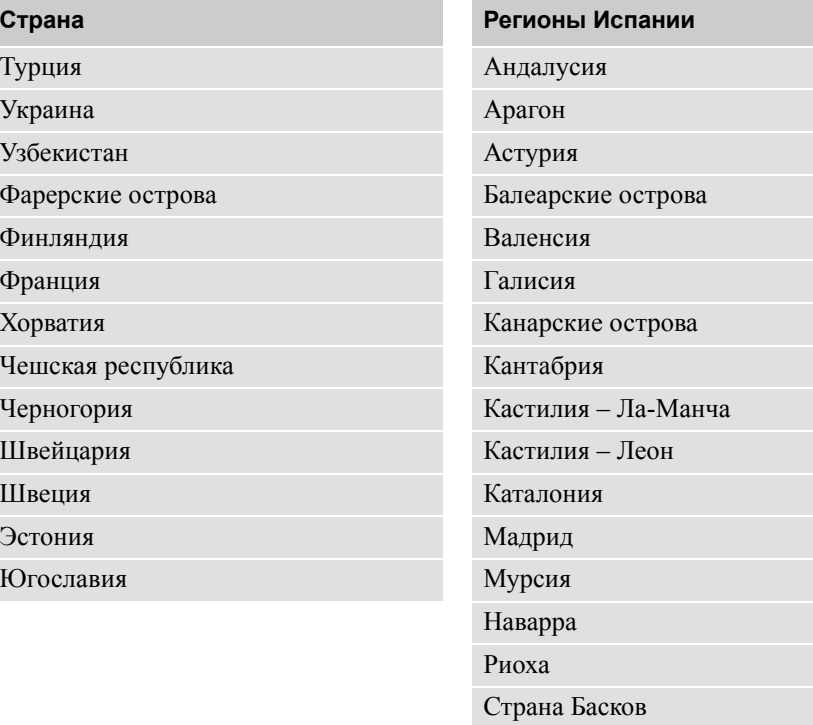

Эстремадура

## **Доступные языки**

В качестве языка по умолчанию в тахографе используется язык карты водителя. Язык тахографа и распечаток можно изменить на один из следующих языков.

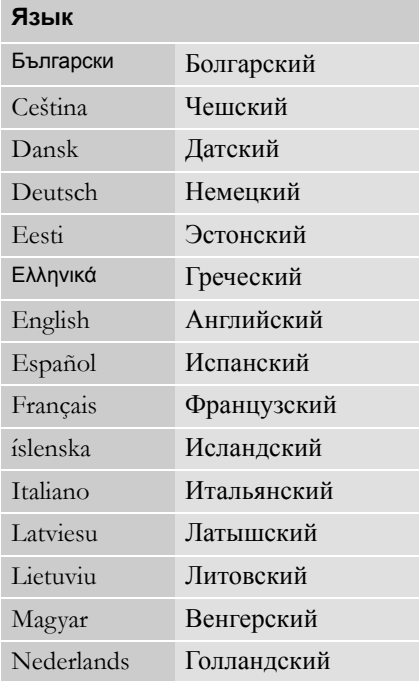

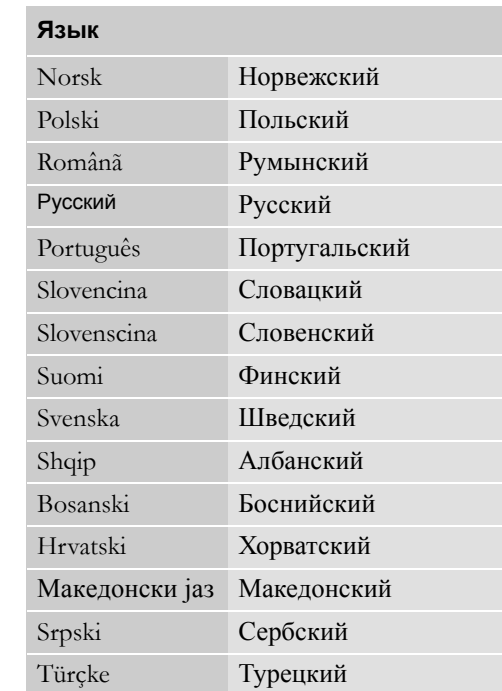

## **Тахограф ADR**

#### **Допущен для применения на автомобилях, перевозящих опасные грузы**

Вариант тахографа ADR допущен для применения на автомобилях, перевозящих опасные грузы.

Он отличается от стандартного тахографа наличием защиты от взрыва и сертифицирован в соответствии с директивой ЕС 94/9/ЕС.

Номер сертификата испытания TÜV:

ATEX 2507 X, с соответствующими приложениями.

(TÜV= Technischer Überwachungs Verein, общество технического надзора в ФРГ)

# !

Защита от взрыва тахографа ADR гарантируется только при условии, что автомобиль неподвижен, а изолирующий выключатель аккумулятора разомкнут.

#### **Особенности тахографа ADR**

В тахографе ADR некоторые функции отключаются немедленно после выключения зажигания.

- $\bullet$  Выдвижение картоприемников невозможно.
- $\bullet$ Получение распечаток невозможно.
- $\bullet$  Фоновая подсветка кнопок и дисплея отключается.

 $\mathbf{D}$ 

Тахограф ADR переходит в энергосберегающий режим немедленно после выключения зажигания.

Для того чтобы работали все функции тахографа ADR, ключ зажигания должен быть в положении "включено" или "зажигание включено", в зависимости от модели автомобиля.

## **Тахограф ADR**

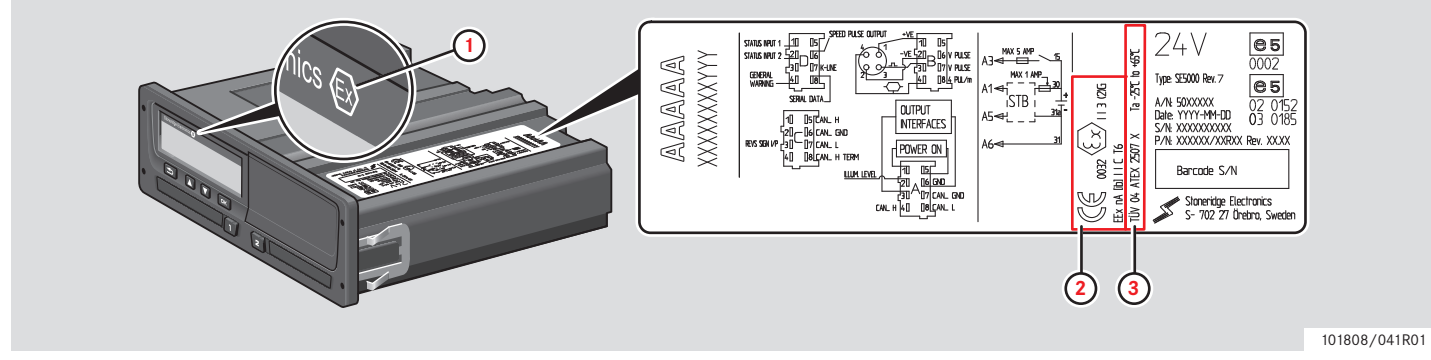

**Видимые различия между стандартным тахографом и тахографом ADR**

- **1** Значок "Ex" спереди на тахографе
- **2** Классификация ADR
- **3** Номер сертификата испытания TÜV

#### **Данные, сохраняющиеся на карте водителя и в тахографе**

## **Данные, сохраняющиеся на карте водителя и в тахографе**

На карте водителя и в тахографе сохраняются различные данные по каждому из следующих пунктов:

- $\bullet$ День
- $\bullet$ Водитель
- $\bullet$ Автомобиль
- $\bullet$ Изменение деятельности

## **Данные, сохраняющиеся на карте водителя**

Данные сохраняются на карте водителя в следующих случаях:

- $\bullet$  Карта водителя вставляется в тахограф или извлекается из него.
- $\bullet$  Деятельность водителя изменяется или вводится вручную.
- $\bullet$  Выдаются предупреждения или уведомления о неисправности.
- $\bullet$  Выполняются проверки представителями власти.

При работе двух водителей данные каждого из них сохраняются только на соответствующей карте.

#### **Данные о вставке и извлечении**

Данные, сохраняющиеся за каждый день и для каждого автомобиля:

- $\bullet$  Дата и время первой вставки и последнего извлечения карты водителя.
- $\bullet$  Значение одометра автомобиля при первой вставке и последнем извлечении карты водителя.
- $\bullet$  Регистрационный номер автомобиля и страна его регистрации (страна – член ЕС или ЕЭЗ).

#### **Данные о деятельности водителя**

Данные, сохраняющиеся за каждый день и при смене деятельности водителя:

- $\bullet$  Дата и счетчик дневного присутствия.
- $\bullet$  Общее расстояние, пройденное владельцем карты водителя.
- $\bullet$  Состояние вождения в 00:00 часов или при вставке карты, одиночным водителем или членом экипажа.
- $\bullet$  Записи о каждом изменении деятельности водителя.
- $\bullet$  Состояние водителя: водитель или сменный водитель.
- $\bullet$  Картоприемник, который используется в тахографе.
- $\bullet$  Вставлена карта или нет в момент смены деятельности.
- $\bullet$ Деятельность водителя.
- $\bullet$  Дата и время изменения деятельности.

## **Приложение**

#### **Данные, сохраняющиеся на карте водителя и**

#### **Данные, сохраняющиеся в тахографе**

Данные сохраняются в тахографе в следующих случаях:

- $\bullet$  Карта водителя вставляется или извлекается.
- $\bullet$ Водитель меняет деятельность.
- $\bullet$  Происходят события или возникают неисправности.
- $\bullet$ Вмешательство в тахограф.

Скорость автомобиля сохраняется непрерывно.

#### **Данные о вставке и извлечении**

Данные, сохраняющиеся для каждой карты водителя:

- $\bullet$ Фамилия и имя владельца карты.
- $\bullet$  Номер карты водителя, страна, где выпущена карта, и дата окончания срока действия карты
- $\bullet$  Дата и время вставки и извлечения карты водителя.
- $\bullet$  Значение одометра автомобиля на карте водителя.
- $\bullet$ Время вставки и извлечения.
- $\bullet$  Регистрационный номер автомобиля и страна регистрации автомобиля.
- $\bullet$  Время извлечения карты на последнем автомобиле, на котором была вставлена карта водителя.
- $\bullet$  В какой картоприемник была вставлена карта водителя.
- $\bullet$  Индикация, вводились ли вручную записи о деятельности.
- $\bullet$  Язык, выбранный водителем на тахографе.

#### **Данные о деятельности водителя**

Данные, сохраняющиеся за каждый день и при смене деятельности водителя:

- $\bullet$  Состояние вождения: одиночный или член экипажа.
- $\bullet$  Картоприемник, который используется в тахографе.
- $\bullet$  Вставлена карта или нет в момент смены деятельности.
- $\bullet$ Деятельность водителя.
- $\bullet$  Дата и время изменения деятельности.

#### **Прочие данные**

Прочие данные, сохраняющиеся в тахографе:

- Подробные сведения о скорости автомобиля.
- $\bullet$  Превышения скорости автомобиля продолжительностью не менее 1 минуты.
- $\bullet$ События в компании и мастерской.

## **Национальные импортеры**

#### **Национальные импортеры**

В следующем списке перечислены национальные импортеры.

Обращайтесь к местным представителям компании, чтобы получить информацию, техническую поддержку или расходные материалы.

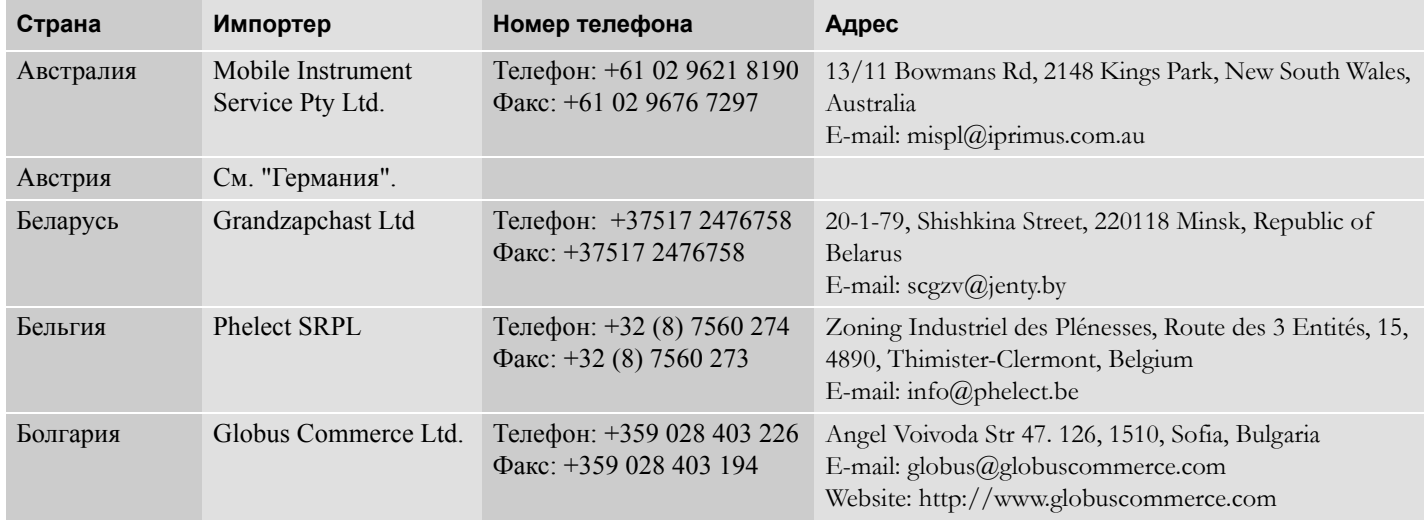

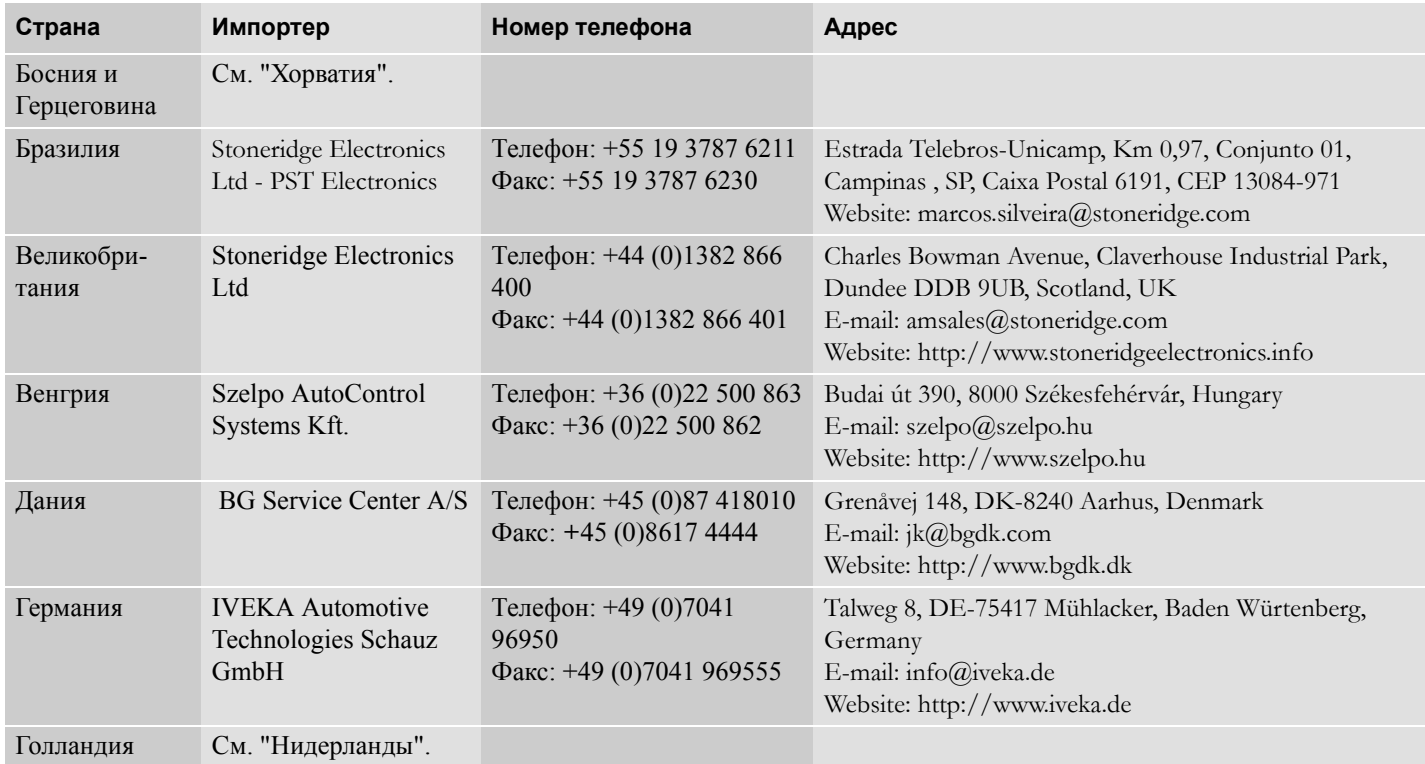

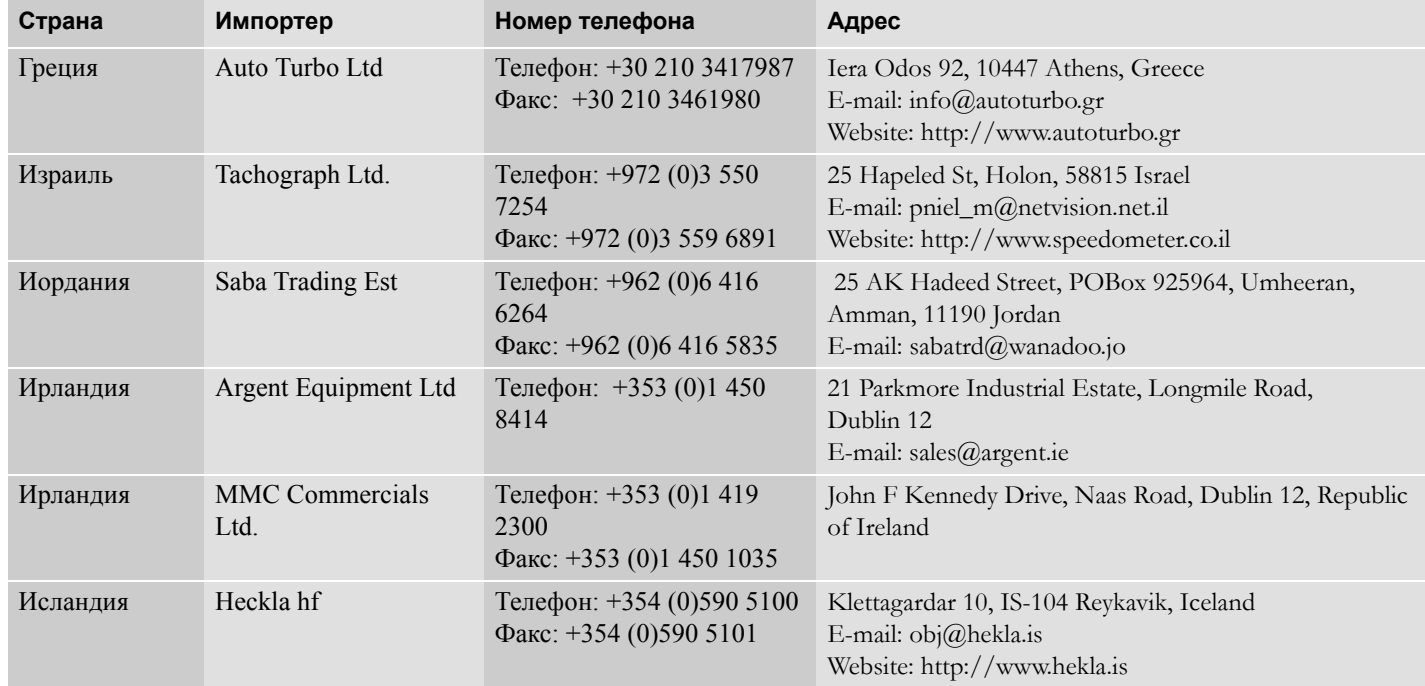

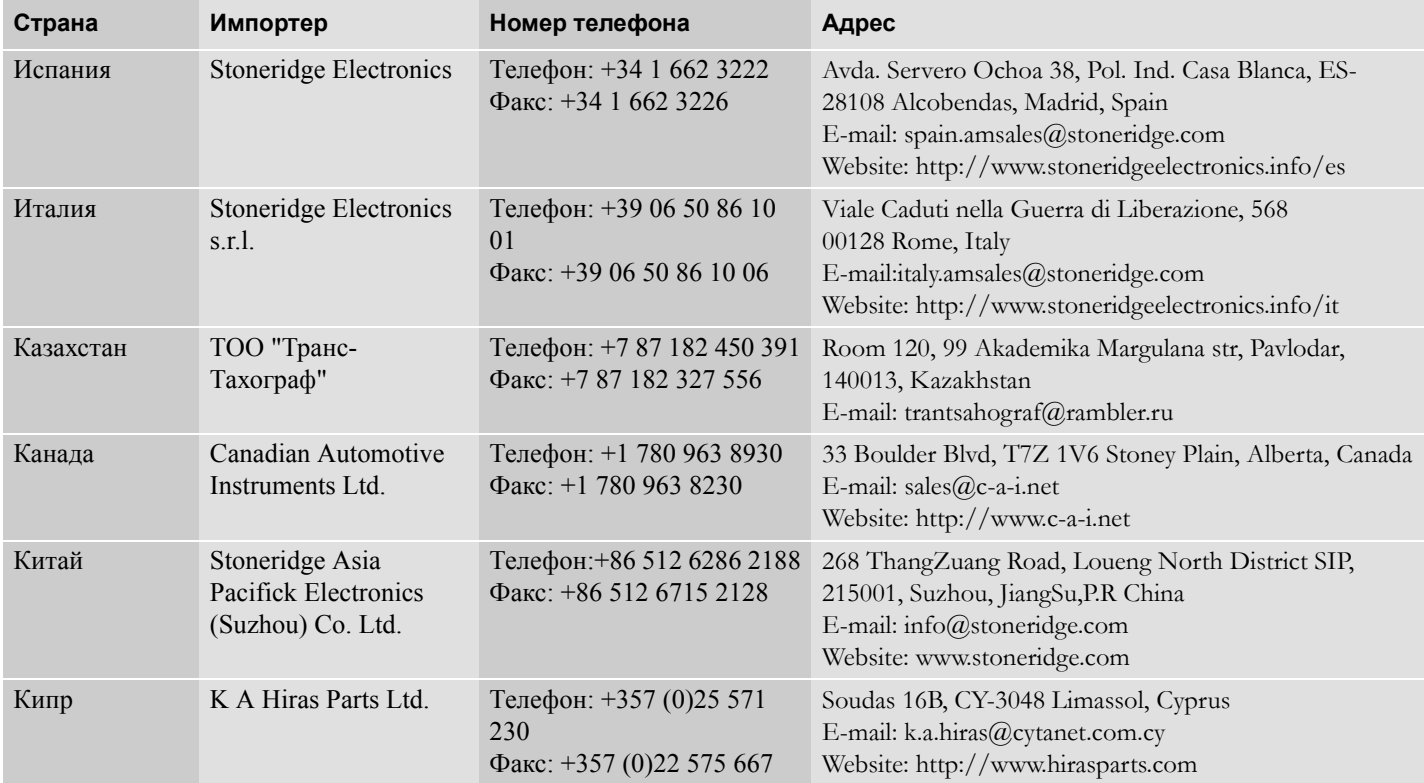

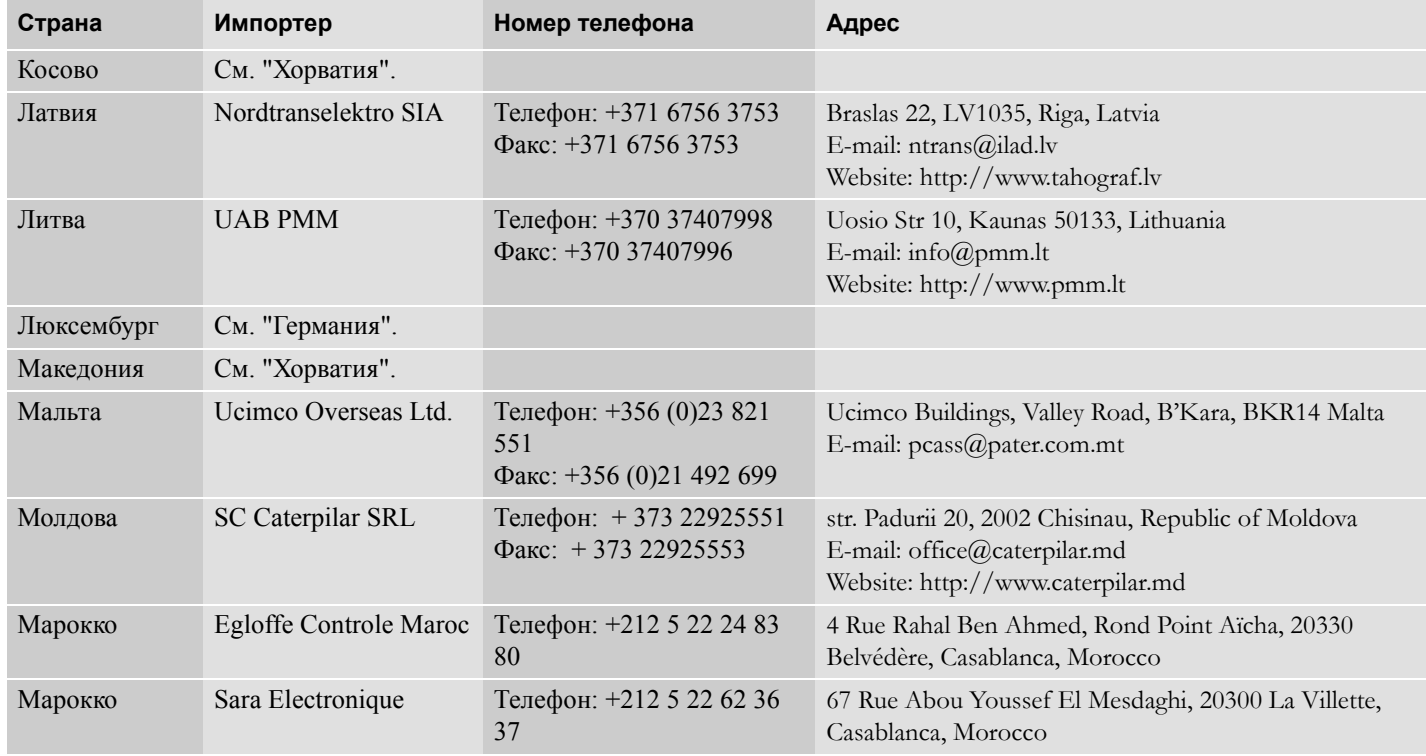

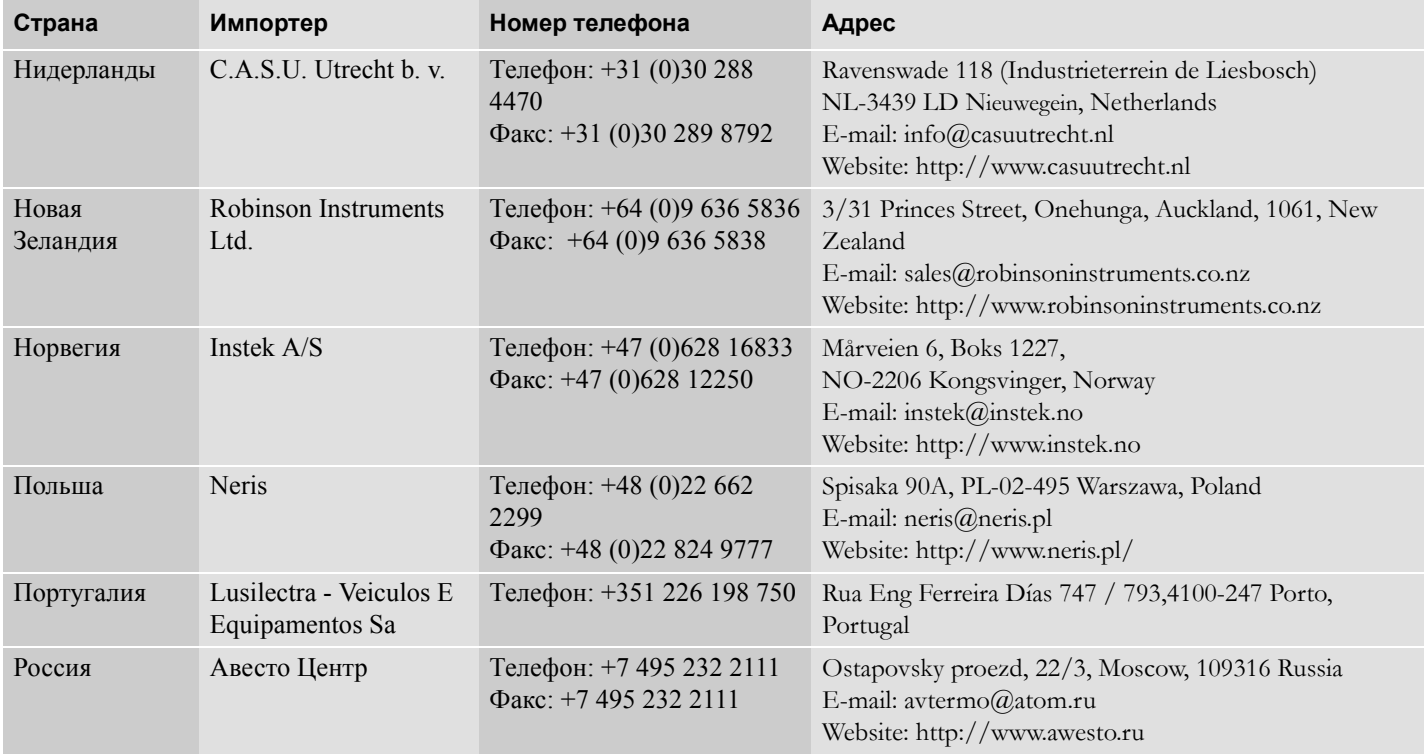

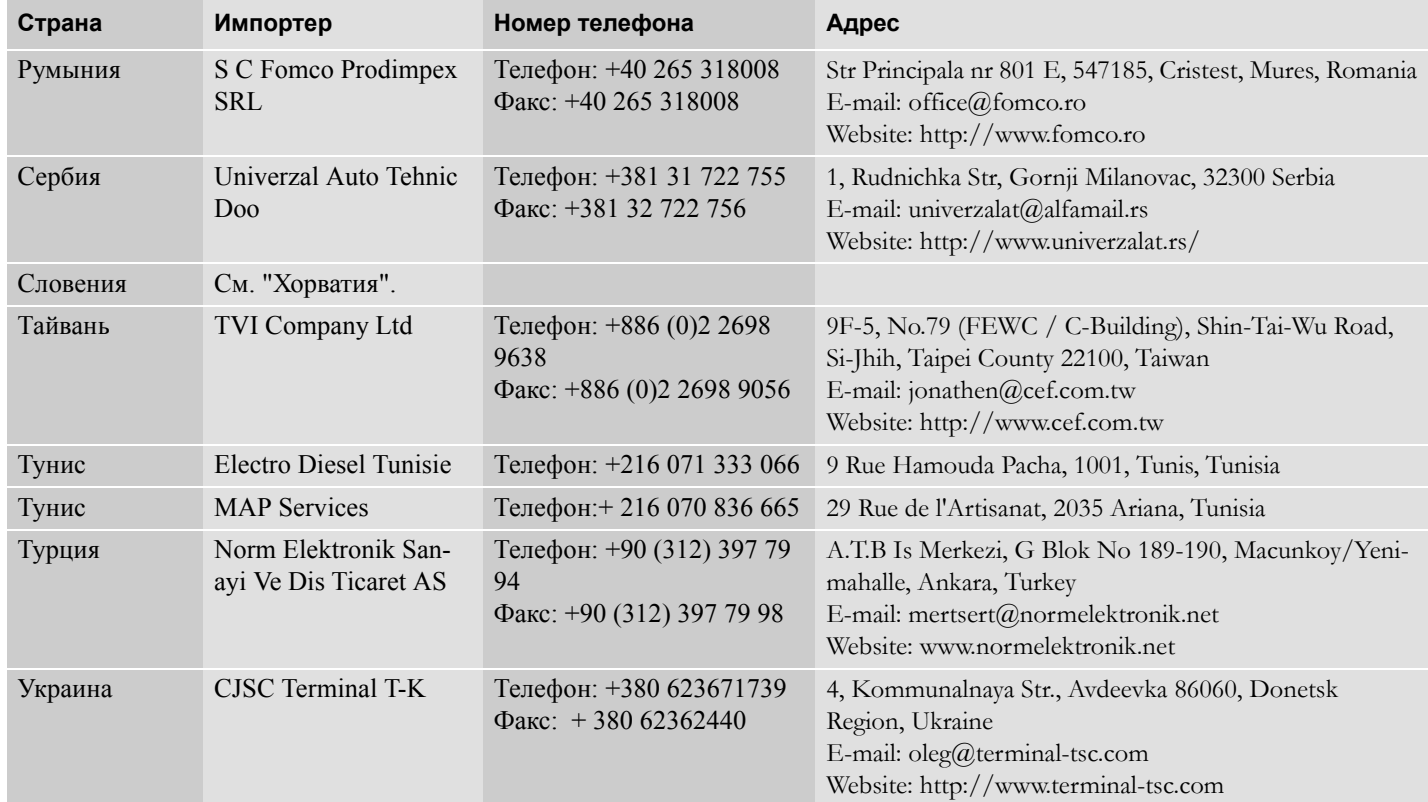

# **Приложение**

# **Национальные импортеры**

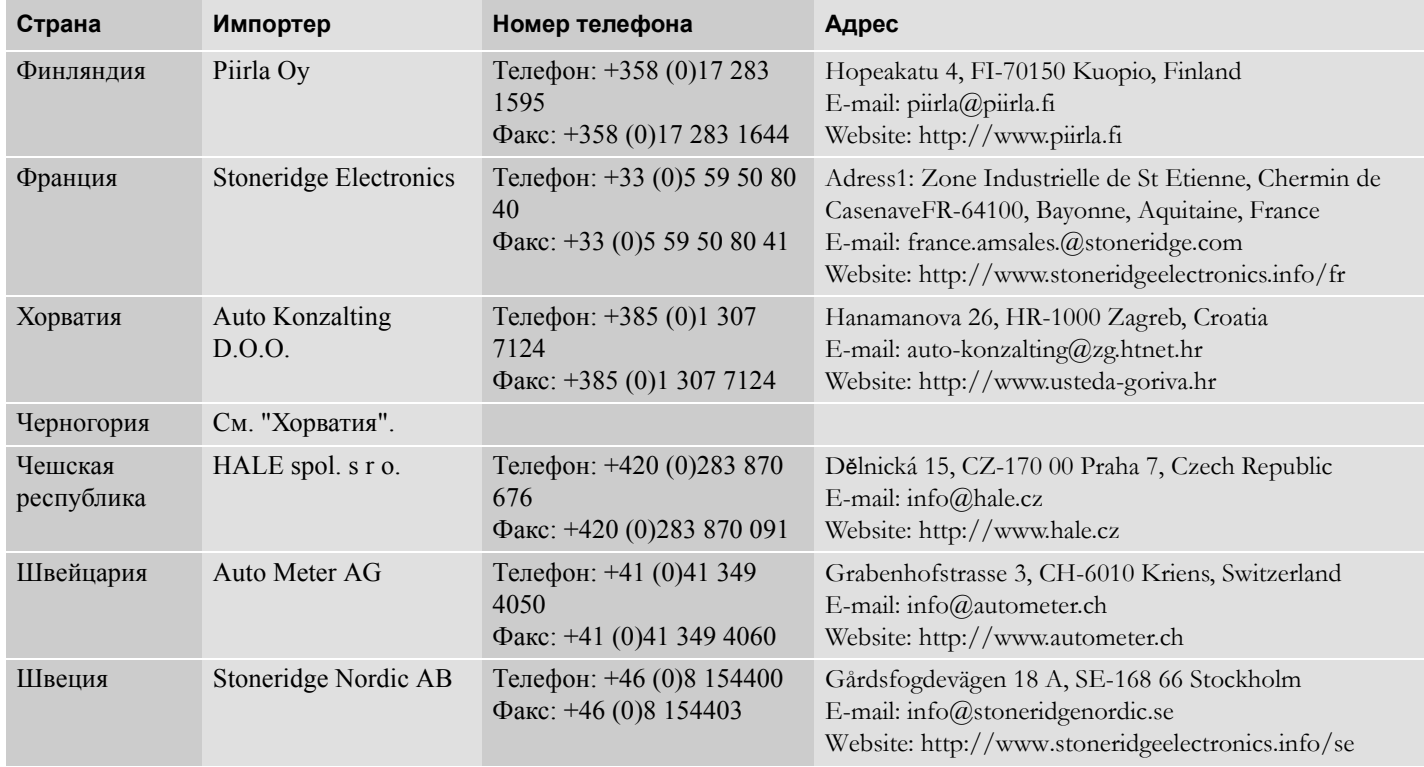

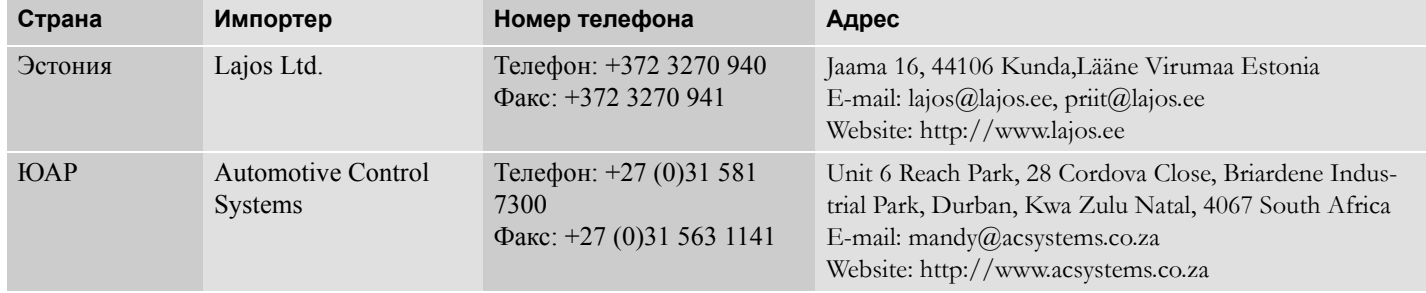

## **Часовые пояса**

#### **Часовые пояса**

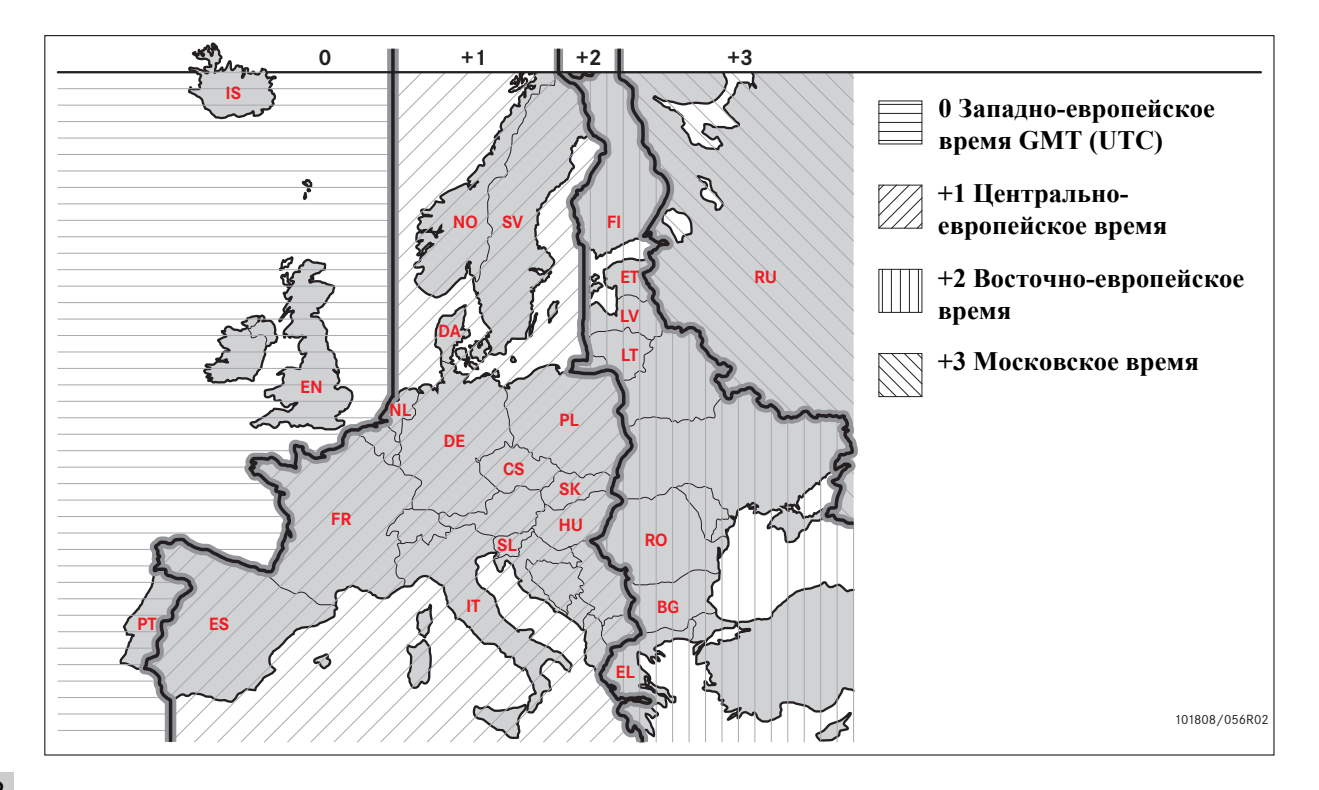

**Требования и рекомендации Блокировка/разблокировка данных**

**Разблокирование данных**

**Считывание данных**

**Настройки**

**Техосмотр тахографа**

## **Требования и рекомендации**

## **Обязанности владельцев**

Рекомендуется, чтобы автотранспортные предприятия и владельцы автомобилей обеспечивали оборудование своих автомобилей системами тахографов в соответствии с законодательством ЕС и соответствующих стран.

## **Требования**

Автотранспортным предприятиям и владельцам автомобилей рекомендуется выполнять следующие действия:

- $\bullet$ Считывание данных.
- $\bullet$ Проверки.
- $\bullet$ Хранение данных.

#### **Считывание данных**

Автотранспортные предприятия и владельцы автомобилей обязаны считывать определенные данные из тахографов и карт водителей с такой периодичностью, чтобы не допустить перезаписывания старых данных новыми.

## **Проверки**

Автотранспортные предприятия и владельцы автомобилей несут ответственность за выполнение следующих действий:

- $\bullet$  Проверки компании - должны регулярно выполняться на системах тахографов автомобилей.
- $\bullet$  Периодические проверки в мастерской - системы тахографов автомобилей должны подвергаться техосмотру в мастерской по обслуживанию цифровых тахографов не реже, чем раз в два года.

#### **Хранение данных**

Автотранспортным предприятиям и владельцам автомобилей рекомендуется выполнять следующие действия:

- Хранить все считанные данные с цифровыми подписями с помощью соответствующих надежных средств архивации, чтобы обеспечить защиту от отказов оборудования и повреждения данных в основном первоначальном устройстве хранения данных.
- $\bullet$  Хранить все считанные данные с использованием надежных средств, не допускающих несанкционированного доступа.
- $\bullet$  Надежно хранить все сертификаты невозможности считывания.
- $\bullet$  Хранить в надежном месте сертификаты проверки после периодического техосмотра в мастерской.

!

Обратитесь в соответствующий орган власти, чтобы узнать минимальный срок хранения данных.

## **Записи**

Автотранспортные предприятия и владельцы автомобилей обязаны выполнять следующие действия:

 $\bullet$  Вести протокол всех считываний данных из тахографа.

Предоставлять уполномоченным органам во время проверок или расследований следующие документы:

- $\bullet$ Считанные записи
- $\bullet$  Сертификаты невозможности считывания
- $\bullet$  Сертификаты периодического техосмотра в мастерской
- $\bullet$ Сертификаты

#### **Рекомендации**

Автотранспортным предприятиям и владельцам автомобилей рекомендуется выполнять следующие действия:

- $\bullet$ Блокировать данные
- $\bullet$ Сертификаты

#### **Блокирование данных**

- $\bullet$  Заблокируйте данные в тахографе перед тем, как передать автомобиль водителю для эксплуатации.
- $\bullet$  Разблокируйте данные в тахографе перед передачей автомобиля другой компании.

## **Сертификаты**

- Ведите реестр сертификатов невозможности считывания, выданные мастерской по обслуживанию цифровых тахографов.
- $\bullet$  Следите за точностью информации в сертификате проверки тахографа, полученном после периодического техосмотра в мастерской.

## **Требования и рекомендации**

#### **Функции компании**

При вставке действительной карты компании могут выполняться следующие функции:

- $\bullet$ Блокирование данных
- $\bullet$ Разблокирование данных
- $\bullet$ Считывание данных

#### **Блокирование данных**

С целью предотвращения несанкционированного доступа к данным тахографа необходимо выполнить блокирование перед тем, как начать использование тахографа.

#### **Разблокирование данных**

Разблокирование данных должно быть выполнено перед передачей тахографа другому пользователю/компании, в противном случае существует опасность записи данных следующего пользователя. Если пропущена процедура считывания данных, данные не будут разблокированы до тех пор, пока следующий пользователь не выполнит блокирование.

#### **Считывание данных**

Данные тахографа необходимо регулярно считывать, чтобы не допустить перезаписи данных.

#### **Настройки**

Возможно произвести предварительную установку начала/ окончания деятельности, когда ключ находится во включенном/ выключенном положении, установить срок действия введенных вручную данных, установить предупреждение о времени вождения и ввести регистрационный номер транспортного средства.

#### **Необходимое оборудование**

Для режима компании владельца требуется следующее оборудование:

- $\bullet$ Тахограф
- $\bullet$ Карта компании

## **Тахограф**

Тахограф записывает и хранит данные, которые могут быть отображена на дисплее и выведены на печать.

Может быть отображена следующая информация об автомобиле:

- $\bullet$ Обороты двигателя
- $\bullet$ Скорость автомобиля.
- $\bullet$ D<sub>1</sub>/D<sub>2</sub>

#### **Карта компании**

Карты компании выпускаются уполномоченными органами власти в соответствующих странах ЕС, ЕЭЗ и ЕСТР.

Компания может иметь несколько карт компании.

Карта компании должна быть вставлена в тахограф для идентификации компании.

Если карта компании не проходит аутентификацию, см. стр. 100.

#### Карту компании можно

аутентифицировать дистанционно. Если дистанционная аутентификация выполняется неудачно, оператору будет выдано соответствующее сообщение посредством интерфейса пользователя.

Картоприемник блокируется, когда автомобиль находится в движении, когда тахографзанят обработкой карты компании, а также в случае нарушения питания тахографа.

На карте компании может храниться не менее 230 записей. Максимальное число записей зависит от типа карты. При достижении предельного количества записей самые старые данные перезаписываются.

# $\mathbf{G}$

ЕС - Европейский Союз ЕЭЗ - Европейская экономическая зона ЕСТР - Европейское соглашение, касающееся работы экипажей транспортных средств, производящих международные автомобильные перевозки

#### !

Очень важно следить за сохранностью карт компании. Если карта компании попадет к неуполномоченным лицам, будут возможны просмотр и считывание заблокированных данных компании в любом тахографе, принадлежащем этой компании.

## **Оборудование для считывания**

Считывание сохраненных данных из памяти тахографа или со вставленной карты водителя осуществляется при подключении оборудования для считывания. Для достижения наилучших результатов компания Stoneridge Electronics рекомендует применять устройство OPTAC.Может применяться также другое оборудование для считывания, отвечающее протоколу, определенному в нормативном документе ЕС 1360/2002, приложение 7.

## **Блокировка/разблокировка данных**

## **Блокирование данных**

Для предотвращения несанкционированного доступа к данным тахографа перед началом его использования необходимо выполнить блокировку.

Будут заблокированы и затем доступны для загрузки и просмотра владельцем только те данные, которые были записаны между блокировкой и разблокировкой тахографа.

Данные, записанные до блокирования, доступны всем последующим пользователям.

## **Просмотр статуса блокировки/ разблокировки**

- **1** Вставьте карту компании в картоприемник 1 или 2. Тахограф автоматически перейдет в режим работы компании-владельца.
- 2 Нажмите кнопку  **назнача** чтобы перейти к меню тахографа.
- **3** С помощью кнопок **1** или **1** выберите пункт "БЛОК КОМП" и нажмите <sup>ок</sup>

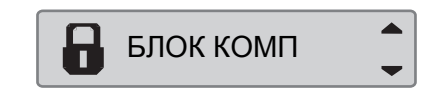

Если отображается следующее сообщение, данные разблокированы.

Компания заблокир.

При появлении следующего дисплея данные будут заблокированы владельцем карты.

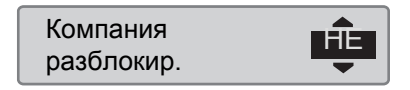

**4** Дважды нажмите e для возврата к стандартном дисплею.

#### **Осталось блокирование другой компании**

Если выполняется блокирование, и при этом остается блокирование другой компании, тахограф автоматически выполнит разблокирование предыдущей компании. Данные не будут потеряны ни для одной компании.

**Блокировка/разблокировка данных**

## **Выполнение блокирования**

Чтобы выполнить блокирование данных тахографа, необходимо использовать действительную карту компании.

# $\mathbf{G}$

!

Если в оба картоприемника вставлены карты компании, то карта, вставленная последней, будет извлечена.

Нажмите кнопку  $\boldsymbol{\Xi}$ , чтобы отменить операцию и вернуться на главную страницу дисплея.

- **1** Вставьте карту компании в картоприемник 1 или 2. Тахограф автоматически перейдет в режим работы компании-владельца.
- 2 Нажмите кнопку <sup>ок</sup>, чтобы перейти к меню тахографа.

**3** С помощью кнопок **1** или **1** выберите пункт "БЛОК КОМП" и нажмите <sup>ок</sup>

$$
\begin{array}{|c|c|}\n\hline\n\end{array}
$$
  $\begin{array}{c}\n\hline\n\end{array}$   $\begin{array}{c}\n\hline\n\end{array}$ 

4 С помощью **Мили V** выберите "ДА".

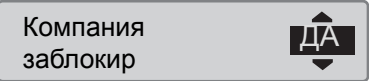

5 Нажмите <sup>• •</sup> чтобы выполнить блокирование. Кратковременно отобразится следующее сообщение:

Блокировка завершена

# $\mathbf{r}$

Блокирование возможно только в том случае, если данной компанией ранее не выполнено блокирование.

# $\Omega$

Если предыдущее разблокирование было выполнено данной компанией, это разблокирование будет отменено, а блокирование данной компании будет продолжено до даты и времени предыдущего блокирования.

## !

Тахограф может обрабатывать до 255 блокирований компании. После этого самое старое блокирование компании будет снято.

#### **Разблокирование данных**

Разблокирование данных необходимо выполнить перед передачей тахографа другой компании или в том случае, если существует опасность записи данных следующей компании. Если пропущена процедура разблокирования, данные не будут разблокированы до тех пор, пока следующая компания не выполнит блокирование.

Сведения о данных, сохраненных во время блокирования компании, см. на стр. 150.

## **Выполнение разблокирования**

- **1** Вставьте карту компании в картоприемник 1 или 2. Тахограф автоматически перейдет в режим работы компании-владельца.
- 2 Нажмите кнопку  **назнача** чтобы перейти к меню тахографа.
- $3 \text{ C}$  помощью кнопок  $\blacksquare$  или  $\blacksquare$ выберите пункт "БЛОК КОМП" и нажмите **ок**

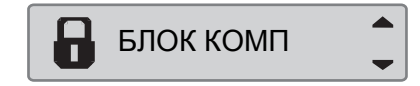

**4** С помощью **Мили V** выберите "ДА".

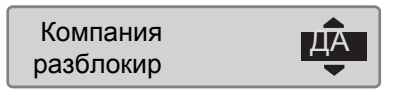

5 Нажмите <sup>ск</sup>, чтобы выполнить блокирование. Кратковременно отобразится следующее сообщение: € 5 ⁄ Разблокиров. завершена

## **Считывание данных**

## **Считывание данных**

Считывание представляет собой копирование части или полного набора данных, хранящихся в тахографе или на карте водителя, вместе с периодической цифровой подписью.

Регулярное считывание данных гарантирует, что компания будет иметь непрерывный протокол деятельности водителя и автомобиля.

Имеется возможность дистанционного считывания данных.

Данные можно считывать столько раз, сколько требуется. Данные, заблокированные компанией, могут считываться только владельцем этих данных.

#### **Периодичность считывания**

Нормативные требования необходимо уточнять в национальных органах власти.

#### **Данные карты водителя**

Данные с карты водителя необязательно считывать через тахограф, их можно считать непосредственно с помощью оборудования для считывания.

## **Хранение считанных данных**

Все считанные данные необходимо сохранять:

- С цифровыми подписями, чтобы иметь возможность последующей проверки их достоверности.
- $\bullet$  С помощью соответствующих надежных средств архивации, чтобы обеспечить защиту от отказов оборудования и повреждения данных в основном первоначальном устройстве хранения данных.

Нормативные требования необходимо уточнять в национальных органах власти.

## **Считывание данных**

 $\bigcirc$ Если карта водителя вставлена в картоприемник 1, вставьте карту компании в картоприемник 2, чтобы выполнить считывание.

- **1** Извлеките кассету принтера.
- **2** Присоедините считывающее оборудование к 6-контактному разъему для считывания спереди тахографа.

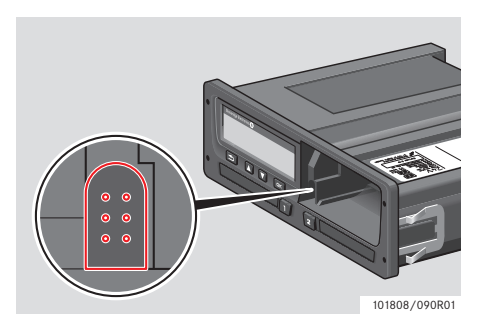

**3** Запустите считывание данных в соответствии с руководством по эксплуатации считывающего оборудования. На дисплее отобразится следующее сообщение о том, что происходит процесс считывания данных тахографа.

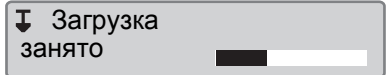

По завершении считывания отобразится следующее сообщение:

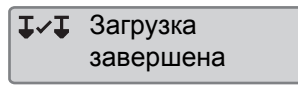

#### **Неудачное считывание данных**

Если процесс считывания завершился неудачно, на дисплее тахографа отобразится следующее предупреждение:

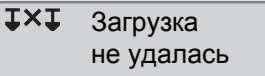

 Проверьте соединения и считывающее оборудование.

## *Неисправность тахографа*

Если установлено, что неисправен тахограф, автомобиль следует направить на исследование в мастерскую по обслуживанию цифровых тахографов.

#### *Неисправность карты компании*

Если неисправна карта компании, необходимо воспользоваться запасной картой.

#### **Считывание данных**

#### **Возврат считанных в мастерской данных**

Если мастерская по обслуживанию цифровых тахографов списывает неисправный тахограф, она обязана считать данные, сохраненные в тахографе его последним владельцем, и вернуть эти данные их владельцу.

Мастерская не имеет права передавать считанные данные компании третьим сторонам без письменного разрешения компании.

#### **Сертификат невозможности считывания**

В случае невозможности считывания данных из неисправного тахографа мастерская выдает сертификат невозможности считывания.

Такой сертификат, полученный от мастерской, должен храниться в надежном месте. Эти сертификаты должны быть доступны органам исполнительной власти при расследовании или аудите.

Настоятельно рекомендуется вести реестр сертификатов невозможности считывания, выданных мастерской по обслуживанию цифровых тахографов.

# $\mathbf{G}$

Если в мастерскую поступает письменный запрос от исполнительных органов власти, копия хранящихся считанных данных может быть передана органам власти для расследования без разрешения владельца данных.

#### **Считывание с контрольной картой**

Используя контрольную карту исполнительные органы власти могут считывать данные при проведении расследования.

!
## **Настройки**

#### **Настройки**

#### **Деятельность по умолчанию при включении зажигания**

Эта настройка предоставляет возможность установки автоматического изменения деятельности при включении зажигания как для водителя, так и для сменного водителя.

Чтобы установить вид деятельности при включении зажигания, выполните следующие действия:

- **1 Нажмите кнопку <sup>ск</sup>.**
- **2** С помощью кнопок  $\blacksquare$  или  $\blacksquare$ выберите пункт "НАСТРОЙКИ" и нажмите **в**

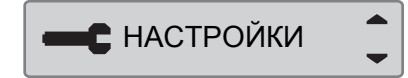

 $3 \text{ C}$  помощью кнопок  $\blacksquare$  или  $\blacksquare$ выберите пункт "Параметры" и нажмите **вк** 

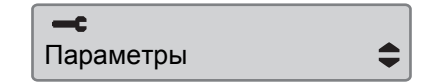

 $4 C$  помощью кнопок  $\blacksquare$  или  $\blacksquare$ выберите пункт "Включ. актив. по  $VM."$  и нажмите  $Q.$ 

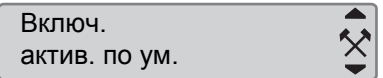

С помощью кнопок  $\blacksquare$  или  $\blacksquare$ выберите требуемый вид деятельности.

- 5 Нажмите <sup>• для</sup> подтверждения. Отобразится следующее сообщение:
	- $\rightarrow$ Изменения

Нажмите • три раза, чтобы вернуться на главную страницу.

#### **Деятельность по умолчанию при выключении зажигания**

Эта настройка предоставляет возможность установки автоматического изменения деятельности при выключении зажигания как для водителя, так и для сменного водителя.

Чтобы установить вид деятельности при выключении зажигания, выполните следующие действия:

**1 Нажмите кнопку •8**.

2 С помощью кнопок  $\blacksquare$  или  $\blacksquare$ выберите пункт "НАСТРОЙКИ" и нажмите **в** 

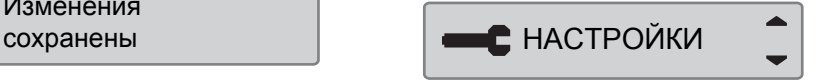

## **Настройки**

 $3 \text{ C}$  помощью кнопок  $\blacksquare$  или  $\blacksquare$ выберите пункт "Параметры" и нажмите **в** 

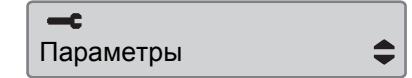

 $4C$  **помощью кнопок**  $\blacksquare$  или  $\blacksquare$ выберите пункт "Выкл. актив. по  $VM."$  и нажмите  $Q.$ 

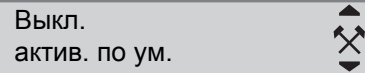

- $C$  помощью кнопок  $\blacksquare$  или  $\blacksquare$ выберите требуемый вид деятельности.
- 5 Нажмите <sup>ск</sup> для подтверждения. Отобразится следующее сообщение:

Изменения сохранены

**6** Нажмите **•** три раза, чтобы вернуться на главную страницу.

#### **Время ожидания ручного ввода**

Эта настройка позволяет установить время ожидания ручного ввода записей равным 1 минуте (стандартная настройка) или 20 минутам.

Чтобы установить вид деятельности при включении зажигания, выполните следующие действия:

**1 Нажмите кнопку <sup>OK</sup>**.

2 С помощью кнопок  $\blacksquare$  или  $\blacksquare$ выберите пункт "НАСТРОЙКИ" и нажмите **в** 

• НАСТРОЙКИ

 $3 C$  помощью кнопок  $\blacksquare$  или  $\blacksquare$ выберите пункт "Параметры" и нажмите <sup>ок</sup>

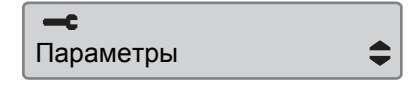

**4** С помощью кнопок  $\blacksquare$  или  $\blacksquare$ выберите пункт "Таймаут ручн.запис." и нажмите  $\bullet$ .

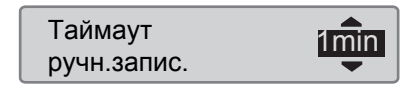

- $5 \text{ C}$  помощью кнопок  $\blacksquare$  или  $\blacksquare$ выберите значение времени ожидания 1 минута или 20 минут.
- **6** Нажмите  **для подтверждения**. Отобразится следующее сообщение:

 $\rightarrow$ Изменения сохранены

7 Нажмите • три раза, чтобы вернуться на главную страницу.

#### **Предупреждение о времени вождения**

Этот параметр настройки позволяет включить в тахографе учет времени непрерывного вождения и суммарного времени отдыха согласно директивам ЕС 561/2006 или 3820/85.

Чтобы выбрать требуемую директиву, выполните следующие действия:

- **1 Нажмите кнопку**
- 2 С помощью кнопок  $\blacksquare$  или  $\blacksquare$ выберите пункт "НАСТРОЙКИ" и нажмите **в**

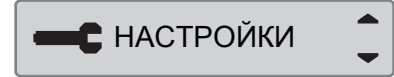

**3** С помощью кнопок **1** или **1** выберите пункт "Параметры" и нажмите **••** 

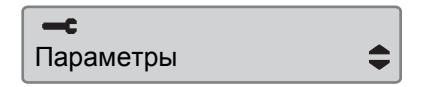

**4** С помощью кнопок  $\blacksquare$  или  $\blacksquare$ выберите пункт "Время в пути предупрежд." и нажмите  $\bullet$ .

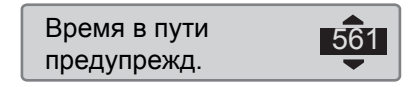

- $5 \text{ C}$  помощью кнопок  $\blacksquare$  или  $\blacksquare$ выберите директиву 561 или 3820.
- **6** Нажмите **К** для подтверждения. Отобразится следующее сообщение:

 $\rightarrow$ Изменения сохранены

7 Нажмите **•** три раза, чтобы вернуться на главную страницу.

#### **Ввод регистрационного номера транспортного средства (VRN)**

Можно ввести регистрационный номер транспортного средства, если это не сделано в мастерской во время "изначальной установки".

# !

Регистрационный номер транспортного средства можно ввести только один раз из данного меню тахографа.

**1 Нажмите кнопку • 1** 

**2** Используйте **1 или для выбора** пункта "НАСТРОЙКИ" , после чего нажмите <sup>ок</sup>

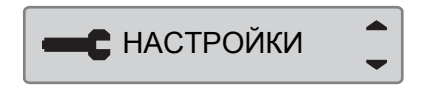

**3** Используйте **деля година выбора** пункта "Рег. номер", после чего нажмите <sup>ок</sup>

## **Настройки**

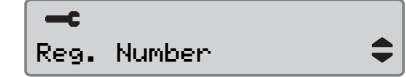

**4** После отображения следующего дисплея нажмите **ек** 

Enter Reg. Number

**5** Используйте **П**или **П**для выбора набора символов, после чего нажмите **в** 

Character set Default

# $\mathbf{G}$

Набор символов по умолчанию – Latin 1.

**6** Используйте **1 или** для выбора символа, после чего нажмите  $\bullet$ . Повторите для каждого символа в регистрационном номере. Выберите

#### вводимый символ и по окончании нажмите <sup>ок</sup>

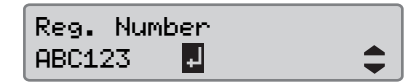

 $\Omega$ 

Можно ввести 13 символов.

**7** Используйте **для Германия** пункта "ДА" или "НЕТ", после чего нажмите y для подтверждения.

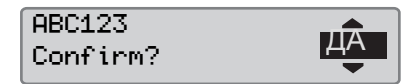

При выборе варианта "ДА" регистрационный номер сохраняется в тахографе.

## **Техосмотр тахографа**

#### **Техосмотр тахографа**

Автотранспортные предприятия и владельцы автомобилей несут ответственность за регулярное выполнение компанией техосмотров системтахографов автомобилей, чтобы подтвердить их соответствие нормативным требованиям ЕС, ЕЭЗ и ЕСТР.

Техосмотр компании должен подтвердить следующие условия:

- $\bullet$ Правильность номера допуска типа.
- $\bullet$  Точность времени UTC с погрешностью не более 20 минут.
- $\bullet$  Соблюдение установленной периодичности калибровки тахографа.
- $\bullet$  Калибровочная наклейка не просрочена и не повреждена.
- $\bullet$ Защитная наклейка не разорвана.

В дополнение к этому, техосмотр компании должен подтвердить следующее:

- $\bullet$  Сохраненные калибровочные коэффициенты соответствуют записям на калибровочной наклейке.
- $\bullet$  Сохраненные во внутренней памяти тахографа параметры автомобиля (идентификационный номер автомобиля [VIN] и регистрационный номер автомобиля [VRN]) соответствуют фактическим данным автомобиля.
- $\bullet$  На тахографе отсутствуют видимые повреждения.

#### **Непрохождение техосмотра тахографа**

При выявлении нарушений по любому из пунктов техосмотра тахографа, а также при возникновении каких-либо сомнений относительно техосмотра тахографа автомобиль необходимо отправить на техосмотр в мастерскую по обслуживанию цифровых тахографов. Несоблюдение этого требования рассматривается как нарушение законодательства ЕС, ЕЭЗ и ЕСТР по тахографам, и автомобиль, на котором установлен такой тахограф, не допускается к эксплуатации.

## !

По вопросам национального законодательства обращайтесь в соответствующие органы власти.

## **Техосмотр тахографа**

#### **Данные о действиях компании**

#### **Запись действий**

Когда карта компании вставляется в тахограф для выполнения блокирования/разблокирования или считывания данных, запись о действиях с картой сохраняется на карте компании и в тахографе.

Каждый раз, когда карта компании используется для выполнения действий, которые выполняются на уровне компании, как например, блокирование и считывание данных, на карте компании сохраняются следующие данные:

- $\bullet$ Дата и время действий компании.
- $\bullet$ Вид выполненных действий.
- $\bullet$  Период считывания (для соответствующих действий).
- $\bullet$  Регистрационный номер (VRN) автомобиля, на котором выполнялись действия, и

национальный регистрационный орган.

 $\bullet$  Номер карты водителя и страна выпуска карты (в случае считывания карты).

#### **Данные, сохраняющиеся на карте компании**

На карте компании будет сохранена запись о выполненном с ней действии, содержащая следующую информацию о карте и ее владельце:

- Номер карты.
- $\bullet$  Страна выпуска, название органа власти, выпустившего карту, и дата ее выпуска.
- $\bullet$  Действительность карты – даты начала и окончания срока ее действия.
- $\bullet$ Название и адрес компании.

#### **Данные о действиях компании, сохраняющиеся в тахографе**

Каждый раз, когда карта компании используется для выполнения действий с тахографом, в нем сохраняется соответствующая запись.

При выполнении блокирования/ разблокирования сохраняются следующие данные:

- Дата и время блокирования.
- $\bullet$ Дата и время разблокирования.
- $\bullet$  Номер карты компании и страна выпуска карты.
- $\bullet$ Название и адрес компании.

При выполнении считывания сохраняются следующие данные:

- Дата и время считывания.
- $\bullet$ Номер карты компании.
- $\bullet$  Страна выпуска карты, которая использовалась для считывания.

## **Указатель**

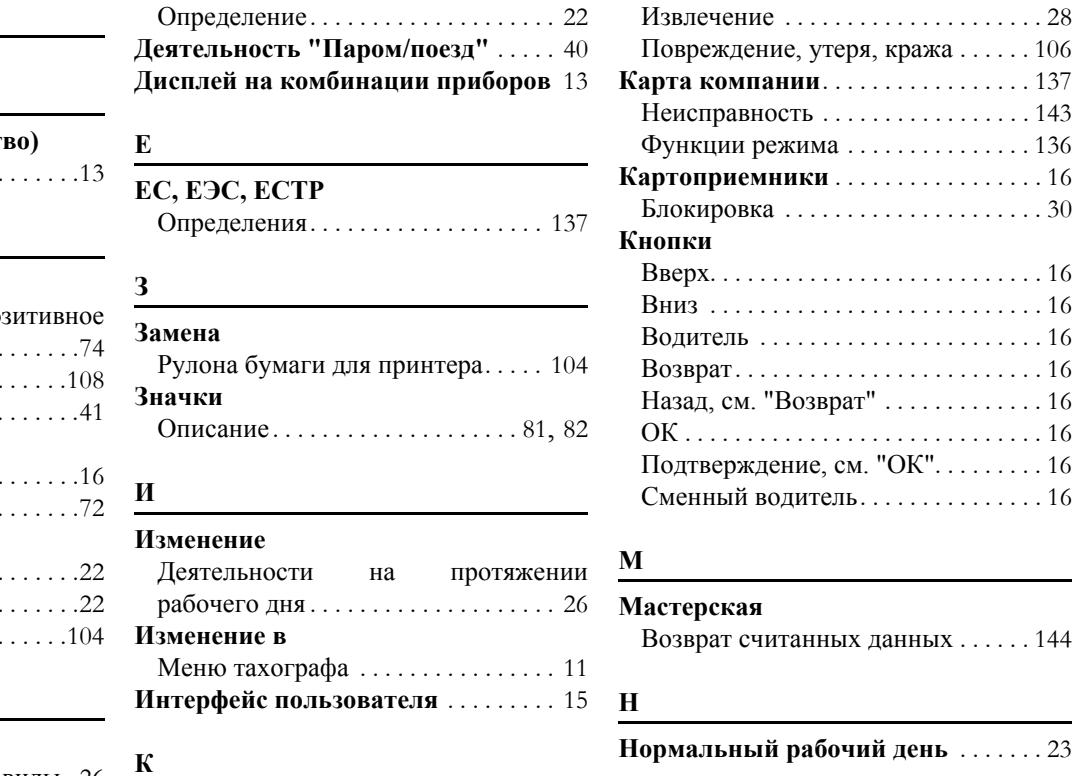

**А**

**Указатель**

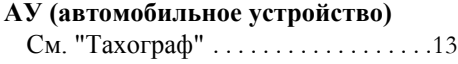

#### **В**

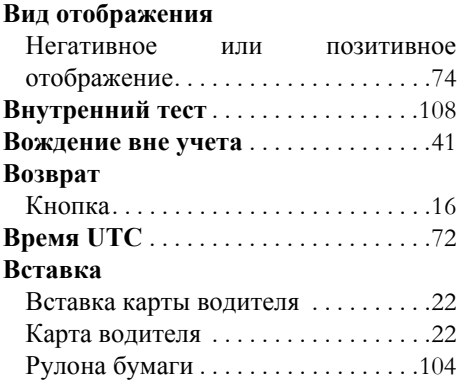

#### **Д**

#### **Деятельность**

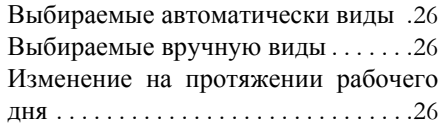

#### **К**

**Калибровочная наклейка**. . . . . . . . . 10 **Карта водителя** Вставка . . . . . . . . . . . . . . . . . . . . . . . . 22

Возврат считанных данных . . . . . . 144

# **О**

**Обзор**

## 151

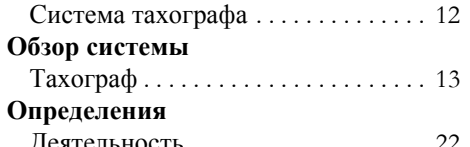

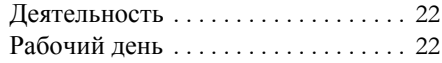

## **П**

#### **Принтер**

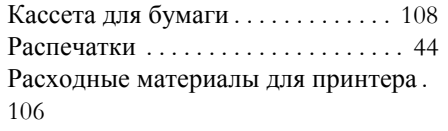

#### **Р**

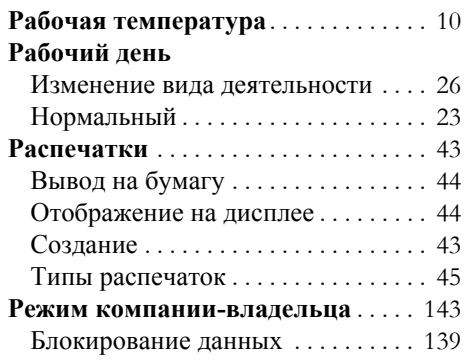

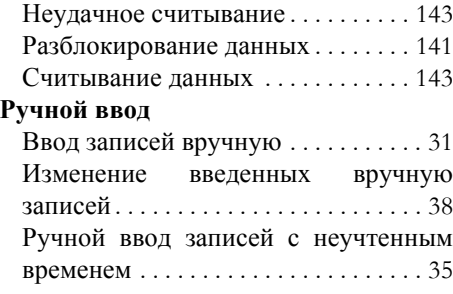

#### **С**

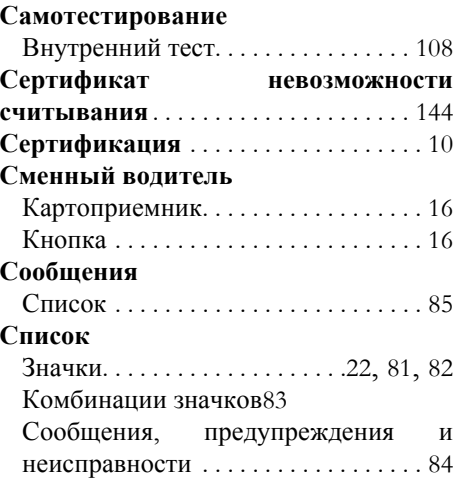

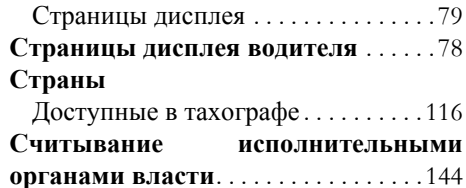

#### **Т**

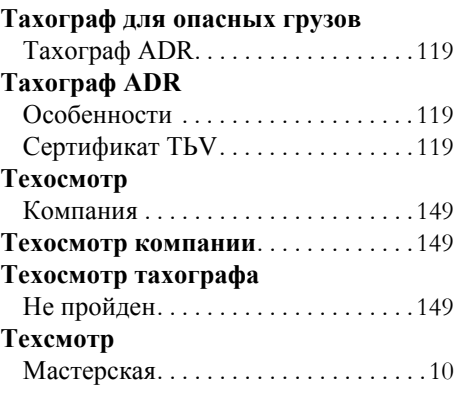

#### **Э**

**Электромагнитная совместимость**.10

 $\underline{\mathbf{R}}$ <u> 1980 - Jan Barnett, fransk politiker (</u>  Указатель

9000-102019/22 04

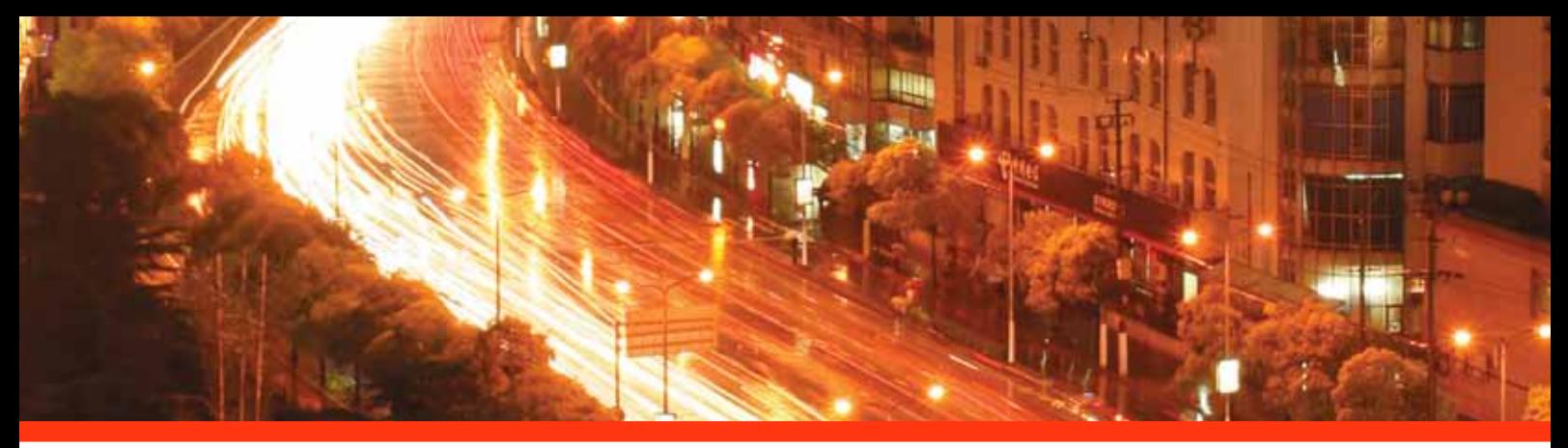

#### STONERIDGE - УСТАНАВЛИВАЕТ СТАНДАРТ

Stoneridge Electronics Ltd

Charles Bowman Avenue Claverhouse Industrial Park Dundee Scotland DD4 9UB

Tel: +44 (0)871 700 7070 Fax: +44 (0) 870 704 0002 E-mail: sales@elc.stoneridge.com

www.stoneridgeelectronics.info

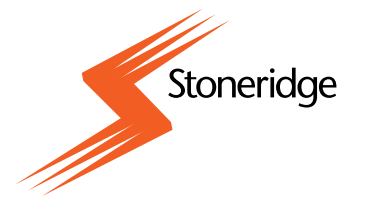